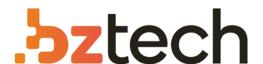

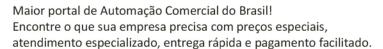

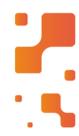

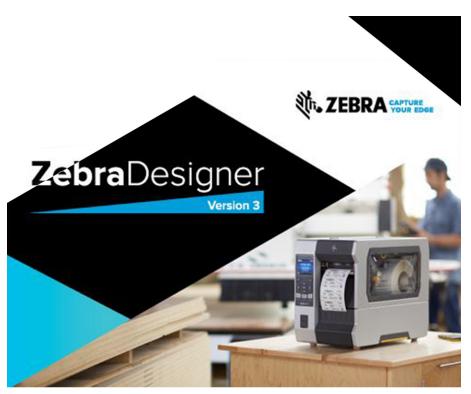

# LICENÇA ELETRÔNICA

# Software Zebra Zebra Designer Pro

Fácil de usar. O software Zebra Designer PRO permite utilizar o máximo dos recursos da sua impressora. Saiba mais.

# ZebraDesigner™ Pro™

# **User Guide**

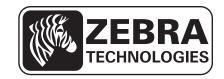

© **2011 ZIH Corp.** The copyrights in this manual and the software and/or firmware in the printer described therein are owned by ZIH Corp. and Zebra's licensors. Unauthorized reproduction of this manual or the software and/or firmware in the printer may result in imprisonment of up to one year and fines of up to \$10,000 (17 U.S.C.506). Copyright violators may be subject to civil liability.

This product may contain  $ZPL^{\circledR}$ , ZPL  $II^{\circledR}$ , and  $ZebraLink^{TM}$  programs; Element Energy Equalizer  $^{TM}$  Circuit;  $E^{3^{TM}}$ ; and Monotype Imaging fonts. Software © ZIH Corp. All rights reserved worldwide.

ZebraLink, Element Energy Equalizer, E<sup>3</sup> and all product names and numbers are trademarks, and Zebra, the Zebra head graphic, ZPL and ZPL II are registered trademarks of ZIH Corp. All rights reserved worldwide.

All other brand names, product names, or trademarks belong to their respective holders. For additional trademark information, please see "Trademarks" on the product CD.

**Proprietary Statement** This manual contains proprietary information of Zebra Technologies Corporation and its subsidiaries ("Zebra Technologies"). It is intended solely for the information and use of parties operating and maintaining the equipment described herein. Such proprietary information may not be used, reproduced, or disclosed to any other parties for any other purpose without the express, written permission of Zebra Technologies Corporation.

**Product Improvements** Continuous improvement of products is a policy of Zebra Technologies Corporation. All specifications and designs are subject to change without notice.

**Liability Disclaimer** Zebra Technologies Corporation takes steps to ensure that its published Engineering specifications and manuals are correct; however, errors do occur. Zebra Technologies Corporation reserves the right to correct any such errors and disclaims liability resulting therefrom.

**Limitation of Liability** In no event shall Zebra Technologies Corporation or anyone else involved in the creation, production, or delivery of the accompanying product (including hardware and software) be liable for any damages whatsoever (including, without limitation, consequential damages including loss of business profits, business interruption, or loss of business information) arising out of the use of, the results of use of, or inability to use such product, even if Zebra Technologies Corporation has been advised of the possibility of such damages. Some jurisdictions do not allow the exclusion or limitation of incidental or consequential damages, so the above limitation or exclusion may not apply to you.

# **Contents**

| 1 • Introduction                                                 | 7   |
|------------------------------------------------------------------|-----|
| Welcome                                                          | . 8 |
| Contents of the package                                          | . 8 |
| About this Manual                                                | . 9 |
| Overview                                                         | . 9 |
| Software Restrictions                                            | . 9 |
| Typographical Conventions                                        | . 9 |
| 2 • Installation and Activation                                  | 11  |
| System and Software Requirements                                 | 12  |
| ZebraDesigner Editions                                           | 12  |
| Installing ZebraDesigner Pro                                     | 12  |
| Overview                                                         | 12  |
| Close All Software Applications                                  | 12  |
| Run Installation                                                 | 12  |
| Define Setup Options                                             | 13  |
| Install Printer Driver from within the ZebraDesigner Environment |     |
| Activate ZebraDesigner Pro                                       | 14  |
| Demo Mode                                                        | 14  |
| 3 • Setting Up ZebraDesigner Software                            | 15  |
| User Interface                                                   | 16  |
| Using the Keyboard and Mouse Effectively                         | 17  |
| Interface Reference                                              | 18  |
| Database Menu                                                    | 33  |
| Tools Menu                                                       | 33  |
| System Folder                                                    | 36  |
| Welcome Wizard                                                   | 36  |

| 4 • Designing Labels           | 37 |
|--------------------------------|----|
| Using Label Setup Wizard 3     | 39 |
| Overview                       | 39 |
| Select a Printer 3             | 39 |
| Select the Label Stock         | 41 |
| Define the Page Size           | 42 |
| Select the Label Orientation   | 43 |
| Define the Label Dimensions    | 44 |
| Designing a Basic Label        | 45 |
| Overview                       | 45 |
| Create a Basic Label           | 46 |
| Add Variable Fields5           | 57 |
| Designing an RFID Smart Label6 | 65 |
| Overview 6                     | 65 |
| Create RFID Smart Label6       | 66 |
| Encode RFID Tag6               | 67 |
| Support for RFID Tags 6        | 69 |
| RFID Tag Locking 7             | 70 |
| RFID Tag Settings 7            | 70 |
| Change Printer Settings        | 72 |
| Change Common Printer Settings | 72 |
| Change Dithering Options       | 73 |
| Using Toolbars                 | 74 |
| Use the Standard Toolbar       | 74 |
| Use the Toolbox                | 75 |
| Use the Text Toolbar           | 75 |
| Use the Design Toolbar         | 76 |
| Working with Objects           | 77 |
| Using Text Wizard 8            | 80 |
| Using Bar Code Wizard 9        | 92 |
| Using EAN.UCC 128 Wizard       | 03 |
| Selecting Bar Code Type        | 10 |
| Select Objects11               | 18 |
| Edit Objects                   | 19 |
| Move Objects                   | 19 |
| Aligning Objects               | 20 |
| Resize Objects                 |    |
| Rotate Objects                 |    |
| Supported Graphics Formats     | 21 |
| Grouping Objects               | 22 |

| Working with Variable Data          | 123 |
|-------------------------------------|-----|
| Dynamic Data Overview               | 123 |
| Database Wizard                     | 123 |
| Link Label to Text Databases        | 128 |
| Using Text File Wizard              | 137 |
| Work with Visual Basic Expressions  | 140 |
| Using Expression Editor             | 141 |
| Using Printer Real Time Clock (RTC) | 142 |
| Available Date Formats              | 143 |
| Available Time Formats              | 144 |
| Using Contents Mask                 | 145 |
| 5 • Printing and Previewing Labels  | 147 |
| Preview Pictures                    | 148 |
| Preview and Print a Label           | 148 |
| Optimize the Printing Speed         | 149 |
| A • Technical Support               | 151 |
| Online Support                      | 152 |
| Contact Information                 | 153 |
| B • Glossary of Terms               | 155 |
| Index                               | 157 |

| Notes • _ |   | <br> |
|-----------|---|------|
|           |   |      |
|           |   |      |
|           |   |      |
|           |   |      |
|           |   |      |
|           |   |      |
|           |   |      |
|           |   |      |
|           |   |      |
|           |   |      |
|           |   |      |
|           |   | <br> |
|           |   |      |
|           |   |      |
|           |   |      |
|           |   |      |
|           |   |      |
|           |   |      |
|           | · | <br> |
|           |   |      |
|           |   |      |

# Introduction

#### **Contents**

| Welcome                 | 8 |
|-------------------------|---|
| Contents of the package | 8 |
| About this Manual       | 9 |
| Overview                | 9 |
| Software Restrictions   | 9 |
| About this Manual       | 9 |

## Welcome

ZebraDesigner software is a family of labeling software products that offers a complete bar code printing solution to label printing users. ZebraDesigner offers an easy-to-use interface and meets any label design and printing requirement for efficient label printing solutions to users in retail, logistics, health care, chemical, automotive, and other industries.

ZebraDesigner can be used with any of the following 32-bit or 64-bit Windows® operating systems: Microsoft® Windows® XP, Windows Vista®, Windows® 7, Windows Server® 2003, or Windows Server® 2008.

The latest software is available for download on the Zebra web site at www.zebra.com/software.

# Contents of the package

The latest software is available for download on the Zebra web site at www.zebra.com/software.

Before starting the installation of ZebraDesigner software, check the contents of the package to ensure it is complete. The package includes:

- · ZebraDesigner CD
- Software Activation key, located on label inside of CD case, or delivered via email if purchased via www.zebrasoftware.com

If any of the mentioned items are missing, please contact your software vendor immediately for package replacement.

## **About this Manual**

#### Overview

The ZebraDesigner Pro User Guide helps you design and print labels quickly.

The User Guide contains the following sections:

**Introduction:** This chapter will introduce you to ZebraDesigner Pro.

Installation and Activation: This chapter will show you how to install and activate the labeling software.

Setting up ZebraDesigner software: This chapter will show you how to set up and customize software to your preferences.

**Designing Labels:** This chapter will show you how to create labels. You should refer to this chapter regularly while designing labels, until you have completely familiarized yourself with the commands. By using the information contained in this chapter, you will able to use labeling software quickly and efficiently.

**Printing and Previewing Labels:** This chapter will show you how to print and preview labels.

Interface Reference: This chapter describes details and explains all the commands used in the labeling software.

**Technical Support:** This chapter provides information on how to contact technical support.

#### **Software Restrictions**

All features explained in the document are available in the ZebraDesigner Pro edition; however, some features are not available in the ZebraDesigner edition.

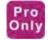

Sections discussing features available only in ZebraDesigner Pro will display a note or a "Pro Only" icon.

# **Typographical Conventions**

- Text that appears in **bold** refers to menu names, file names (SETUP.EXE), interface buttons (OK), PC keyboard keys (Alt), and menu flows; menu flows have a > that separates one menu to the next menu (Start > Programs > Zebra Technologies > ZebraDesigner Pro).
- Text that appears in *italic* refers to confirming actions, identifies graphic captions, identifies text that you need to type, and locations such as Folder.

|   | J. |
|---|----|
| Ų |    |

| Notes • | <br> | <br> |
|---------|------|------|
|         |      |      |
|         | <br> | <br> |
|         |      |      |
|         |      |      |
|         |      |      |
|         |      |      |
|         |      |      |
|         |      |      |
|         |      |      |
|         |      |      |
|         |      |      |
|         |      |      |
|         |      |      |
|         |      |      |
|         |      |      |
|         |      |      |
| ·       |      |      |
|         |      |      |
|         |      |      |

# **Installation and Activation**

#### **Contents**

| System and Software Requirements                                 |
|------------------------------------------------------------------|
| ZebraDesigner Editions                                           |
| Installing ZebraDesigner Pro                                     |
| Overview                                                         |
| Close All Software Applications                                  |
| Run Installation                                                 |
| Define Setup Options                                             |
| Install Printer Driver from within the ZebraDesigner Environment |
| Activate ZebraDesigner Pro14                                     |
| Demo Mode                                                        |

# **System and Software Requirements**

# ZebraDesigner Editions

To run ZebraDesigner, you need at least the following:

- Pentium-based computer with at least 64 MB of RAM.
- One of these 32-bit or 64-bit Windows operating systems: Windows XP, Windows Vista, Windows Server 2003, Windows 7, and Windows Server 2008.
- Hard disk with 100 MB of free disk space.
- CD-ROM drive.
- Support for OLE DB database drivers. Recent Windows operating systems have included OLE DB database drivers. If your operating system does not have the database support, the installation wizard prompts you to install it.
- Administrator rights to the local computer during installation.

# **Installing ZebraDesigner Pro**

#### Overview

When you put the ZebraDesigner Pro CD in your CD-ROM drive, typically the installation/demonstration program automatically starts. You can browse the directory of the CD and look at the brochures, technical documentation, sample files, and other documents. **Note** • You must be logged on with Administrator rights to the local computer to perform the installation.

# **Close All Software Applications**

To ensure complete installation of ZebraDesigner Pro, close all open software applications before you start installing ZebraDesigner Pro.

#### **Run Installation**

Use the installation wizard to install ZebraDesigner Pro on your computer.

#### To install the software, do the following:

**1.** Put the ZebraDesigner CD in your CD-ROM drive. An installation window automatically opens.

**Note** • If the installation wizard does not start automatically, go to the main CD directory of your ZebraDesigner CD and double-click the file START.EXE.

- **2.** Select the language in which you wish to use the software.
- **3.** Click OK. A new window opens showing the ZebraDesigner Pro installer.

- **4.** Click Next and confirm the License Agreement.
- **5.** Follow the prompts of the Installation Wizard and enter the relevant information.

Note • For ZebraDesigner Pro, you may be prompted to activate the product when you run it for the first time.

## **Define Setup Options**

#### To continue installation, do the following:

- **1.** Click the Next button.
- **2.** Specify the program group you want to use for ZebraDesigner Pro.
- 3. Specify if shortcuts to ZebraDesigner Pro should be created on the desktop or in the Quick Launch bar.
- **4.** To finish installation, click the Install button.
  - After installation you will be asked to install a printer driver. It is necessary to install a ZebraDesigner driver. If you do not install a Zebra printer driver after installing ZebraDesigner, you will be prompted to install one the first time you run the program.
- 5. Once the installation is complete, the Start menu in Windows shows a new program group for Zebra Technologies that contains shortcuts for all ZebraDesigner Pro applications.

# Install Printer Driver from within the ZebraDesigner Environment

#### To install the ZebraDesigner printer driver on your computer, do the following:

- 1. In ZebraDesigner environment, open the File Menu and click on Install Printer.
- **2.** The printer installation wizard starts.
- **3.** Follow the onscreen instructions.

The driver not only allows you to use all supported Zebra printers with the ZebraDesigner software, but also provides a handy way of sending settings and commands straight to the printer through the driver.

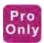

# **Activate ZebraDesigner Pro**

Activate ZebraDesigner Pro to obtain all features. If you do not complete the activation process, ZebraDesigner Pro only runs in DEMO mode.

**Note** • ZebraDesigner does not require activation. It is free software, but available with less functionality than ZebraDesigner Pro.

#### To activate the software, do the following:

- **1.** Start ZebraDesigner Pro. The *Warning* dialog box appears.
- 2. Click the Activate button.
- **3.** Enter the key number.

## **Demo Mode**

ZebraDesigner Pro running in the DEMO mode has limited functionality. The major limitations of the ZebraDesigner Pro DEMO mode are:

- All e characters in the text objects are replaced by Z characters.
- Graphic images are printed with DEMO text written over them

You should use the DEMO version only to evaluate the software.

Any commercial use of the DEMO software is prohibited. To obtain the full working version of ZebraDesigner Pro, you must purchase and register the software.

# Setting Up ZebraDesigner Software

#### **Contents**

| User Interface                           | 16 |
|------------------------------------------|----|
| Using the Keyboard and Mouse Effectively | 17 |
| Interface Reference                      | 18 |
| System Folder                            | 36 |
| Welcome Wizard                           | 36 |

# **User Interface**

Start the software by clicking on the desktop icon or selecting it from the Start menu: Start > Programs > Zebra Technologies > ZebraDesigner Pro 2 > ZebraDesigner Pro 2

This is the ZebraDesigner Pro main window, with a blank label design displayed.

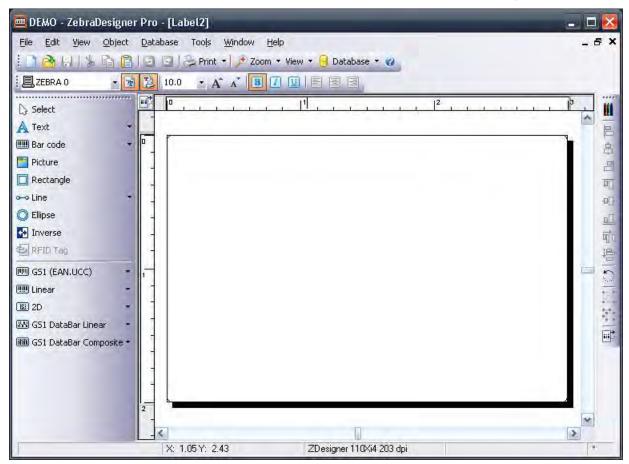

Figure 1 • Main Window

# Using the Keyboard and Mouse Effectively

When selecting objects, use the Ctrl key to adjust object's anchoring point by clicking the object placeholders.

If you have a Wheel Mouse, you can use the wheel to scroll the label up and down. Holding Ctrl when rotating the wheel adjusts zoom factor, and Shift scrolls the label left or right.

Double-click on the printer's name in status bar at the bottom of the screen to open printer properties dialog box in which you can set various options for the currently selected printer.

You can quickly move objects from one open label to another by dragging the desired object to another window while holding Alt. If you want to copy objects instead, hold both Alt and Ctrl. Note that you must have both label windows visible to do that.

You can select different objects on a label using the Tab and Shift +Tab keys.

Pressing the cursor keys while holding the Ctrl key can move the selected object. You can use this to fine-tune the position of the object. Holding Shift while pressing cursor keys will resize the object.

You can use the right mouse button almost anywhere on the label to access the most common options for that area/object. For example, if you click an object with the right mouse button, a pop-up menu appears that contains options and actions that can be performed on the selected object. Similarly clicking other parts of the label produces pop-up menus with options for that part of the label.

You can select multiple objects by holding Shift while clicking them.

Use the element shortcuts in toolbars whenever possible. Each label element that can be connected to some Contents Provider has a shortcut enabled to quickly access existing variables or define new ones. Click the element's shortcut handle, shown as a small arrow by the side of some toolbox icons.

## **Interface Reference**

# **Mouse Wheel support**

If you have a mouse that has a wheel in place of the middle button, you can use it to speed up zooming and scrolling:

- Turning the wheel scrolls the label up or down.
- Holding Shift and turning the wheel scrolls the label left or right.
- Holding Ctrl and turning the wheel zooms the label in or out.

#### **Shortcuts**

| Delete                            | Deletes selected object                         |
|-----------------------------------|-------------------------------------------------|
| Ctrl + X                          | Cut                                             |
| Ctrl + C                          | Сору                                            |
| Ctrl + V                          | Paste                                           |
| Alt + Backspace                   | Undo                                            |
| + (on numeric pad)                | Zoom In                                         |
| - (on numeric pad)                | Zoom Out                                        |
| Alt + Shift +<br>Backspace        | Redo                                            |
| Ctrl + T                          | Rotate 90°                                      |
| Ctrl + A                          | Align                                           |
| Ctrl + Z                          | Undo                                            |
| Ctrl + Y                          | Redo                                            |
| Ctrl + N                          | New                                             |
| Ctrl + O                          | Open                                            |
| Ctrl + S                          | Save                                            |
| Ctrl + P                          | Print                                           |
| Ctrl + R                          | Print preview                                   |
| Ctrl + move the object with mouse | Parallel moving of the object by main axes only |
| Alt + move the object with mouse  | Objects snap to grid even if it is off          |

| Ctrl + move the object with cursor keys | Fine tuning the position of the object                                                                                                    |
|-----------------------------------------|----------------------------------------------------------------------------------------------------|
| Shift + cursor keys                     | Fine tuning the dimensions of the object, resize width and height in very small steps                                                                                |
| Right-clicking the object               | Opens pop-up menu with shortcuts to commands. The content of<br>the pop-up menu depends on where you clicked your mouse<br>button and what was selected at that time |
| Enter F2 or double-click                | Opens properties dialog box of the selected element                                                                                                    |

#### File Menu

#### **New Label**

To create a new label and clear the application work area, select New command from File menu. Clicking the button has the same effect.

The software supports opening multiple documents and they are named with the increasing numbers: Label1, Label2... unless you save them to different filename.

The Label Setup Wizard dialog box will appear on your screen. Label Setup Wizard offers defining dimensions of the label and changing printer setup.

#### Open

This command opens an existing label. You can also click the button in the standard toolbar.

The default label folder is My Labels in My Documents. This folder also includes shortcuts to other folders with sample labels. When you need to open a label file, which has been saved in a different folder or drive, you can use the Windows browse function to access it.

Once you have found the appropriate label, you can open it by double clicking its name, or by clicking the Open button.

#### Close

This command closes the active document. If you have made changes in the document and have not saved them, the program will prompt you to save the label.

(If the document has not been named yet, the software will also prompt you for the name and the Save As command will be executed).

#### Save

This command saves the active document in the current label file. If no file name has been defined yet, you will enter the Save As dialog box.

The Save command can also be accessed directly by click the button.

#### Save As

Select this command when you want to name a new label or when you want to copy an existing label under the new name or to another folder or drive.

The default folder to save the labels is My Label in My Documents. When you need to save the label to a different folder or drive, you can use Windows browse function to define the target folder.

#### **Export to Printer**

Export the label to the printer so it is available for stand-alone printing.

#### **Label Setup**

Should you want to change the label parameters, such as dimensions or print orientation, use the Label setup command from the File menu or double click the label. The Label Setup Wizard dialog is shown.

#### **Install Printer**

Select this command when you want to run the printer installation wizard. After completing the wizard, the printer becomes available, and ZebraDesigner does not need to be restarted.

#### **Remove Printer**

Select this command when you want to remove one of your installed printers.

The printers that are currently used by the application are shown as disabled and cannot be removed. The removal of the printer does not require a restart of the application.

#### **Printer Settings**

Specific printer settings are set here. The shortcut to this dialog is to double click the printer name in a status bar in the bottom of the working window.

Note that all printer settings are saved with the label and are restored every time the label is opened. Each label will store its own custom printer settings. In case you want to print the label with a different printer, the other printer will have to be setup again to suit your needs. When changing the printer associated with the label, every custom setting is lost and have to be re-configured.

When you change the printer associated with the label or when you create a new label, the default printer settings are used. These default settings can be set for each printer in Control Panel.

#### **Print and Print Preview Menu**

#### **Print and Print Preview**

From the File menu, use the Print and Print Preview commands to print the labels on your printer and to simulate the production of the labels onscreen. Previewing the label allows you to check that all objects are positioned correctly without spending time and wasting labels.

In the Standard Toolbar, you can click the

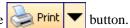

When you set values to variables and select records from the database, click on the appropriate button in the bottom of the dialog box. The Preview button will preview labels onscreen. The Print button will print labels to the selected printed.

If you are previewing labels, a control window will open to preview the next labels in a series.

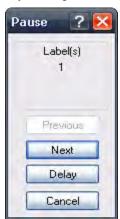

Figure 2 • Print pause dialog box

Next: Go to the next label in a series.

Previous: Go to the previous label in the series.

Delay: Labels will be previewed automatically. Next label will be displayed after a short time delay. Click on the Stop button to disable automatic advance.

Cancel: Click this button to stop previewing labels.

Print: Click on this button to print the labels.

#### **Print Dialog Box**

The *Print* dialog box is shown when you want to print or preview the labels. This dialog box allows you to:

- Provide values for the variables.
- Select records from the database.
- Specify label quantity.

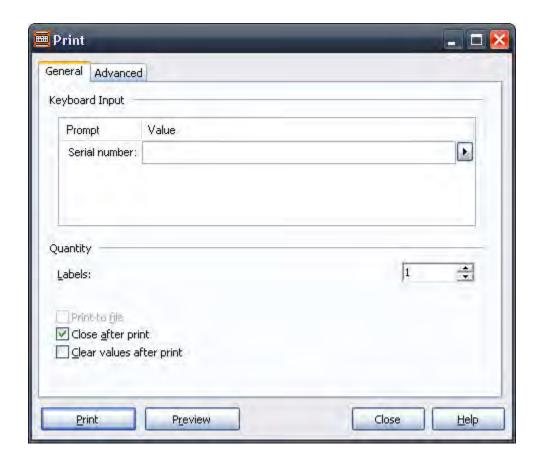

Figure 3 • Print dialog box

General: Use this dialog to enter the values for prompted variables.

The entries are displayed in the table. The first column displays the prompt text of the variable. You can enter the values for variables in the second column. The third column will display the formatted values (based on the variable format).

Select records: This dialog displays when a database is being used. Click on this button to select the records from the database. A separate *Record Selection* dialog box will open.

Note • The button Select Record is accessible only if the records selection is enabled in the database properties.

Quantity: Select the quantity of labels to be printed.

Print to file: When this checkbox is selected, the software package will offer the user the ability to write the command language out to a file.

Close after print: The print dialog will be closed after the print button has been clicked.

Clear values after print: When selected, this option will clear the last entered values for the variable fields. If not selected, the last entered values could be re-used in the prompt field and the label is ready to be printed again with the old values.

Click the Print button to start printing (or Preview for preview).

To close the dialog box, click the Close button.

Pro Only

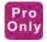

#### **Record Selection**

The Record Selection dialog box is available only if you have a database linked to your label and have specified that you want to select records from the database.

The purpose of the *Record Selection* dialog box is to be able to instruct the application not to print all records from the database, but only the records that you will select.

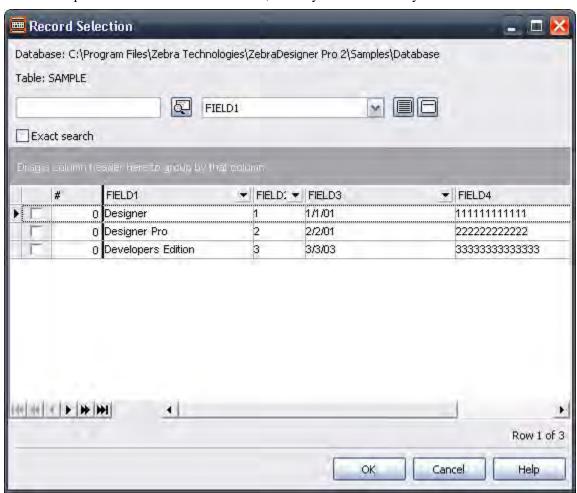

Figure 4 • Record Selection dialog box

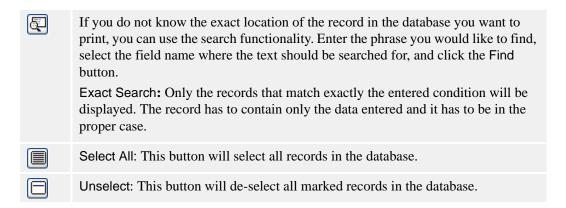

You can select the multiple records using standard Windows shortcut with Ctrl key. Press and hold the Ctrl key, use the mouse to select records one after another, or you can check each selected record in the beginning of the line. Put a check mark in the checkbox. Only the records that have a check in the checkbox will be printed. Use Space key to toggle the selection/de-selection of marked records.

If you have set up your database connection to enter the quantity of labels you need to print for each record, additional field will be inserted in front of the first field. It is marked with pound (#). Use this field to define the quantity for each record you need to print.

Optimize for fast windows load: Enable this option to speed up the display of table data when you enter the dialog box the next time. The check boxes for selection of record will not be displayed, which speeds up working with larger databases. Record selection in this mode can be performed using standard Windows shortcuts with Shift and Ctrl keys.

If you want to easier navigate through larger databases there is an option for you to group the records by some database field. You can nest fields one below the other and create a tree structure for more complex field grouping. Just click and drag the field name to the spot above the table.

Besides grouping, you can also benefit from filtering functionality. Filtering can be very useful in situations where you are dealing with larger tables and would like to limit the view of the table data. You can set a user-defined conditions to the table and only record that comply to them are displayed.

To enable filter on some field, click the arrow button next to the field's name. There are multiple options you can select:

| All                     | Select this to disable filter on this field.                                                                                                    |
|-------------------------|----------------------------------------------------------------------------------------------------|
| Custom                  | Create a custom filter for this field. You can select standard qualifiers as: equals, does not equal, is less than, is less than or equal to, is greater than, is greater than or equal, like, not like, is blank, is not blank. You can nest two conditions for the filter and thus build a more complex condition for the field. They can be joined together using AND (all conditions must be true in order to display the record) or OR (only one condition must be true in order to display the record) logical qualifiers.  A separate dialog box is used for defining the custom filter. |
| Blanks                  | Only the records with blank values for this field are shown.                                                                                                    |
| Non Blanks              | Only the records with non blank values for this field are shown.                                                                                                    |
| <data values=""></data> | Only the records that have the selected data value in this field will be shown.                                                                                                    |

Filters can be combined on more than just one field.

If the field has a filter defined, the arrow next to field name in the caption will be displayed in blue color. If the filter is not defined, the arrow is displayed in black color.

The list of defined filters is also visible below the table. You can remove the filter(s) by clicking the  $\square$  button or temporary disable the filter by ticking the  $\square$  button next to the filter definition.

If you want to make more modifications to the filter(s) used on the table, click the **Customize** button to open a separate dialog box with detailed control over filters. If you prefer to have more structural overview on the filters, you will like this option. This way you can quickly define more conditions and groups using one dialog box.

You can save the filter for the future use (Save As button), and you can load a filter you have created previously (Load button).

#### **Test Print**

The Test print command will print the current label to the printer defined on the label. All variable fields on the label are automatically filled with the default values.

Only one label will be printed. The purpose of this command is to quickly print the label, in order to verify that the label objects are positioned and aligned on the label correctly.

#### **Recently Used Files**

At the bottom of the pull down menu, the file names of the four most recently edited labels are shown, available for quick selection.

Selecting the file here is the same as choosing the Open command from the File menu and selecting the file there.

#### **Exit**

Use this command to leave the labeling application. When using the keyboard, the shortcut to this command can be invoked by pressing the Alt and F4 keys simultaneously. If the opened labels haven't been saved yet, you will be prompted to do so.

#### **Edit Menu**

#### Undo

The Undo command cancels up to 10 of the most recently carried out commands or actions. If you do not like the results of a command, or accidentally delete some elements, choose the Undo command as the next action to restore the previous mistake.

The Undo command can also be activated by clicking the button on the toolbar, or pressing the Alt and Backspace key simultaneously.

#### Redo

The Redo command is used when you need to restore the last Undo action. It also has the capability to store (and restore) up to 10 previously made steps.

The Redo command can be activated by clicking the button on the toolbar, or pressing Shift, Alt, and Backspace keys simultaneously.

#### Cut

This command is used when you want to remove selected element(s) from the label. Note that the first element is selected by clicking it. When you want to select additional elements, you must press and hold down, the Shift key while clicking each additional element.

The cut elements are stored in the internal clipboard and can be re-inserted on the label with the Paste command. The combination of Cut and Paste commands can be used to speed-up label editing and designing.

The Cut command can be also activated by clicking the button on the toolbar, or by pressing the Shift and Del keys or Ctrl and X keys simultaneously.

#### Copy

This command copies the selected elements to the Windows clipboard.

Clicking the button or pressing Ctrl and Ins keys or Ctrl and C keys simultaneously can also activate the Copy command.

#### **Paste**

The Paste command is used to paste the contents of the clipboard to a label. This command can be used to paste the same information more than once.

It is very useful when you need to have multiple copies of the same element on the label.

Once the element has been designed, it can be copied to the clipboard and pasted on to the label, in different places and multiple times.

You can also design objects in other Windows applications, copy them to the clipboard, and place them on the label with the Paste command.

Clicking the button or pressing the Shift and Ins keys or Ctrl and V keys simultaneously can also activate the Paste command.

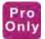

#### Paste Special

This command provides different ways to paste the contents of the clipboard.

The Result box explains the appearance of the clipboard contents on the label.

For example, you can paste the text from the clipboard, produced by Microsoft<sup>®</sup> Word as a Word document, or as a Metafile Picture. When pasted as a Word document, the object can be edited by double clicking it. Instead of icons and menus of a labeling application you will see Word working space. You can use familiar Word user interface to make a changes. When finished, labeling interface will be restored.

When the object is pasted as a Metafile Picture, it is treated as a graphics.

In the dialog box you can choose between two different types of paste. The first one (Paste) makes the copy of the original, the second one (Paste Link) links the original document with the label.

#### **Paste Link**

Using the Paste link command establishes a link between labeling application and the source application for the contents of the clipboard.

The link information is saved in the source file; only the location of the information in the source file is saved. The link data shows in the graphic form.

Double clicking a Paste-link object will place you into the original source Windows application for that object. The object is then edited in the application.

#### **Delete**

The command is used to delete selected elements. Deleted elements are not stored in the clipboard. To restore deleted elements, the Undo command must be used before any further actions. Delete command can also be activated using the Del key.

#### Select

This command allows you to select different objects on the label.

You can select all objects on the label, or selectively mark only objects from the same group (i.e., all text objects, all bar code objects, all picture objects, etc).

#### **Insert Object Menu**

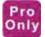

#### **Insert Object**

This command inserts an OLE object on the label. Two subcommands exist, to import the document from the existing file on the disk or to create a new document from scratch.

Avoid using inserted objects on the label. This consumes a lot of memory because the server application must be running too. The file size of the label will also increase. These are other solutions to consider:

• Convert your objects to picture and place such picture on the label.

**Note** • Resizing an OLE object may not work as you expect. It is advisable to resize the object only when in OLE edit mode (after double clicking the object).

#### **Create from File**

With this command you can insert to labels already defined objects. If the object is in a Word file, you just select the directory and the name of the file.

#### **Create New**

With this command you can insert in a label objects from any Windows application that supports OLE 2 interface.

#### Links

On the screen this command shows a list of all links between the active label and other applications in your working environment. When you insert an object on the label with the **Paste Link** command, you will see this link in the list.

The links can be interrupted. This means that the changes made in the source document will not be made on the label.

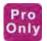

#### **Show Objects**

The command shows all inserted objects:

- If the object is linked, the object is marked with a dotted line.
- If the object is inserted, the object is marked with a solid line.

The purpose of this command is to separate objects created on the label from those linked to other applications.

#### View Menu

#### **Normal View**

Selects normal label view.

In this view type, variables are shown on screen as a series of question marks (?). The number of question marks corresponds to the variable length. Use this view to precisely position the elements on the label as you know their maximal possible length.

#### **Data View**

Selects the data label view.

The variable elements are shown as they will appear when printed. For example, counters will show numbers and database variables will show data that is obtained from database.

When using data view printing starts at the record currently shown on the screen and not at the beginning of the database. Be careful when printing records from a database. If you want to print labels from the first record, make sure the first record is shown on the label.

**Note** • Databases are locked if you are using data view and variables from these databases. An already opened database cannot be simultaneously used in another program. You cannot change the structure of the database and alter its records, if using data view.

#### Zoom In

**Zoom in** command shows a smaller section of the label. The + (Plus) key on the numeric keypad can also be used. Each time Zoom in is selected and you click once on the label, the displayed picture becomes 10% larger.

#### **Zoom Out**

**Zoom out** command shows a wider view of the label. The - (Minus) key on the numeric keypad can also be used. Each time Zoom out is selected, the displayed picture becomes 10% smaller.

#### Zoom

When using the Zoom command, you can define the optional zoom factor you need. You can choose any zoom factor from 5 to 3000.

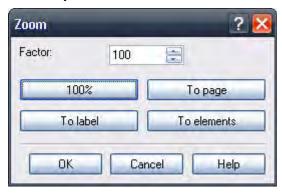

Figure 5 • Zoom dialog box

In the *Zoom* dialog box you can select the different ways of zoom.

| Factor     | You can define your own factor of zoom (in %).                                                |
|------------|-----------------------------------------------------------------------------------------------|
| 100%       | The size of the document on screen will be the same as the size of the document on the label. |
| To page    | You will see the entire page on the screen.                                                   |
| To label   | You will see the entire label on the screen.                                                  |
| To objects | You will see all the objects on the screen.                                                   |

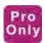

#### **Snap to Grid**

Selecting this option enables the positioning of the objects to be based on the grid settings. When you move the objects, they are placed on a grid position. De-selecting this option allows elements to be freely moved on the label.

The upper left corner of the object is used for starting point of the grid.

Grid size cannot be modified.

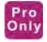

#### **Display Grid**

Selecting this option makes the grid visible on the label. De-selecting the option hides the grid.

#### **Toolbars**

#### **Standard Toolbar**

Buttons in the standard toolbar provide shortcuts to frequently used commands for working with the software.

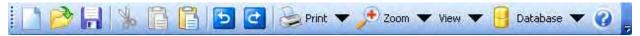

#### **Design Toolbar**

The design toolbar provides you with the shortcuts to the frequently used design actions on the label.

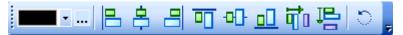

By default, the design toolbar is docked on the right side of ZebraDesigner window.

You can use the design toolbar to:

- Change the color of label objects.
- Align the objects relatively to each other or to the label.
- Rotate the objects.
- Change the order of the objects.

#### **Text Toolbar**

Shortcuts in the text toolbar enable you to format text objects with a single mouse click. You can change font selection and style.

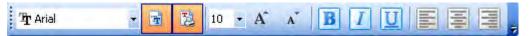

#### **Toolbox**

#### Select

Use this tool to enable the select tool.

#### Text

Use this tool to define the text object.

Click on the small arrow button for additional options.

#### Bar code

Use this tool to define the bar code object.

Click on the small arrow button for additional options.

#### **Picture**

Use this tool to define the picture object.

#### Rectangle

Use this tool to define the rectangle object.

#### Line

Use this tool to define the line object.

#### **Ellipse**

Use this tool to define the ellipse or circle object.

#### Inverse

Use this tool to define the inverse object.

#### **Object Menu**

#### Select

After you select the Select command in the Object menu or click the in the Toolbox, the arrow cursor appears.

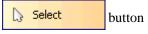

Use this command to select objects on the label.

#### Text

After you select the Text command in the Object menu or click the in the Toolbox, the cursor with the bar text appears.

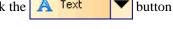

Use this command to place text objects on the label.

#### **Bar Code**

After you select the Bar Code command in the Object menu or click the button in the Toolbox, the cursor with the bar code symbol appears.

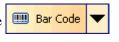

Move the mouse cursor to the desired position of the label and click to enter the Bar code Wizard dialog box.

#### **Picture**

After you select the Picture command in the Object menu or click the button in the Toolbox, the cursor with the picture symbol appears.

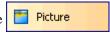

Select this command to place a picture on the label.

#### Rectangle

After selecting the Rectangle command in the Object menu or clicking the

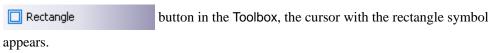

Thickness: Defines the width of the object borders.

**Note** • The valid values for thickness depend on the printer being used on the label. Not all values are acceptable for all printers.

Print as Graphics: This option lets you print the object as an internal printer element, or as graphic elements.

**Note** • Printing will be faster if you do not check this option. However, if you have selected some line or fill style options that your printer does not natively support, the printing will be auto-set to Print as Graphics and you will not be able to disable it.

Rounded Rectangle: With this option you can define rounded corners of the rectangle. You can select thickness and radius for the object.

#### Line

After you select the Line command in the Object menu or click the button in the Toolbox, the cursor with the line symbol appears.

Use this command to draw lines on the label.

#### **Ellipse**

After you select the Ellipse command in the Object menu or click the

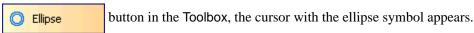

Thickness: Defines the width of the object borders.

**Note** • The valid values for thickness depend on the printer being used on the label. Not all values are acceptable for all printers.

Print as Graphics: The option lets you print the object as an internal printer element, or as graphics element.

**Note** • Printing will be faster if you do not tick this option. However if you have selected some line or fill style options that your printer does not natively support, the printing will be auto-set to Print as Graphics and you will not be able to disable it.

#### Inverse

After you select the Inverse command in the Object menu or click the button in the Toolbox, the cursor with the inverse symbol appears.

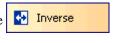

Adds an inverted box to the label. The inverted box turns inverses the color of all underlying objects.

**Note** • The Inverse command is not available for all printers. If the printer does not support Inverse functionally internally, the command cannot be selected.

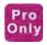

#### RFID tag

The button is used to enable programming of RFID tags embedded into the labels.

#### **Database Menu**

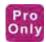

#### **Database Menu**

ZebraDesigner Pro allows you to use databases, in which your data is stored. Database types can be:

- ASCII (text file) where fields are fixed-length or are separated with the delimiter.
- · Microsoft Excel database.
- · Microsoft Access database.
- Existing ODBC data sources.

**Create Database Connection:** This command starts the database wizard that will help you link the database to the label.

**Note** • If the database is already linked on the label, you will be able to change its settings.

**Delete Database:** This command removes the database from the label.

**Note** • The database fields must not be used on the label, if you want to delete the database link from the label.

#### **Tools Menu**

#### **User Interface**

#### **Toolbox**

#### Bar codes

Display toolbar with bar codes for easier access to the available bar code types.

## **Captions**

Display captions next to the icons in the Toolbox.

#### Large Icons

Use large icons in the toolbars.

#### **Small Icons**

Use small icons in the toolbars.

#### **Menus Show Recently Used Commands First**

Enable this option to show only recently used commands in the menus.

All other commands are hidden to minimize the length of the menus.

#### **Printer Tools**

Printer Tools allow you to send specific commands directly to the printer. These commands are simply pre-programmed strings of commands that you would be able to enter in the Direct Communication interface. The Printer Tools interface provides a user-friendly tool which allows the sending common commands to the printer, without the need for the printer to provide a reply to the user. The commands are divided into the following two categories:

- **Print** includes commands which trigger printing
- Action includes commands which alter a setting in the printer and do not trigger printing

#### Language

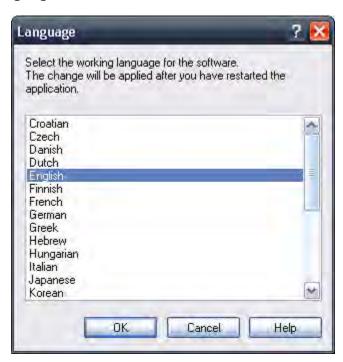

Figure 6 • Language dialog box

You can change the language used in the application with this option. For changes to take effect application must be restarted.

#### Store pictures into label

This option allows you to store the images used in the label into the label file. This enables you to transfer the label to a different computer by simply transferring the label file. If this option is not selected, images are lost when the label file is transferred to a different computer.

#### **Font Downloader**

This command starts the Zebra Font Downloader, which is used to download fonts to the printer's internal memory. Downloaded fonts perform in the same way as internal printer fonts, optimizing printing by reducing the amount of needed communication sent to the printer.

It is also possible to access the Zebra Font Downloader by clicking the Start Menu > Programs > Zebra Technologies > Zebra Font Downloader > Zebra Font Downloader

If this option is not available in ZebraDesigner, Zebra Font Downloader is not installed. The installation of the Zebra Font Downloader is available with the installation of printer drivers.

#### Window Menu

#### Cascade

Use this command to cascade all open windows.

**Note** • Make sure all the windows you want to display are open. Minimized windows cannot be displayed.

#### Tile

Use this command to tile all open windows in working space.

**Note** • Make sure all the windows you want to display are open. Minimized windows cannot be displayed.

#### **Arrange Icons**

Use this command to arrange icons (minimized windows) in working space - to the bottom of it. This has effect only if icons are not already arranged.

#### Close All

This command closes all open windows (documents) with prompting for all unsaved documents. Use it to quickly close all windows with one command (otherwise you have to use Close command in File menu for each window).

#### **Window List**

When one or more windows (documents) are open, they are all listed. You can quickly switch between windows by selecting an appropriate one. If more than nine windows are opened, more are accessible by choosing option More windows...

#### Help Menu

#### Content

This command opens the content file for this help.

#### **About**

This command displays the application version information and name of the user that has installed and registered the application.

# System Folder

The labeling application uses its system folder for storing files needed to run the program. The location of the folder varies depending on the Windows operating system used.

The default location is C:\Documents and Settings\All Users\Application Data\Zebra Technologies\ZebraDesigner Pro. This location may be modified by the user during installation.

It is important to own the write access to this folder on your computer system and the right to write to and modify files in this folder.

In these files, user data and user rights are stored, as well as custom settings, variable trace logs, label usage logs, variable definition files \*.LVR, bar code standards, and file names GLOBALS.TDB. It also stores the values of global variables.

You should design the appropriate folder layout on disk for your label projects. You can increase your work efficiency if you always know where certain types of files are stored. The application also finds required elements faster this way. This is important with more demanding labels, which intensively use databases, pictures, and forms. Make a separate folder for each project you are building, e.g. Project1. Beneath this folder make subfolders Database (for databases), Forms (for forms) and Labels (for labels). Store appropriate files in each of these subfolders.

# **Welcome Wizard**

When you start the labeling software, a Welcome Wizard will appear. It provides a quick access to most-used commands when starting working on a label layout.

| Create a new label        | A blank label will appear and Label Setup Wizard will start. You can then design a new label from scratch. |
|---------------------------|----------------------------------------------------------------------------------------------------|
| Open recently used label  | A list of recently used labels will appear to provide a quick access to commonly used labels.              |
| Open other existing label | A common Windows dialog box opens to let you browse for the appropriate label file.                        |

# **Designing Labels**

## **Contents**

# **Contents (Continued)**

| Working with Objects                | 77 |
|-------------------------------------|----|
| Using Text Wizard                   | 80 |
| Using Bar Code Wizard               | 92 |
| Using EAN.UCC 128 Wizard            | 03 |
| Selecting Bar Code Type             | 10 |
| Select Objects                      |    |
| Edit Objects                        | 19 |
| Move Objects                        |    |
| Aligning Objects                    |    |
| Resize Objects                      |    |
| Rotate Objects                      |    |
| Supported Graphics Formats          |    |
| Grouping Objects                    |    |
| Norking with Variable Data          |    |
| Dynamic Data Overview 1             |    |
| Database Wizard                     |    |
| Link Label to Text Databases        |    |
| Using Text File Wizard              |    |
| Work with Visual Basic Expressions  |    |
| Using Expression Editor 1           |    |
| Using Printer Real Time Clock (RTC) |    |
| Available Date Formats              |    |
| Available Time Formats              |    |
| Using Contents Mask 1               | 45 |

# **Using Label Setup Wizard**

#### Overview

With the Label Setup Wizard you can define the dimensions of the label and change printer setup. It consists of a few simple steps.

## Select a Printer

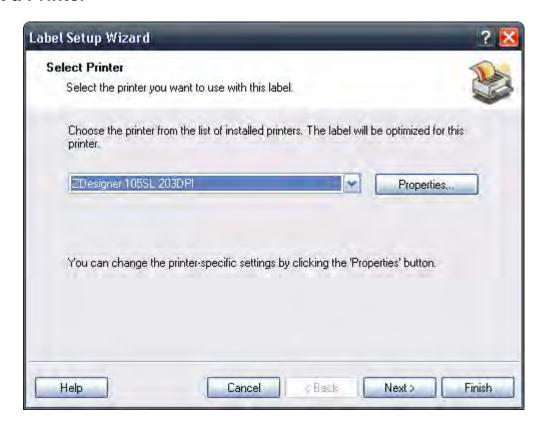

Figure 7 • Label Setup Wizard - Selecting printer

If you want to set the printer parameters, select the desired printer, and click the Properties button. The printer properties dialog box appears, allowing you to set the printer parameters such as print speed, print darkness, and print direction.

**Note** • This is a standard Windows printer properties dialog box and its options may differ from printer to printer because it is based on the printer driver.

To continue, click Next.

Figure 8 • Label Setup Wizard - Print Mode

#### Standard Print Mode

This is the usual print mode, where the printer sends all of the information to the printer and prints it immediately.

#### Store label template and recall it for printing

This setting allows the user to store the fixed data on the label to the printer's internal memory and only send the variable information to the printer during the print operation. The variable data is merged with the stored fixed data by the printer. This results in faster printing of repetitive labels due to less data being sent between ZebraDesigner and the printer.

Store and Recall is operated in the Print dialog window, where the *Store Label Template* tab is used to execute the storage operation. Any regular print command on such a label is a *Recall* operation.

Select one of the print modes and click Finish to complete the Label Setup Wizard.

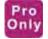

#### Select the Label Stock

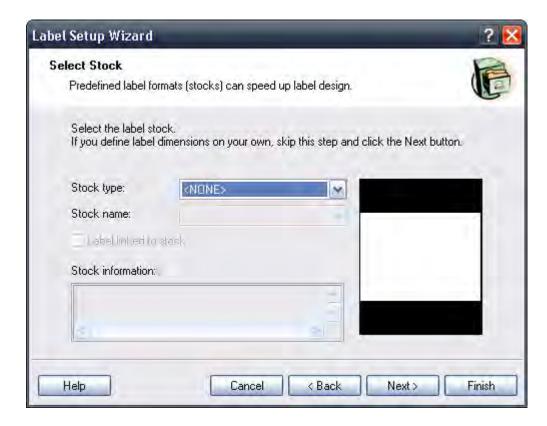

Figure 9 • Label Setup Wizard - selecting label stock

If you use one of the standard predefined label formats, you can specify it here.

Stock Type: Select the type of stock.

Stock name: Select the stock from the list.

Stock information: The information about label dimensions, printer settings, and background images as defined by the selected stock.

Label linked to stock: If you enable this option, you cannot change the dimensions of the label, because the stocks locks the dimensions.

**Note** • Using pre-defined stocks simplifies the process of label creation because you do not have to define the label dimensions manually.

To continue, click the Next button.

# **Define the Page Size**

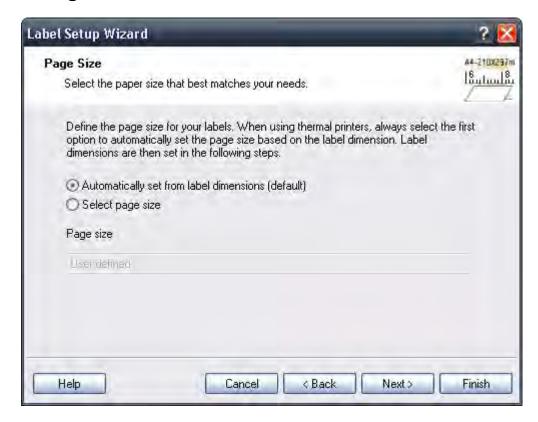

Figure 10 • Label Setup Wizard - choosing Label Dimensions

Select the page size for your labels.

Automatically set from label dimension: ZebraDesigner printer drivers will automatically size the label dimensions.

Select page size: You can also manually define the page size.

To continue, click Next.

## **Select the Label Orientation**

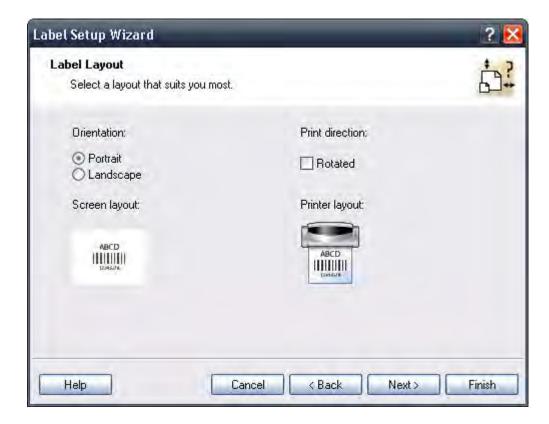

Figure 11 • Selecting label layout

Orientation: Select the label orientation. Look at the screen and printer layouts to see how the label will be printed from the printer.

Print directions: Click the Rotated option to rotate the label 180 degrees, when printed.

To continue, click the Next button.

#### **Define the Label Dimensions**

Enter the label dimensions in this dialog box.

**Note** • If you selected the label stock in the previous step, the values for dimensions are entered automatically.

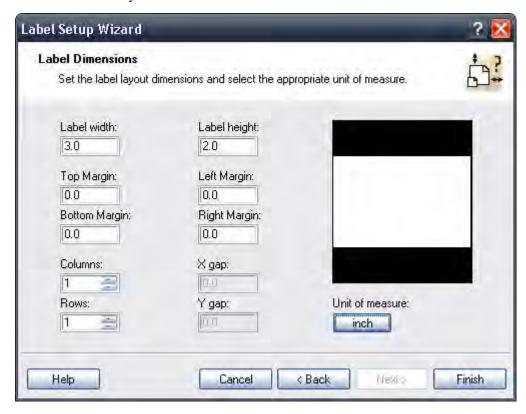

Figure 12 • Label Setup Wizard - defining the label format

Width, height: Define the label dimensions.

Margins: Define the label margins.

Rows, columns: Define the number of labels in horizontal and vertical directions. This option is commonly used with office printers.

Gaps: Define the gap between the labels.

**Note** • Define gaps only if you changed the rows and columns options. If you have rolls of labels, the gaps between the labels are auto-identified by the gap sensor in the printer.

Unit of measure: Change the unit of measure you want to use.

When you are satisfied with the label dimensions, click the Finish button to close the Label setup wizard.

# **Designing a Basic Label**

## **Overview**

In this section you will learn how to design a simple label file with fixed and variable objects. The variable objects get values from several sources. You will learn how to:

- Provide object values with a keyboard prompt.
- Obtain object values from a database.
- Preview the label on the screen.
- Print the label.

The label you create will look like this:

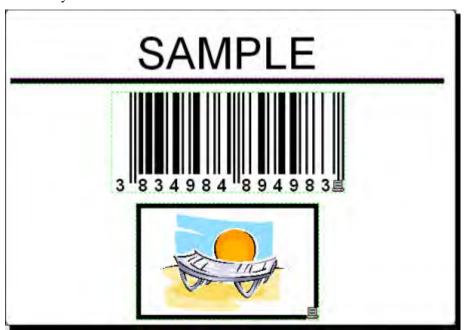

Figure 13 • Basic label

## Create a Basic Label

#### Create a New Label

### To create a basic label, do the following:

- 1. Open ZebraDesigner Pro or ZebraDesigner.
- 2. From the File menu, select New or click the button in the Standard Toolbar.

Each time you create a new label, a Label Setup Wizard will start to help you set up the label and connect to the printer.

**Note** • You can leave the Wizard at any time and accept the default settings for the label by clicking the Finish button.

#### Select a Printer

1. Select the printer you want to use for label printing.

**Note** • If you don't find your printer on the list, see Install Printer Driver from within the ZebraDesigner Environment for installation instructions.

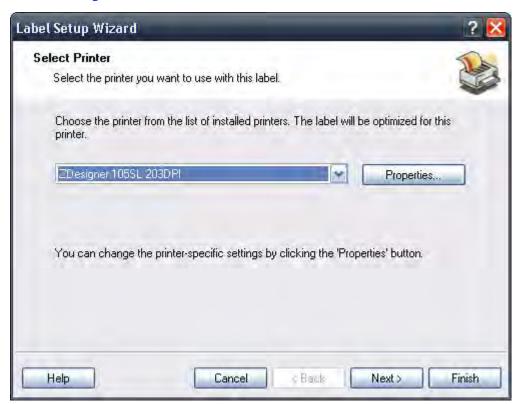

Figure 14 • Selecting a printer

2. Click the Next button.

## **Define Label and Page Dimensions**

1. If you want to use the label stock, select your choices in the Select Stock window.

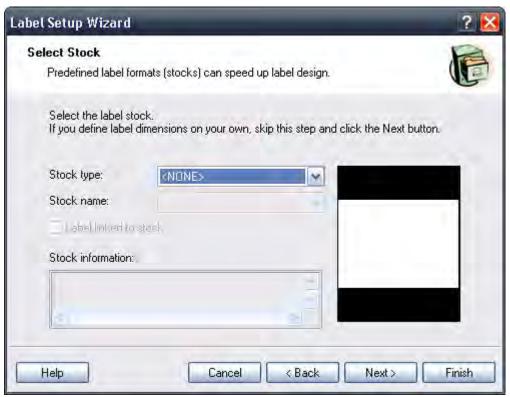

Figure 15 • Selecting stock

**2.** Click the Next button.

A new window opens to define the label dimensions manually.

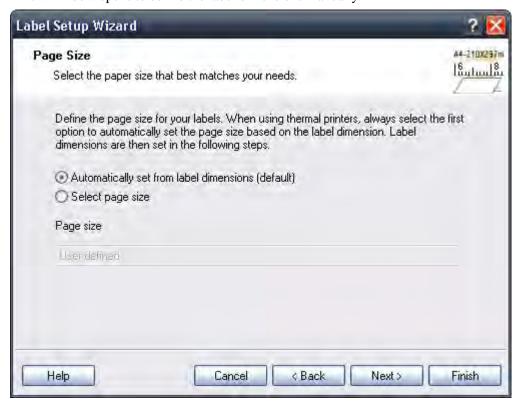

Figure 16 • Selecting page size

- **3.** Leave the Page Size option at Automatically set from label dimensions (default) and check Automatic Sizing.
- **4.** Click the Next button.

A new window opens

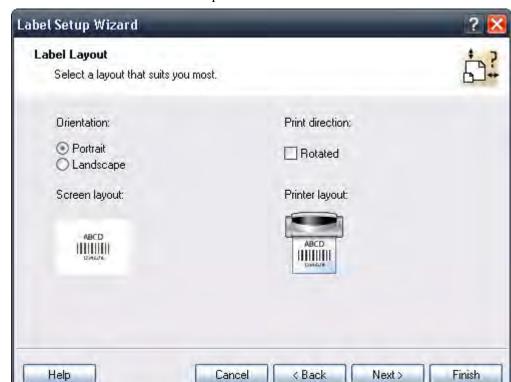

**5.** Select the label orientation and print direction.

Figure 17 • Selecting the label layout

**6.** Click the Next button.

A new window opens.

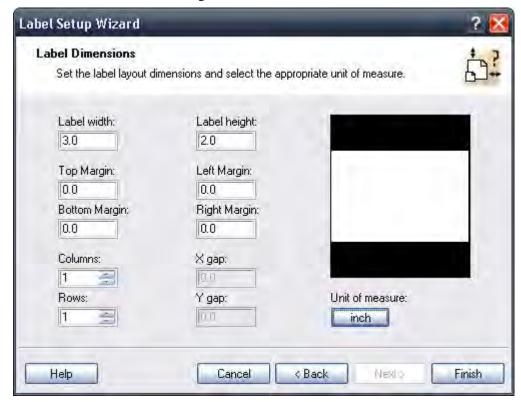

7. Enter the label width and height.

Figure 18 • Defining label dimensions

**Note** • To change the unit of measure from centimeters to inches or other supported units, click on the button with unit of measure below the label preview in the dialog box.

8. Click the Finish button. A new empty label with the settings you selected is created.

#### **Enter Fixed Text**

9. Click the A Text button in the Toolbox. The text cursor appears on the screen.

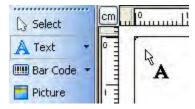

Figure 19 • Cursor for text object

**10.** Move the cursor to the location on the label where you want to place the text object and click the mouse button.

The Text Wizard dialog box with object properties opens.

Text Wizard Text Object Define the contents and style of the text object. Content O Variable text Fixed text SAMPLE Text1 Not printable Element name; Font Arial 28.0 Pt Select. Inverse

**11.** Type *SAMPLE* and click the Finish button.

Figure 20 • Entering content for text object

< Back

Nexto

Finish

**12.** Click on the text object to select the object.

Help

**13.** Using the Text Toolbar, change the font for the text object. Choose Arial font, 28 point size, and bold style.

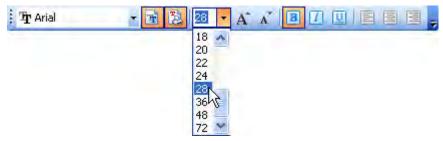

Cancel

Using format options in the text toolbox:

14. To change the position and size of the text object, select the text object and drag the object with your mouse to the desired position.

The screen should show the following:

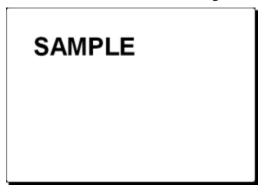

Figure 21 • The text object is placed on the label

## **Object Positioning Guidelines**

Guidelines are available to assist you in positioning objects on the label. The functionality of guidelines is similar to grid, but they allow you much more freedom regarding positioning, moving, and combining positioning delimiters.

Although the guidelines may be visible while designing the label, they will not be printed on the final product, regardless of whether the Display Guidelines setting is turned on or off.

#### **Create Guidelines**

Create vertical and horizontal guidelines:

- Click anywhere in the ruler area and drag the line out of it (the top ruler contains horizontal, and the side ruler contains vertical guidelines).
- Finally, you can open the View menu and access the commands there.

## **Using Guidelines**

The guidelines may be moved at any time with the drag of a mouse. If they are dragged back to the ruler area, they are deleted. It is possible to toggle between displaying and hiding the guidelines, either by using the menu or right clicking them.

The guidelines can be hidden with the *Ctrl+H* shortcut key combination, and when they are hidden, the Snap to Guideline functionality is also disabled. The menu also includes a Remove all Guidelines command, which removes all the guidelines on the label.

Holding down the SHIFT key while dragging objects allows you to temporarily turn on the Snap to Guidelines function.

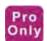

#### **Guideline Properties**

Double-click a guideline or right click a guideline and choose Edit Guideline Properties to open the Guideline Properties dialog window. The dialog allows you to enter the numeric positioning value, choose the horizontal or vertical guideline type, or remove the individual guideline.

Note • This functionality is only available in ZebraDesigner Pro

#### **Insert Bar Codes**

Now you will add a non-changeable Code128 bar code on the label.

- 1. To insert the bar code, click the Bar Code ▼ button in the Toolbox.
- **2.** Move the cursor to the desired position on the label and click the mouse button. The Barcode Wizard dialog box with object properties will open.
- **3.** Enter the value 1234567890 for the bar code contents.
- **4.** Click the Define button. *Edit Bar Code* dialog box opens.
- **5.** Make sure you select bar code Code128 and click the OK button.

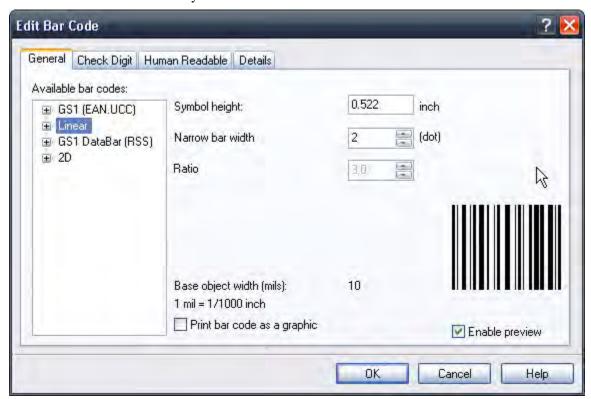

Figure 22 • Selecting bar code type

- **6.** To return to the label, click the OK button.
- **7.** Change the position of the bar code by selecting the bar code and dragging it to the desired position.
- **8.** Change the object size by dragging the object handles. The handles are small rectangles surrounding the object when it is selected.

The label should now show the following:

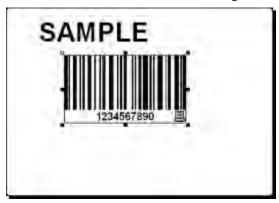

Figure 23 • Label with text and bar code objects

#### **Insert Pictures**

The ZebraDesigner Pro works with BMP, PCX, GIF, WMF, JPEG and many other popular graphic formats.

- 1. To insert the picture, click on the Picture button in the Toolbox.
- **2.** Move the cursor to the desired position on the label and click the mouse button.
- **3.** The *Open* dialog box will open allowing you to browse for a picture on your hard drive. Go to the folder Samples >Graphics and select the picture LEISURE.WMF.
- 4. Click the Open button.

The screen should show the following:

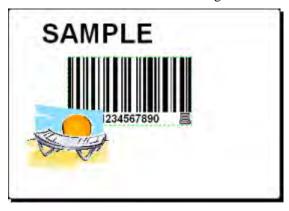

Figure 24 • Label with text, bar code, and picture objects

#### Save a Label

Always save your label during the design process.

## To save a label, do the following:

- 1. Click the button.
- **2.** Type in the name of the label. For example, type *label* for the name of the label. The name of the label appears in the program caption.

## **Use Alignment Tools**

You have placed the objects on the label. Now you want to make sure they are aligned on the horizontal center of the label. You can align objects on the label by using the Align Toolbar on the right side of the working window.

#### To align objects on the label, do the following:

**1.** In the Toolbox, choose a select arrow and draw a frame around all objects to select all objects.

**Note** • The first object you select determines the alignment orientation for all selected objects.

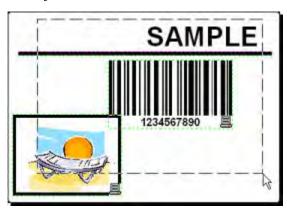

Figure 25 • Selecting the objects on the label

2. To arrange the objects, click the Center Align button in the Design toolbar. The selected objects will be rearranged and positioned, centered to first object that was selected.

**Note** • The Align Toolbar has other alignment commands available in the Align Toolbar. You can also align the objects to the label grid. The option Snap to Grid is available in the View menu.

## **Use Drawing Tools**

Now you will insert a line to separate a text object from other objects and a rectangle around the picture object.

- 1. From the Toolbox, select the ••• Line button and move the cursor to the required starting point of the line.
- **2.** While drawing the line, press and hold down the mouse button. Move the mouse to the end position of the line and release the button. The Line object is placed on the label.
- **3.** In the Toolbox, click the Rectangle button and point the mouse to the upper left corner of the picture.
- **4.** While you stretch the rectangle to the lower right corner of the picture, click and hold the mouse button.
- **5.** To change the thickness of the vertical and horizontal line, double-click on the rectangle object to open its properties. Select the thickness you want and click the Finish button.
- **6.** To edit the drawing object, double-click on the line or rectangle to open the dialog box with its properties.

The label should show the following:

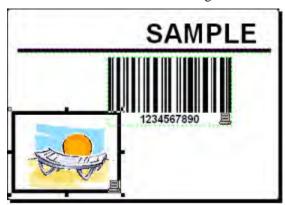

Figure 26 • Label with fixed objects

## **Add Variable Fields**

#### Overview

You may want to print a label on which the data changes for each label. ZebraDesigner Pro offers different variable fields (counters, date/time fields, operator's input from the keyboard) that you can use with text, graphics, and bar code objects.

For this example, a new label was created. The steps in the following topics explain how to create a label that contains a prompted field, a counter, and date/time fields.

The captions in the following screenshots were added separately.

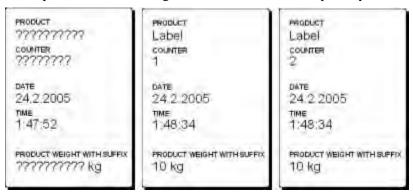

Figure 27 • The left label shows design mode, the right two labels are two consecutive labels from print preview

## **Create Keyboard Entry Variable Fields**

The content of a prompted field can be different for every print job. Before you print the label, you enter the value for the field.

1. To display a list of available variable types, click the small arrow next to the

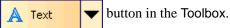

**2.** From the list, select New Keyboard Input and click on the label where you want to position the object.

A dialog box with the Variable Wizard opens.

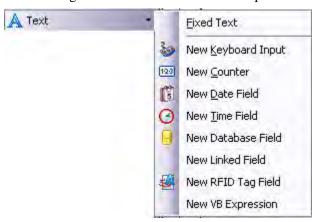

Figure 28 • Creating new keyboard input variable field

**Note** • Some of the entries in the image are only available in ZebraDesigner Pro.

**3.** Type Lot Number: to define the prompt that the user will see at print time.

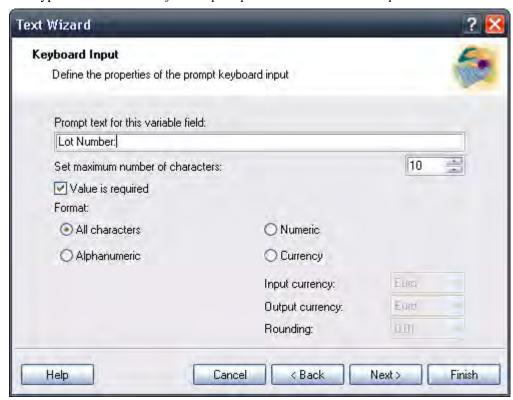

**4.** Click the Finish button.

The text object is placed on the label and linked to the new variable.

**Note** • When you print the label, you are prompted to enter the product name, which is shown in preview on the label and on the printed label.

## **Create Serialized Data Variable Fields (Counters)**

Now create a counter field on the label. The value of that variable field automatically increases by one on every label. Typically, the counter increases by 1 on each label. For example, 1, 2, 3, 4, 5, etc. You can also define different incremental steps.

**1.** To display a list of available variable types, click the arrow in the button in the Toolbox.

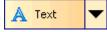

- 2. Select New Counter from the list. The Cursor changes to an arrow with a text object.
- **3.** Click on the label where the counter field should be placed.

A dialog box with counter properties opens.

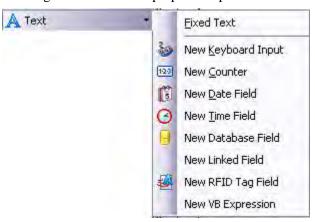

Figure 29 • Creating new counter variable field

**Note** • Some of the entries in the image are only available in ZebraDesigner Pro.

**4.** Leave everything as default so that the counter will always start from 1 and increase by one on each label.

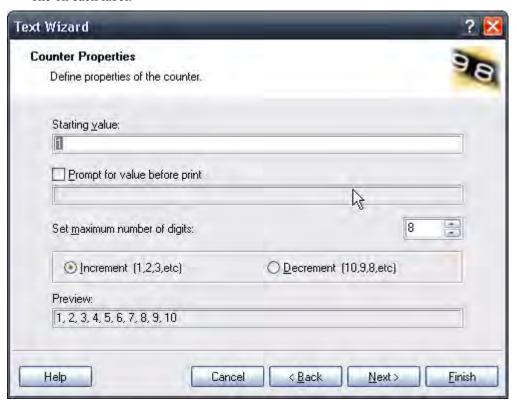

**5.** Click the Finish button.

The new variable is linked to the text object on the label.

**Note** • The use of hardware counters in linked fields is only supported in EPL printers. Using hardware counters in any other printers will result in the counter being removed from the list of linked fields. If the label is created for an EPL printer, all internal counters in linked fields are converted to software counters.

## **Create Date and Time Variable Fields**

Content of the variable field can be filled automatically with the date or time stamp from the computer clock or printer clock (for supported printer models).

1. To display a list of available variable types, click the small arrow next to the button in the Toolbox. A Text

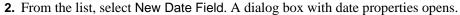

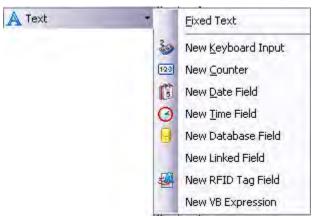

Figure 30 • Creating new variable date field

**Note** • Some of the entries in the image are only available in ZebraDesigner Pro.

**3.** Leave everything as default, and the date will be used on the label using the format as defined in your Windows operating system.

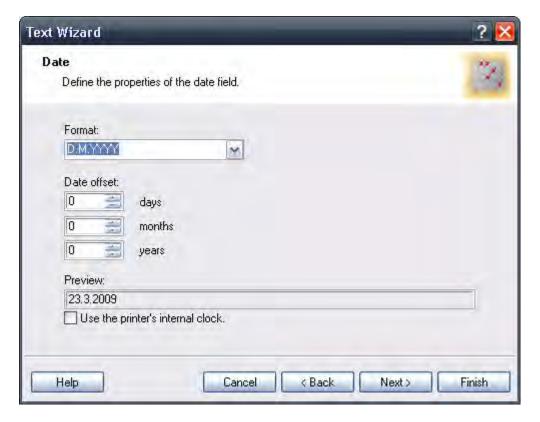

4. Click Finish.

#### To place a time field on the label:

- 5. To display a list of available variable types, click the small arrow next to the A Text button in the Toolbox.
- **6.** From the list, select New Time Field.
- **7.** Click on the label where the counter should be placed.
- **8.** Leave everything as default and the time will be used on the label using the format as defined in your Windows operating system.

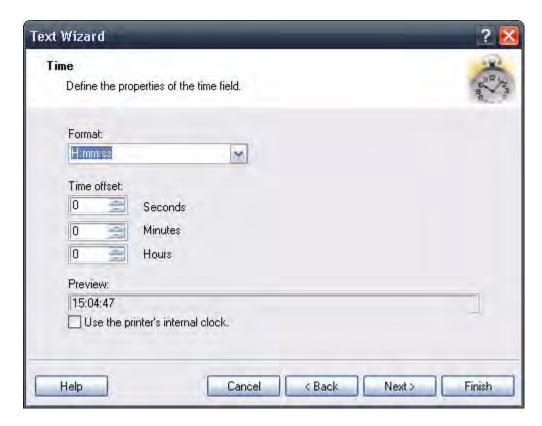

#### 9. Click Finish.

The new variable is linked to the text object on the label.

The date and time fields are updated when you preview or print the label. In this example, the values come from your computer's system clock.

## **Use Prefix or Suffix Options**

You can add a prefix and suffix to each variable field on the label. Both are added to the value when you preview and print the label.

#### To add the suffix to the variable field on the label, do the following:

- 1. To display a list of available variable types, click the arrow in the button in the Toolbox.
- 2. From the list, select New Keyboard Input. A dialog box with variable properties will open.
- **3.** Type the text *Enter product weight* for the Prompt text for this variable field option.
- 4. Set the Format to Numeric and click Next.
- **5.** Enter kg for the Suffix option.

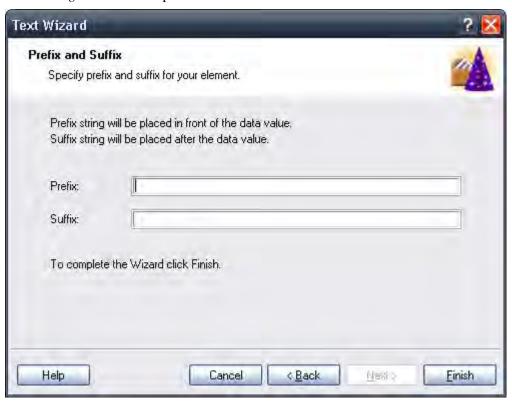

Figure 31 • Defining the prefix and suffix

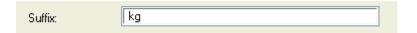

Figure 32 • Defining the variable suffix

- 6. Click Finish.
- 7. Click on the label where you want to position the Keyboard Input field.

  The text object is placed on the label and linked to the new variable. When you preview or print the label, the suffix kg will be appended to the entered value on the right side.

# Pro Only

# **Designing an RFID Smart Label**

#### Overview

The concept of RFID (Radio Frequency IDentification) can be simplified to that of an electronic bar code. First emerging in the 1980's, RFID was primarily used to track objects in industrial environments where bar codes were unable to sustain the harsh surroundings. Today, RFID is being used to track proprietary assets, automate access control and has many more additional fields of usage.

Some thermal printers have the ability to program a RFID tag at the same time as they are printing the label. Two different technologies and their encoding methods are joined on the same label. Of course a label must have embedded a RFID tag. The tag is paper thin, flexible and small in size which allows it to be placed inconspicuously under the label. It consists of an etched antenna and a tiny chip that can store ID number or your custom data in larger quantities. This contrasts with a bar code label, which does not store any enhanced information, but merely some code number.

RFID refers to technologies that use radio waves to automatically identify individual or groups of items. The labeling software and ZebraDesigner driver support programming and printing of RFID tags embedded in a label.

**Note** • You can use RFID functionality in the labeling software only if you have installed a Zebra Driver with RFID support. Make sure you install the Zebra Driver for your RFID printer before you design and print an RFID smart label. RFID functionality is only available with ZebraDesigner Pro.

## **Create RFID Smart Label**

- 1. Click on button in the Standard toolbar. Label Setup Wizard will start.
- **2.** Select the printer that supports RFID smart label printing.
- **3.** Click on the Finish button.

You will see that RFID Tag command is enabled in the Toolbox on the left side of the label design environment.

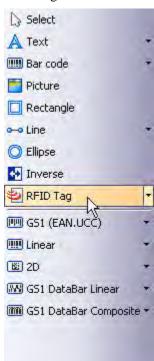

Figure 33 • RFID Tag is available for use

**4.** Click on the RFID Tag option in the Toolbox and define the data you want to encode into the RFID tag.

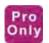

## **Encode RFID Tag**

The RFID tags embedded into the label are usually of two types: ISO tags, which encode blocks of data; or UHF tags, which can encode one string of data.

**1.** In the Toolbox to begin encoding the data, click on ♣ RFID Tag

The *RFID tag* dialog box opens.

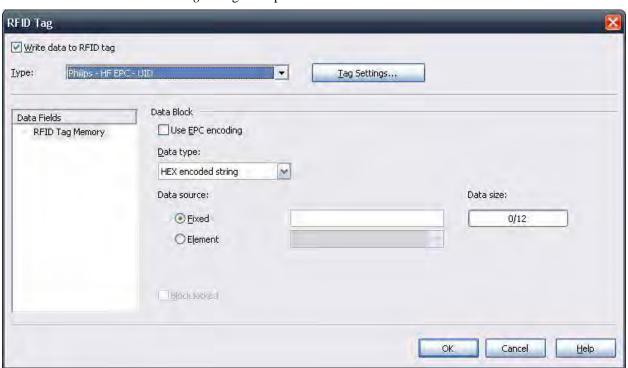

Figure 34 • Encoding contents for RFID Tag

- **2.** Select the type of the RFID Tag you want to use from the list box on the top of the dialog box. Click on the Tag Settings button to review RFID tag contents and define the encoding advanced properties.
- **3.** Enable the option Write data to RFID tag if you want to program the tag at the same time as the label is printed.
  - **Note** If you don't select this option, the definition of tag content is saved but not sent to the printer.
- **4.** Select the appropriate entry from Data Fields section. For RFID Gen2 tags, you are able to select from different data fields. For other RFID tags usually only one data field is possible RFID Tag Memory.
- **5.** Go to the first available block in the section Data Blocks and click on the Data cell in the table.

**Note** • You might not see the table-like structure. Instead you can see edit fields to enter the RFID data. The type of data that can be entered depends on the type of RFID tag that has been selected.

- **6.** Type in the value you want to encode into this block. Repeat the process for other blocks.
- **7.** Click on the OK button. A schematic view of the RFID Tag antenna will open in the label background identifying the definition of the RFID data on the label.
- **8.** You can continue designing the smart label with non-RFID data as described in the previous sections.

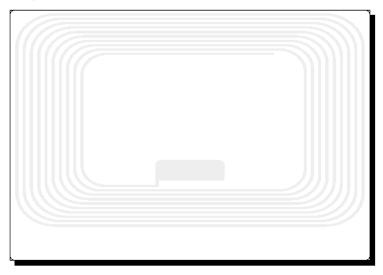

Figure 35 • RFID Tag antenna in the background

When you print the label, the RFID data will be sent to the printer. The printer prints the RFID smart label and programs the RFID tag embedded into the label at the same.

**Note** • The labeling software can work with Unique RFID Tag numbers. Each RFID tag has embedded a unique serial number. Some printers can read the Unique RFID Tag number and it can be used on the label linked with some label objects.

## Support for RFID Tags

With the labeling software you can program RFID tags of different manufacturers. It is important to use a ZebraDesigner printer driver. You cannot program RFID tags, if you do not use the ZebraDesigner Driver.

ZebraDesigner Driver will let the labeling software know which types of RFID tags the printer supports.

Not all tag types are always available. The kind of RFID tags that will be available depends on the selected printer model. There are generally two types of tags:

- ISO tags (TagIt, iCode, ISO...): These are block oriented tags. The data can be encoded in multiple blocks.
- UHF tags (EPC): The data is encoded in one block of data.

You can input content for RFID tags using different methods, depending on the tag type (UHF or ISO).

For UHF tags

Data type: Data type of the selected tag can be specified here.

Data source: Incoming data that is encoded in the tag can be a fixed value or acquired from some variable, defined in the label.

Data size: The currently used data is previewed here. You can see the amount of space still available in the tag. The occupancy of the tag is seen graphically with growing bar and numerically with the digit, explaining the number of already used bytes.

Block locked: If you set the block as locked, the data will be permanently encoded into the tag. You will not be able to erase this block to re-program it with some other value. Use this option with caution!

For ISO tags

The blocks that are dimmed and inaccessible are reserved blocks that cannot be used.

Block Number: The successive number of block in the tag.

Data source: Select where the data block will receive the data from. It can be Fixed, where you will manually type in the data or can be Variable, where the value is acquired from some variable defined in the label.

Data: Type in the tag value manually, if the selected data type is Fixed. Select the variable defined in the label, if the selected data type is Variable. If your variable length is greater than the block size, the next block will automatically be reserved for the data.

Size: The currently used data is previewed here. You can see the amount of space still available in the tag. The occupancy of the tag is seen graphically with growing bar and numerically with the digit, explaining the number of already used bytes.

Data type: The data can be encoded as ASCII string or as HEX encoded string.

Locked: If you set the block as locked, the data will be permanently encoded into the tag. You will not be able to erase this block to re-program it with some other value. Use this option with caution!

## **RFID Tag Locking**

Tag locking is not available for all tag types, printers, and drivers. If the Locking Settings... button is not displayed in the RFID tag dialog window, you may be using an unsupported RFID tag type, printer, or driver. The locking settings are available for some GEN2 tag types. For more information, see your printer and driver documentation.

RFID tag locking enables the user to lock the RFID tag, so that no changes can be made to it without unlocking the tag first. If the tag is permanently locked, it is not possible to unlock it, and the RFID tag can never be changed.

Preserve original locking setting: The original locking setting cannot be retrieved, but the default option assumes that the tag setting should remain unchanged.

Lock: The RFID tag is locked and further changes to it are prevented.

Unlock: The RFID tag is unlocked, so that it can be changed.

Relock: The RFID tag is unlocked, the changes are applied, and the tag is locked immediately after.

Permanent lock/unlock: Checking this box will apply your selection above permanently and prevent later changes to it. This setting cannot be undone.

# **RFID Tag Settings**

Tag Information: This section provides the information about the selected tag type. You can see the structure of the selected RFID tag. The outlook of the information depends on the selected type of the tag. For RFID Gen2 you will see table-like structure with the information about the available data fields, number and size of the block, read or write support.

For other RFID tags, you can review the following structure:

Number of blocks: The number of blocks that are available in the RFID tag.

Reserved blocks: The number of blocks that cannot be accessed and used.

Block size: The size of each block (in bytes).

Unique RF Tag: This property is set to Yes, if you have the printer and/or the tag type that can provide you with the Unique Tag ID. Each tag has a unique ID encoded already in the production line. If your printer can read this information from the tag, you can use it with the label objects using RFID Tag Contents contents provider.

For example: The printer scans Unique Tag ID, remembers it and prints it on the label encoded in a bar code element. The value of Unique Tag is never returned to the labeling software. It is handled internally by the printer.

RFID Tag Data Read: This property is set to Yes, if you have the printer and/or the tag type that allows the extraction of the encoded data. You can extract all or part of the data encoded in the RFID tag and use it with the label objects.

Tag Settings: This section provides more control for RFID programming.

Antenna offset: To achieve better programming accuracy use this option to define the offset for the antenna in the printer. The Offset is the distance from the antenna to the embedded tag on the label. This option will help you program the tags more accurately.

Maximum tags to stop: When the programming of the RFID tag fails, usually the word "VOID" is printed on the label. With this option you can specify how many tags can be programmed incorrectly. The option can be used as a precaution measure to prevent endless consumption of labels.

Number of retries: The number of times the printer will try to program the tag if first attempt fails. The parameter is sent to the printer with the rest of the data.

Check for a valid tag: Before the tag programming begins, the printer will verify if there is a proper RFID tag available in the smart label. The printer will also verify if the tag can be programmed at all. If the printer cannot check the currently selected RFID tag, the option will not be accessible.

Verify data write: Once the data has been encoded into the RFID tag, the printer will check if the written data is equal to the original value.

## **Electronic Article Surveillance (EAS) settings**

EAS is not available for all printers and drivers. If your RFID Tag Settings do not include EAS Settings, you may need to update your printer driver or select a different printer. For more information, see your printer and driver documentation.

Preserve original EAS setting: The original EAS setting cannot be retrieved, but the default option assumes that the tag setting should remain unchanged.

Enable EAS: Enable Electronic Article Surveillance in the RFID tag. If this was the original setting, the tag will remain unchanged.

Disable EAS: Disable Electronic Article Surveillance in the RFID tag. If this was the original setting, the tag will remain unchanged.

Permanently lock EAS tag setting: Checking this box will permanently lock the chosen setting for the EAS. This lock cannot be undone.

## **Change Printer Settings**

## **Change Common Printer Settings**

When you start designing a label, tell ZebraDesigner Pro what printer to connect the label to. Each label file remembers the printer settings for the selected printer driver on the label.

This example shows you how to change the printing speed and darkness.

#### To change the printer settings, do the following:

- **1.** From the File menu, select Printer Settings. The window with the printer settings opens.
- 2. Open the Options tab.
- 3. Change the Speed and Darkness options.
- **4.** Click the OK button.
- 5. To save the label, click the button in the Standard toolbar, or from the menu select File > Save.

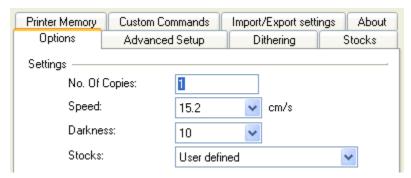

Figure 36 • Printer driver properties

**Note** • Any changes in the printer settings dialog box will be saved to the label and applied to future print actions.

## **Change Dithering Options**

Dithering is a process of converting color or gray scale pictures to black and white pictures that can be printed on thermal printers. Thermal printers normally cannot print color images and can either print a dot on the label or not. There are no intermediate shades of gray.

During the dithering process all colors and shades of gray in the picture are converted to black and white dots, creating the illusion of new colors and shades by varying the pattern of dots. Different shades of gray are produced by varying the patterns of black and white dots. There are no gray dots at all. In printing, dithering is usually called halftoning. Shades of gray are called halftones.

## To change the dithering settings, do the following:

- 1. From the **File** menu, select Printer Settings. The window with the printer settings will open.
- **2.** Open the Dithering tab.
- 3. Change the Dithering Type option to suit your needs. Look at the preview on the right side to see the result of your selection on the label.
- **4.** Click the OK button.
- 5. Save the label by clicking the label button in the Standard toolbar or selecting Save in the File menu.

# **Using Toolbars**

## **Use the Standard Toolbar**

Click on the buttons in the standard toolbar to execute the following actions:

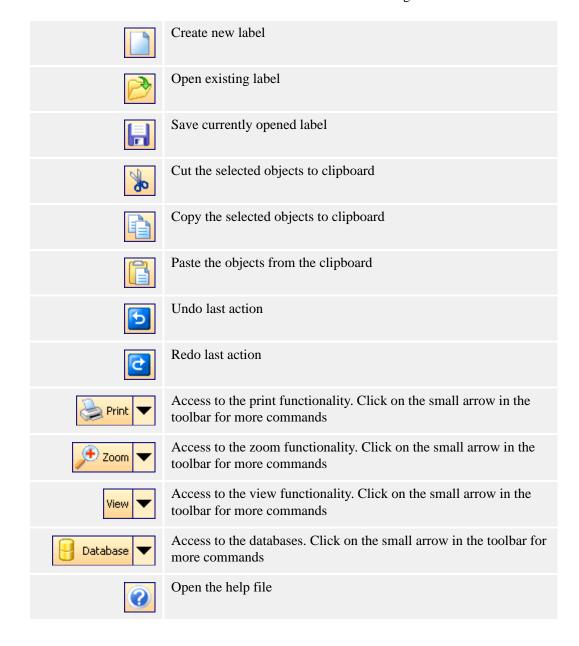

### **Use the Toolbox**

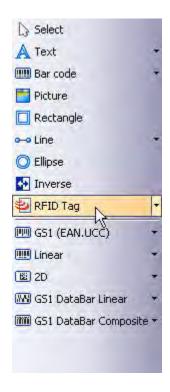

#### To use the Toolbox, do the following:

- 1. Click on the icon in the Toolbox to select the object.
- **2.** Move the mouse over the label. Notice how the cursor has changed.
- **3.** To place the selected object, click on the label where you want to place the object.

Some objects have additional shortcuts on the right side of the icon. Using this shortcut, you can quickly create a new object with fixed content, create a new variable and connect it to the selected object, or connect the object to one already defined variable.

### **Use the Text Toolbar**

You can use the text toolbar to quickly format the text objects on the label.

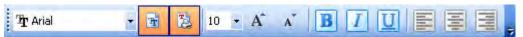

### To format text objects, do the following:

- 1. Select the text object by clicking it.
- **2.** Click the appropriate shortcut button in the text toolbar.
- **3.** To change the font, select the appropriate font from the list in the list box.

**Note** • You can limit the display of fonts in the list. You can list all fonts on the system, only graphic fonts (TrueType, OpenType, Type 1, bitmap Windows fonts,) or only thermal printer resident fonts. Click on the two icons next to the list of fonts.

**4.** To change the size of the text, click on the list with font sizes and select the appropriate size. You can also click on the A buttons that will increase/decrease the size of the font to the next size.

**Note** • You can also change the fonts size directly on the label by resizing the text element with a mouse.

**5.** To format the text bold, italic, or underline, click on the appropriate formatting buttons.

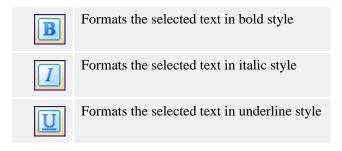

**6.** To change the alignment of the text object, click on the appropriate alignment buttons. **Note** • These buttons are accessible only for multi-line text objects.

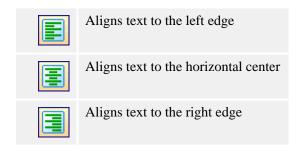

## **Use the Design Toolbar**

The design toolbar is used for:

- Changing color of the objects.
- · Aligning objects.
- Rotating objects.
- · Arranging objects.

## **Working with Objects**

## **Defining Objects**

## **Define the Text Object**

#### To place the text object on the label, do the following:

- 1. In the Toolbox, click the Text button.
- **2.** Click the position on the label where you want to place the object. The Text Wizard dialog box opens.
- **3.** Define the contents for the text object.
- **4.** To advance to the next step of the wizard, click the Next button.
- **5.** Follow the onscreen instructions in the next steps.
- **6.** Click the Finish button.

**Note** • To edit the object, select it, then double-click it. The wizard with properties appears.

## **Define the Bar Code Object**

#### To place the bar code object on the label, do the following:

- **1.** In the Toolbox, click the Bar Code button.
- **2.** Click the position on the label, where you want to place the object. Bar Code Wizard dialog box opens.
- **3.** Define the contents for the bar code object.
- **4.** To advance to the next step of the wizard, click on the Next button.
- **5.** Follow the onscreen instructions in the next steps.
- **6.** Click the Finish button.

**Note** • To edit the object, select it then double-click it. The wizard with properties appears.

### **Define the Picture Object**

#### To place the picture object on the label, do the following:

- **1.** From the Toolbox, click on the Picture object.
- **2.** Click on the label where you want to place the picture. The *Graphics Wizard* dialog box opens.
- **3.** Browse for the picture on the hard disk, then click the Open button.

**Note** • To edit the object later, select it, and then double-click it. The wizard or dialog box with properties appears.

## **Define the Rectangle Object**

#### To place the rectangle object on the label, do the following:

- **1.** In the Toolbox, click the Rectangle button.
- **2.** Click the position on the label where you want the upper-left position of the object to be set.
- **3.** Drag in the bottom-right direction until the object size is correct.
- **4.** The other method of positioning the rectangle object on the label is selecting the Rectangle tool and then clicking the label. A default-sized rectangle will appear, and you can resize it using handles around the object.
  - **Note** If you want to draw a square, grab a handle on one of the rectangle corners, simultaneously press and hold the Shift key, then resize the rectangle. A square will be drawn. For more useful shortcuts available in the software, see Shortcuts.
- **5.** To move a rectangle to a different position, select it and drag it elsewhere on the label.
  - **Note** To edit the object, select it then double-click it. The dialog box with properties appears.

### **Define the Line Object**

#### To place the line object on the label, do the following:

- **1.** In the Toolbox, click on the Line object.
- **2.** Define the line starting point by clicking the mouse at the start position.
- **3.** Move the cursor to the end point while holding down the mouse button. A line will be drawn from the left to right side of the label.
  - **Note** To draw a vertical line, click the starting point and then drag the cursor in the updown direction.

**Note** • Database, Visual Basic Expression and RFID Tag Contents fields are only available in ZebraDesigner Pro.

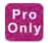

## **Define the Ellipse Object**

### To place the ellipse object on the label, do the following:

- 1. In the Toolbox, click the Ellipse button.
- **2.** Click the position on the label where you want the upper-left position of the object to be set.
- **3.** Drag to the bottom-right direction until the object size is correct.
- **4.** The other method of positioning the object on the label is selecting the Ellipse tool and then clicking the label. A default-sized ellipse will appear, and you can resize it using handles around the object.

**Note** • To draw a circle, grab a handle on one of the ellipse corners, simultaneously press and hold **Shift** key, then resize the ellipse. A circle will be drawn. For more useful shortcuts available in the software, see **Shortcuts**.

**5.** To move an ellipse to a different position, select it and drag it elsewhere on the label.

### **Define the Inverse Object**

#### To place the inverse object on the label, do the following:

- 1. In the Toolbox, click on the Inverse button.
- **2.** Click the position on the label where you want the upper-left position of the object to be set.
- **3.** Drag to the bottom-right direction until the object size is correct.
  - **Note** To draw a square, grab a handle on one of the rectangle corners, simultaneously press and hold the Shift key, then resize the rectangle. A square will be drawn. For more useful shortcuts available in the software, see Shortcuts.
- **4.** To move an inverse object to a different position, select it and drag it elsewhere on the label.

## **Using Text Wizard**

#### **Text Wizard**

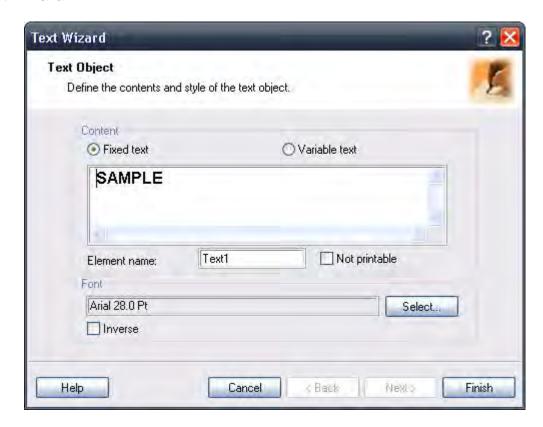

Figure 37 • First screen of Text Wizard

The Text Wizard guides you to define all parameters for the text object.

Fixed text: Select this option if you would like to have a fixed non-changeable content of the object. If you select this option, you can enter the text directly in this dialog box.

Variable text: Select this option if you would like to have variable content in the object. Defining the content is defined in the next step.

Element name: Each text object on the label has a unique name. You can refer to the names when you are linking fields together.

Not printable: If the object is marked as *not printable*, it is visible on the label during the label design but is not printed.

Font: Currently selected font type is shown in this field.

- Inverse: Enable this option to use the text in inverse.
  - **Note** The option is not available for all printers.
- Select button: You can select different font types for this text object among available fonts in the system.

## **Text Wizard - Choosing Variable Text**

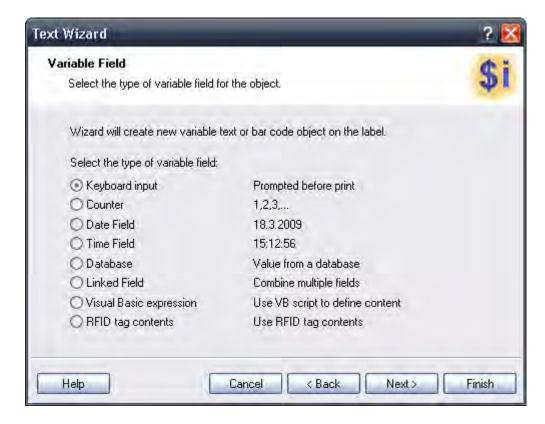

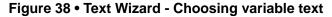

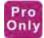

Note • The Database, Visual Basic expression, Linked Fields, and RFID tag contents field types are only available in ZebraDesigner Pro.

Select the type of the variable field you want to use.

The next page of the wizard depends on your selection here.

## **Text Wizard - Keyboard Input**

Use this variable type when you want the operator to enter a value of the variable from the keyboard before printing the specified number of labels.

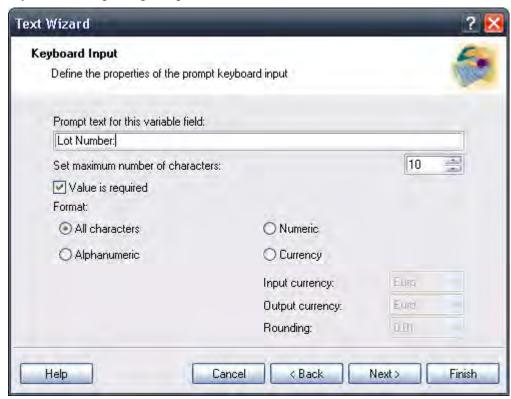

Figure 39 • Dialog box for Text Wizard when Keyboard input option is chosen

Prompt text for this variable field: Fill in the message that will be shown to the user when he enters the values for the variable field.

Set maximum number of characters: Define the maximum length of characters that can be entered for the variable field.

Value is required: Check this box, if you wish to set this variable value as a requirement for label printing.

Format: Select the format of data, currency, and rounding settings (if applicable) for the variable field.

#### **Text Wizard - Counter**

On this page of the wizard, you define the counter variable.

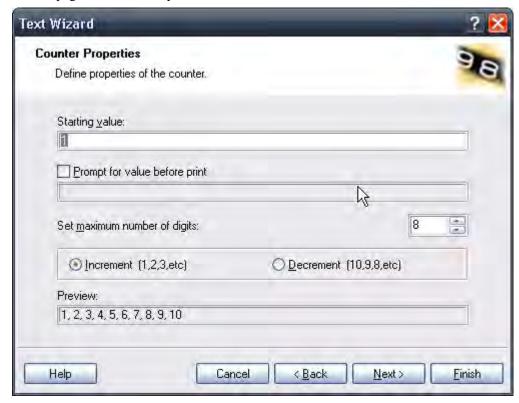

Figure 40 • Dialog box for Text Wizard when Counter option is chosen

Starting Value: Set the starting value for the counter. The counter will increment or decrement from the starting value.

Available counters: When adding a text object, the user is prompted to define whether this will be a fixed or variable value object. If the Variable action is chosen, and then the date or time option the user can decide between the computer time and value offsets. If the checkbox "Use the printer's internal counter" is checked, the variable counter will be set by the printer to the time of printing. The variable field must use a native printer font for the counter to work.

Prompt for value before print: Click this option to enable entering the starting value of the counter when you start printing labels. Enter the text that will be shown before printing.

The message will be shown on the screen each time the label is to be printed.

Set maximum number of digits: Define whether the maximum length of digits the counter can occupy.

Increment or decrement: Define that the variable value will increase from label to label, or decrease.

Preview: The field shows the preview of the counter based on your selection.

### **Text Wizard - Counter Continuation**

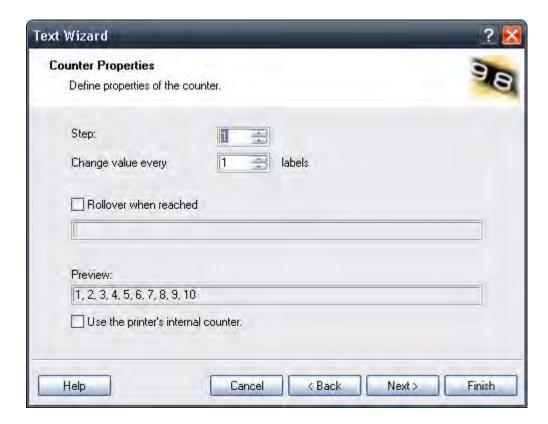

Step: Define the step for your counter. The counter will increase by this number on every label.

Change value every <n> labels: Define the number of label when the counter will change value.

Rollover when reached: Enter the value, which when reached, will cause the counter to reset the value to the starting value.

Use the printer's internal counter: Enable this option to use the internal counter built into the printer. Using this option increases printing speed by reducing the quantity of information exchanged between the computer and the printer.

#### **Text Wizard - Date Field**

Define the properties of the date field. The field will get the value from the computer clock.

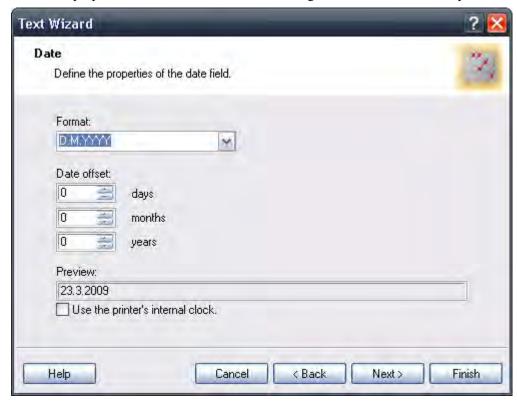

Figure 41 • Dialog box for Text Wizard when Date field option is chosen

Format: Select the format for your date from the list. You can also enter a custom format.

Date offset: You can add a certain number of days, months, or years to a current date and print that date instead of the current one.

Preview: The printer will print the date as shown on the *Preview* field. This allows you to see how the selected date format will look on the label.

Use the printer's internal clock: Enable this option to recall the date information from the real time clock (RTC) built in to the printer not the clock from the computer. The list of available date formats changes accordingly to the capabilities of the selected printer.

**Note** • You must format the current text object in an internal printer font to be able to use the *printer's internal clock* option.

#### **Text Wizard - Time Field**

Define the properties of the time field. The variable field will get the value from the computer's clock.

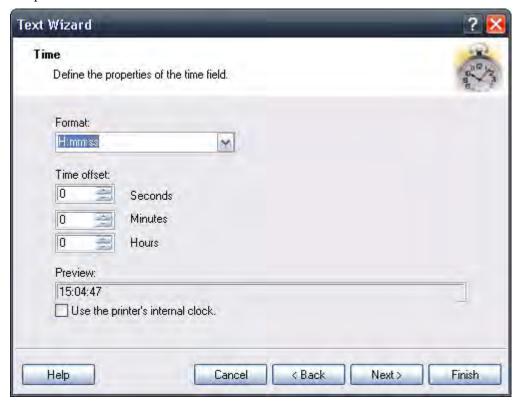

Figure 42 • Dialog box for Text Wizard when Time field option is chosen

Format: Select the format for the time from the list. You can also enter a custom format.

Time Offset: The time offset settings allow the time field to be offset from the system clock. Enter the duration for which you wish to increase or decrease the time on the label.

Preview: The printer will print the time as shown in the *Preview* field. This will allow you to see how the selected date format will look on the label.

Use the printer's internal clock: Enable this option to recall the time information from the Real Time Clock (RTC) built in to the printer not the clock from the computer. The list of available time formats changes accordingly to the capabilities of the selected printer.

**Note** • You must format the current text object in an internal printer font to be able to use the printer's internal clock option.

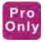

#### **Text Wizard - Database**

Variable field linked to a database gets the value from the specified database field.

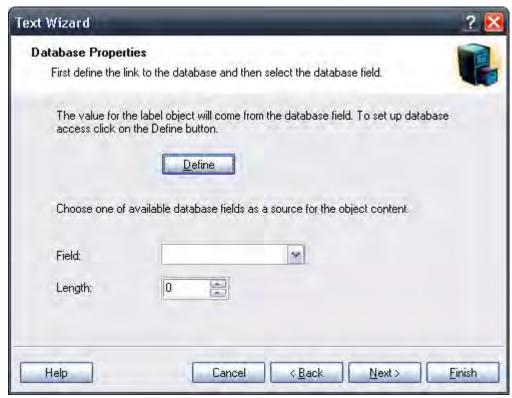

Figure 43 • Database Properties dialog

Define: Click this button to open the database wizard that will help you define the link to the database.

Field: Choose one of the available database fields as a source for the variable field.

Length: Define the maximum length of the string in the variable. If a field in the database contains more characters, they will not be printed. This option is useful if the field length in your database is not fixed (for example tab delimited ASCII file) or if you don't want to reserve space for all the characters in database's field.

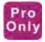

#### **Text Wizard - Linked Field**

Select this type of field to merge the contents of selected variable fields into one field. The selected input variable fields are combined values and used as the value for the current object. **Note** • Concatenated linked fields used with EPL-based printers can only be used with the Export to Printer function.

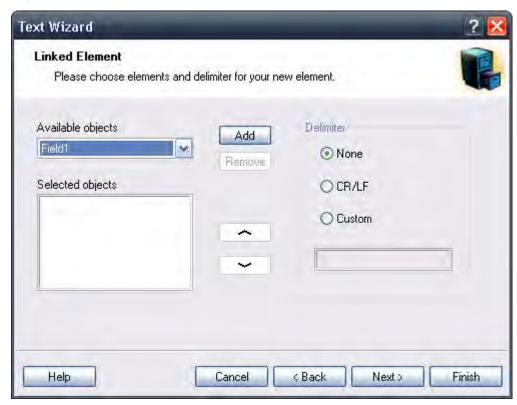

Figure 44 • Linked Element dialog

Available objects: The drop down menu contains the list of all defined variable fields on the label. You can select the fields and click the Add button to add them to the resulting field.

Selected objects: The Selected Objects list box contains the names of the selected variable fields, whose values are merged into the resulting field. Click the up and down arrow buttons to change the relative position of the selected variable fields within the merged value.

Delimiter: Select the optional separator character that will be included between the merged variable fields.

**Note** • When you are merging the variable field containing time or date value from the printer Real Time Clock, ensure the fields positioned before and after the Real Time Clock field do not exceed 31 characters.

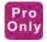

### Text Wizard - RFID tag Unique ID

Printers with RFID functionality can program RFID tags embedded in the labels. Each RFID tag has a unique ID number that was programmed into the tag during the manufacturing process. The Unique number cannot be altered, but the RFID-enabled printer can read it.

RFID tag Unique ID functionality allows you to read the unique ID number from the RFID tag and use the content with the selected bar code object. When the label is printed, the printer will first read the unique ID from the tag and then immediately use the value with the bar code object.

RFID tag Unique ID can only be used with the bar code objects that are printed as internal printer objects. You must format the bar code object to use internal fonts not TrueType fonts.

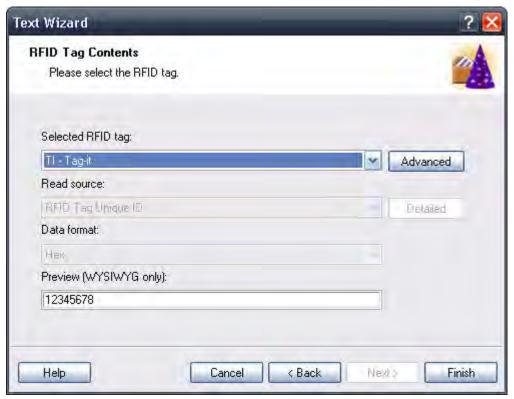

Figure 45 • RFID Tag dialog

Selected RFID tag: Select the tag from the list.

**Note** • Only tags supported by the currently selected printer are listed.

Read Source: Select the source of the RFID data.

Data Format: Select the format of the data.

Preview (WYSIWYG only): Because RFID tag Unique ID information is not returned to the labeling software, you do not see the actual data. Enter the data in a format similar to the format encoded in the RFID tag. This information will be used for preview on the label only.

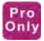

## **Text Wizard - Visual Basic Expression**

Select this type of field to manipulate your variable fields with the Visual Basic function. The result of the expression will be used with the current object on the label. You can define one-line expressions that must follow Visual Basic programming syntax.

Look at the samples in the dialog box for ideas of what can be done with the Visual Basic script.

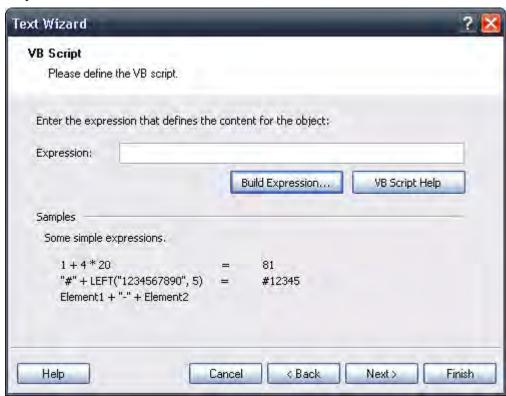

Figure 46 • VB Expression dialog

Expression: Enter the Visual Basic expression. Include the names of the variable fields in the straight quotes.

Build Expression: Click this button to open the Expression Builder text editor with reference to frequently used Visual Basic functions.

VB Script Help: Click this button to open the Microsoft help files explaining syntax and usage of Visual Basic scripting.

**Example** • The Visual Basic expression functionality can be used for merging text fields or to perform simple mathematical operations.

#### **Text Wizard - Prefix and Suffix**

The variable element can have prefix and suffix values. The prefix text is placed in front of the variables value. The suffix text is placed at the end of the variables value.

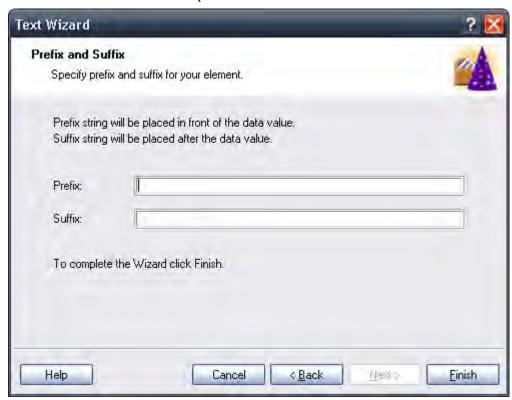

Figure 47 • Setting Prefix and Suffix string for the variable text element

**Note** • If you leave the edit fields empty, the prefix/suffix will not be used.

Prefix and suffix can be used in situations where they are required only if the variable has a value set. If the variable is empty, the prefix/suffix will not be printed.

Note • When you use the printer Real Time Clock for date or time fields, the length of prefix and suffix cannot exceed 31 characters.

## **Using Bar Code Wizard**

#### **Bar Code Wizard**

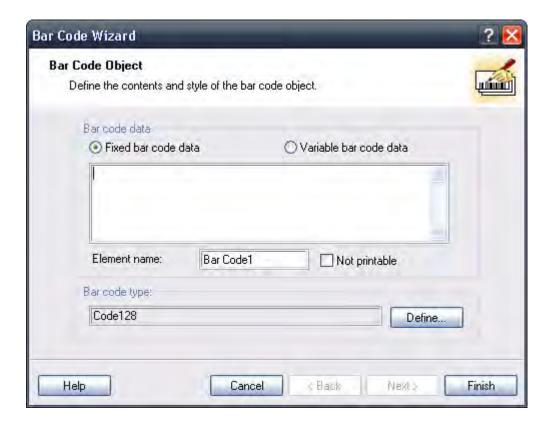

Figure 48 • First page of Bar Code Wizard

The Bar Code Wizard guides you to define all parameters for the text object.

Fixed bar code data: If you would like to have fixed non-changeable content for the text object, select this option. If you select this option, you can enter the text directly in this dialog box.

Variable bar code data: If you would like to have variable content for the text object, select this option. Defining the content is defined in the next step.

**Note** • When entering values for RSS composite bar codes, you need to provide the value for the linear and composite (2D) parts at the same time.

Use the following syntax for entering values for RSS composite bar codes. The pipe character (|) is used to distinguish between the components.

Syntax: ear part>|<composite part>

**Example** • 12345|description

Element name: Each bar code object on the label has a unique name. You can refer to the names when you are linking fields together.

Not printable: If the object is marked as *not printable*, it is visible on the label during the label design, but is not printed.

Bar Code Type: Click on the Define button to select the bar code type you want to use on the label.

## **Bar Code Wizard - Choosing Variable Bar Code**

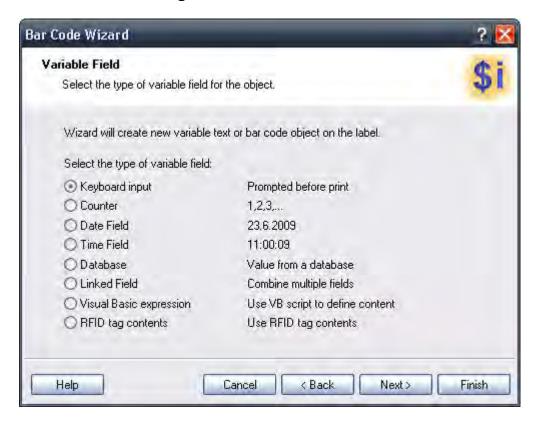

Select the type of variable field you want to use.

The next page of the wizard depends on your selection.

## **Bar Code Wizard - Keyboard Input**

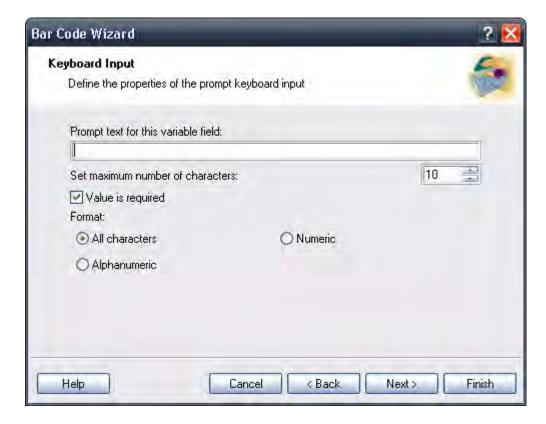

Use this variable type when you want the operator to enter a value for the variable from the keyboard before printing the specified numbers of labels.

Prompt text for this variable field: Fill in the message that will be shown to the user when they enter the value for the variable field.

Value is required: User is require to enter a value for this field, if checked.

Format: Select the format of data you allow to be entered for the variable field.

Set maximum number of characters: Define the maximum length of characters that can be entered for the variable field.

#### **Bar Code Wizard - Counter**

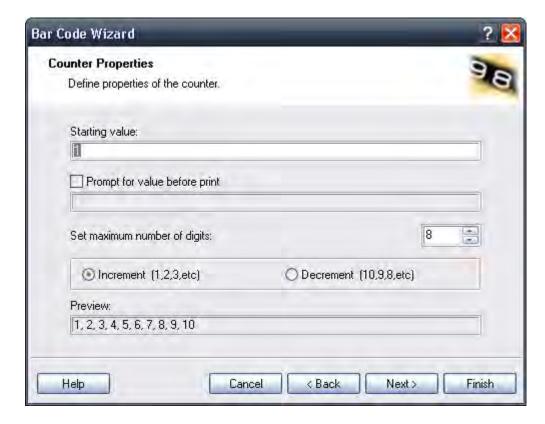

On this page of the wizard, you define the counter variable.

Starting Value: Set the starting value for the counter. The counter will increment or decrement from the starting value.

**Note** • You can enter only digits for the starting value.

Prompt for value before print: Click this option to enable entering the starting value of the counter when you start printing labels. Enter the text that will be shown to the user before printing.

The message will be shown on the screen each time the label is to be printed.

Set maximum number of digits: Define the maximum length of digits the counter can occupy.

Increment or decrement: Define whether the variable value will increase from label to label or decrease.

Preview: The field shows the preview of the counter based on your selection.

## **Bar Code Wizard - Counter Continuation**

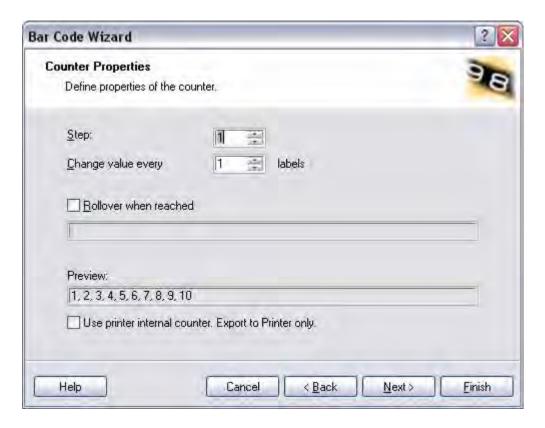

Step: Define the step for your counter. The counter will increase by this number on every label.

Change value every <n> labels: Define the number of labels, when the counter will change the value.

Rollover when reached: Enter the value, when reached, will cause the counter to reset the value to the starting value.

Preview: Shows the first 10 values of the serial number.

Use the printer's internal counter: The printer will increment the serial number.

### **Bar Code Wizard - Date Field**

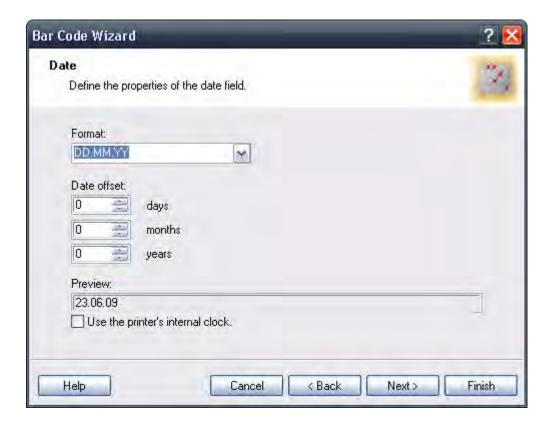

Define the properties of the date field. The variable field will get the value from the computer's clock.

Format: Select the format for your date from the list. You can also enter a custom format.

Date offset: You can add a certain numbers of days, months, or years to a current date and print that date instead of the current one.

Preview: The printer will print the date as shown in the Preview field. You can see how the selected date format will look on the label.

Use the printer's internal clock: The printer's internal clock for the field data.

## **Bar Code Wizard - Time Field**

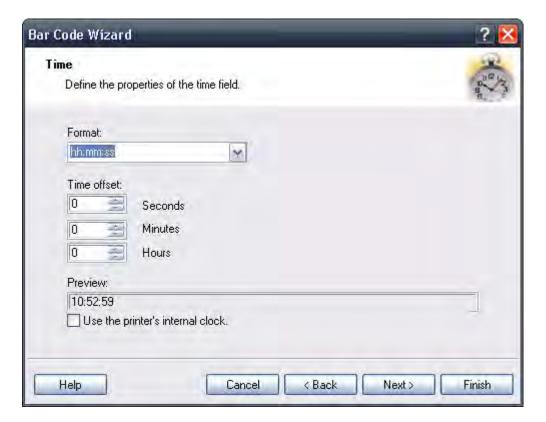

Define the properties of the time field. The variable field will get its value from the computer clock.

Format: Select the format for your date from the list. You can also enter a custom format.

Time offset: You can add a certain numbers of hours, minutes, seconds to a current time and print that time instead of the current one.

Preview: The printer will print the time as shown in the Preview field. You can see how the selected date format will look on the label.

Use the printer's internal clock: The printer's internal clock for the field data.

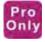

#### **Bar Code Wizard - Database**

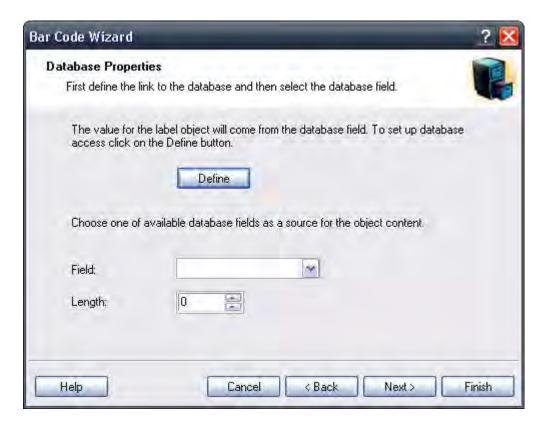

Variable field linked to a database gets the value from the specified database field.

Define: Click this button to open the database wizard that will help you define the link to the database.

Field: Choose one of the available database fields as a source for the variable field.

Length: Define the maximum length of the string in the variable. If the field in the database contains more characters, they will not be printed. This option is useful if the field length in your database is not fixed (for example, a tab delimited ASCII file), or if you don't want to reserve space for all the characters in database's field.

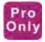

#### **Bar Code Wizard - Linked Field**

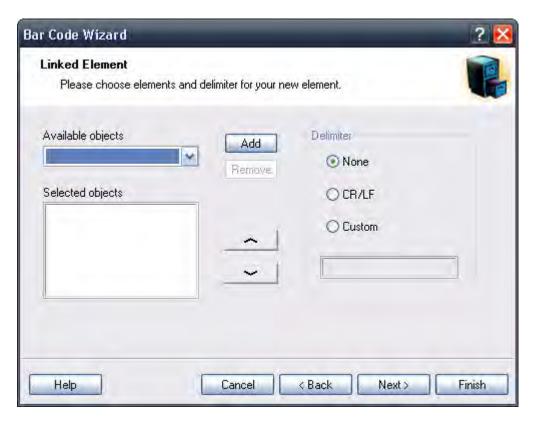

Select this type of field to merge the contents of the selected variable fields into one field. The selected input variable fields are combined values and used as the value for the current object. **Note** • Concatenated linked fields used with EPL-based printers can only be used with the Export to Printer function.

Available objects: The combo box contains the list of all defined variable fields on the label. You can select the fields and click the Add button to add them to the resulting value.

Selected objects: The list box contains the names of the selected variable fields, which will be merged into the resulting value. Click the up and down arrow buttons to change the relative position of the selected variable field within the merged value.

Delimiter: Select the optional separator character that will be included between the merged variable fields.

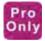

### Bar Code Wizard - RFID tag Unique ID

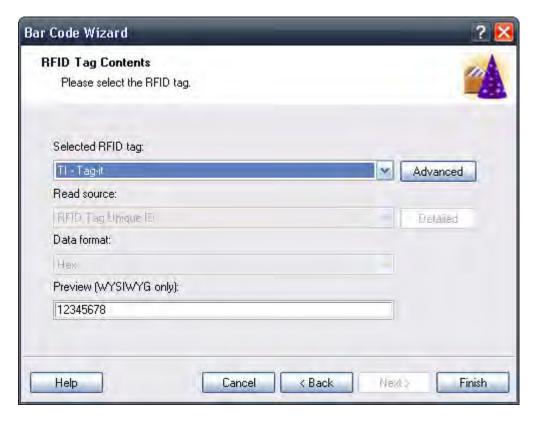

**Note** • This feature is only available with ZebraDesigner Pro.

Printers with RFID functionality can program RFID tags embedded in the labels. Each RFID tag has a unique ID number that was programmed into the tag during the manufacturing process. The Unique number cannot be altered, but the RFID-enabled printer can read it.

RFID tag Unique ID functionality allows you to read the unique ID number from the RFID tag and use the content with the selected bar code object. When the label is printed, the printer will first read the unique ID from the tag and then immediately use the value with the bar code object.

RFID tag Unique ID can only be used with the bar code objects that are printed as internal printer objects. You must format the bar code object to use internal fonts not TrueType fonts.

Selected RFID tag: Select the tag from the list.

**Note** • Only tags supported by the currently supported printer are listed.

Read Source: Select the source of the RFID data.

Data Format: Select the format of the data.

Preview (WYSIWYG only): Because the RFID tag Unique ID information is not returned to the labeling software, you do not see the actual data. Enter the data in a format similar to the format of the RFID tag. This information will be used for preview on the label only.

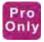

## **Bar Code Wizard - Visual Basic Expression**

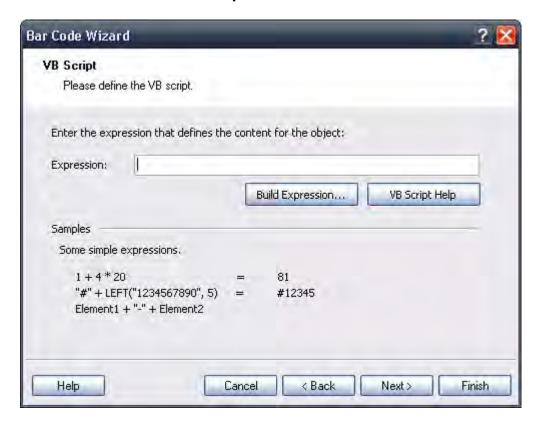

Select this type of field to manipulate your variable fields with the Visual Basic functions. The result of the expression will be used with the current object on the label. You can define one-line expression that must follow Visual Basic programming syntax.

Look at the samples in the dialog box for ideas of what can be done with the Visual Basic script.

**Expression:** Enter the Visual Basic expression. Include the names of the variable fields in the straight quotes.

Build Expression: Click on this button to open the Expression Builder text editor with reference to frequently used Visual Basic functions.

VB Script Help: Click on this button to open the Microsoft help files explaining syntax and use of Visual Basic scripting.

**Example •** The Visual Basic expression functionality can be used for merging text fields or to perform simple mathematical operations.

#### Bar Code Wizard - Prefix and Suffix

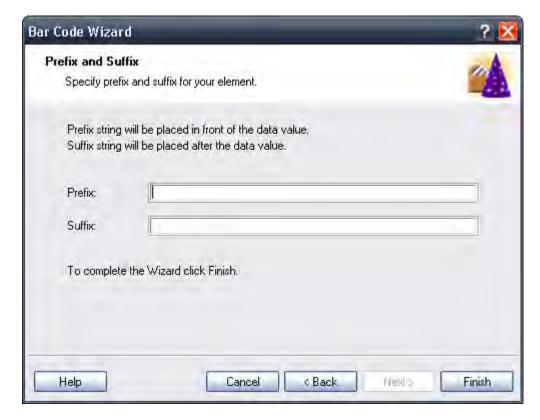

The variable element can have prefix and suffix values. The prefix text is placed in front of the variable's value. The suffix text is placed at the end of the variable's value.

**Note** • If you leave the edit fields empty, the prefix/suffix will not be used.

Prefix and suffix can be used in situations where they are required only if the variable has a set value. If the variable is empty, the prefix/suffix will not be printed as well.

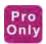

## Using EAN.UCC 128 Wizard

## GS1-128 (EAN.UCC) Wizard

This wizard allows you to define the data structure for GS1-128 bar code. This kind of bar code has different areas of application that include trade items, logistic units, assets, and locations.

The GS1-128 bar code is an extremely flexible symbology. It allows representation of data of variable length, and makes it possible to encode several pieces of information in one bar code symbol. This is called concatenation. An Application Identifier is a field of two or more characters at the beginning of a data value. Application identifiers are prefixes that uniquely identify the meaning and the format of the data field following. The data fields are either of fixed or variable length, depending on the AI.

Step 1: Choose the application identifier

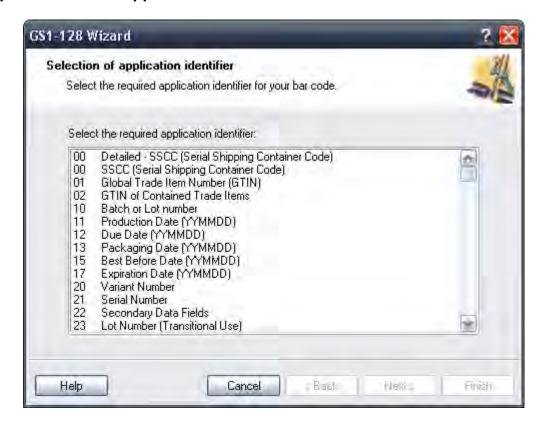

Figure 49 • GS1-128 Wizard: Choosing application identifier

The dialog in the first step of the Wizard allows you to select the GS1-128 bar code data structure. Each bar code is composed of one or more Application Identifiers and the corresponding data.

Choose one of the Application Identifiers in this list. You can add, edit, or delete Application Identifiers from the bar code later in the process.

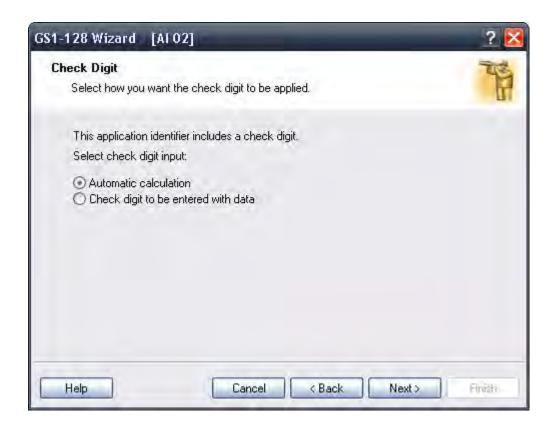

Figure 50 • GS1-128 Wizard: How check digit should be applied

If you have selected an Application Identifier with data that includes a check digit (for example, AI (01) - GTIN, Global Trade Item Number), then first you have to select how the check digit will be applied. The possible options are:

- Automatic calculation: Check digit will be calculated by the application.
- Check digit to be entered with data: Manually enter the data and check digit. The application will verify if the entered check digit is valid.

**Step 2: Application Identifier Input Type** 

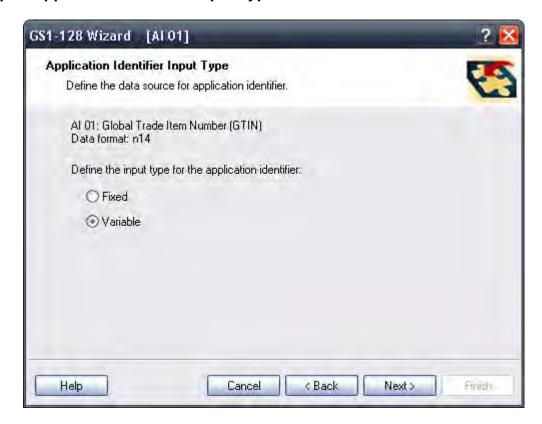

Figure 51 • GS1-128 Wizard: Where the data for AI is obtained from

When the Application Identifier is selected, the data source must be defined. These are the possible options:

- Fixed: The application identifier will have a fixed value on every label.
- New variable: The application identifier will be linked to the variable and have variable value on each label. You will define a new variable.

## Step 3: Enter the value for the Application Identifier (AI)

Entering fixed value for the application identifier.

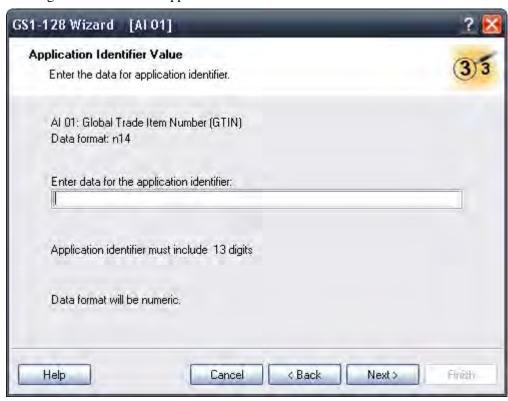

Figure 52 • Entering fixed value for the application identifier

If you selected a fixed value in the previous dialog box, you should enter a value for the Application Identifier here. The Wizard will let you know about the required data format for this AI and how long the AI value should be. For some AI's the field length is fixed to certain number of digits; for others, only the maximum number of possible digits is stated. You will also be reminded of the AI's proper field format (numeric, alphanumeric) if you enter incorrect data.

Entering a variable value for the application identifier.

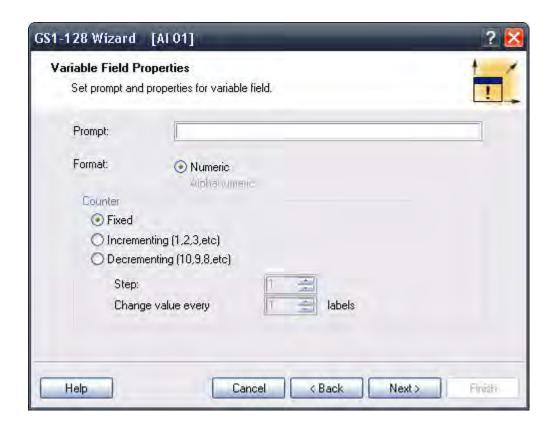

Figure 53 • Creating new variable for the application identifier

If you selected new variable values in the previous dialog box, a new variable field will be created. You will have to provide some information about the variable being used.

## **Calculate the Check Digit**

### To select how the check digit will be calculated, do the following:

- 1. Enter the check digit with the data and the software will validate it.
- **2.** The software can calculate the check digit.

### **Define a New Variable**

Define the properties of the variable that will provide a value for the application identifier.

Prompt: Enter the text that will be displayed to the user at print time.

Format: Define the format of the variable.

Counter: If the variable will be a counter, define its properties.

Step 4: List of selected application identifiers

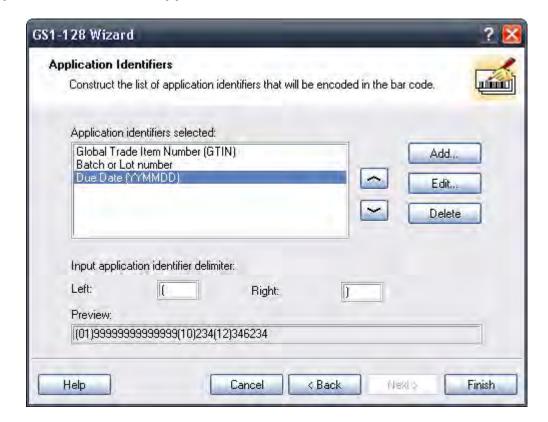

Figure 54 • Listing the selected application identifiers

This is the last step of the GS1-128 Wizard. Here you can add, edit, or delete Application Identifiers and define a separator.

Application Identifiers selected: In this field all selected application identifiers for the bar code are listed in the order of creation. You can change the order with the arrow buttons.

Add, Edit, or Delete buttons: Use these buttons to add additional application identifiers and edit or delete existing ones.

Input Application identifier delimiter: Define left and right separators among different application identifiers. The default setting is to use parenthesis.

Preview: A sample bar code content based on your application identifier selection is shown here.

To exit the wizard, click the Finish button.

## **Selecting Bar Code Type**

## **Settings for Advanced Bar Codes**

## GS1-128 Bar Code

This bar code is combined from one or more input values and standard AI's - Application Identifiers. Each AI must be followed by the standard values. These values can be fixed or variable.

When you select the GS1-128 bar code, the Bar code data field in the Bar code Wizard dialog box is disabled. To define the contents of the bar code, click the Next button.

From the list of available Application Identifiers select the first identifiers. It will be written in brackets below the bar code.

When the Application Identifier also includes check digits, you have to define whether it will be calculated or entered together with data.

Next, define how you will set the values for the selected identifier. You may enter a fixed value or define a variable value.

#### **Fixed values**

When values are fixed, the Wizard dialog box will inform you what to enter.

The defined AI is presented on the list of selected Application Identifiers. Click the Add button to add a new AI or the Delete button to delete an existing one.

Should you need to change the AI and the data, select the AI and click the Edit button.

You can sort the listing of AI's by using the Up and Down buttons.

All the settings can be previewed on the Preview field.

The separator among Application Identifiers can be defined by entering the required separator for the left and for the right side of the Application Identifier. The default separator is brackets.

#### Variable values

GS1-128 bar code supports keyboard variables – the variable data will be entered from the keyboard.

You can define the Prompt – the message for the operator, who will enter the data.

The data can be numeric only or all characters.

The value can be fixed or incremented/decremented on every label or a certain number of labels with the desired step.

The variable data will be written in the Preview field as a series of A characters.

When you are satisfied with the settings, click the Finish button to put the GS1-128 bar code on the label.

### PDF 417 2D Code

#### General tab

X expansion factor

This option defines the X expansion of the bar code symbol.

Y expansion factor

This option defines the height of the bar code symbol.

### Security tab

According to the standard, you can select among 9 levels of security. Higher security levels allow more reliable reading regardless of errors, but the bar code symbol is bigger.

Truncated bar codes can be used where label damage is unlikely and there is no demand for a high level of security. The truncated symbol is smaller.

### **Aspect Ratio**

It is the ratio between the number of columns and the number of rows.

#### **Contents**

PDF 417 code can encode:

- Full 128 ASCII character set
- All 128 Extended ASCII characters
- 8-bit binary data

### **DataMatrix Bar Code**

#### General tab

X expansion factor

This option defines the X expansion of the bar code symbol.

Y expansion factor

This option defines the height of the bar code symbol.

## **Aspect Ratio**

It is the ratio between the number of columns and the number of rows. Select one of the values from the drop down menu.

### **Details tab**

## **ECC Type**

Error Correction Codes define the security level. You can select one from the standard levels in the pull-down menu.

#### Format ID

This option defines which character set will be used in the bar code. You can select one of the formats with the following filter.

| 01 and 11 | 09, space                              |
|-----------|----------------------------------------|
| 02 and 12 | AZ, space                              |
| 03 and 13 | AZ, 09, space                          |
| 04 and 14 | AZ, 09, space,/                        |
| 05 and 15 | 7-bit ASCII lower part (from 0 to 127) |
| 06 and 16 | all                                    |
| 07 and 17 | 7-bit ASCII                            |

The formats from 1 to 7 allow a data length up to 500 characters, while formats from 11 to 17 allow up to 2000 characters.

## Border Size

Factors from 1 to 15 set the dimension of the border in the shape of the character L.

Data Matrix can encode:

- Full 128 ASCII character set
- · All ISO characters
- · All EBCDIC characters

### MaxiCode 2D Code

### General tab

Y expansion factor

This option defines the height of the bar code symbol.

### **Details tab**

When the option **Structured** is not selected, the content of the bar code is optional.

For Structured bar code you may encode only standard contents.

## **Edit Bar Code Dialog Box**

This dialog box is displayed when you click the **Define** button on the bar code dialog box. On this dialog box you specify the type of bar code you want to use on the label and all additional advanced settings: how the bar code should be generated, if the check digit should be automatically calculated or not, and various other options. If the **Enable preview** check box is checked, a preview of a resulting bar code is displayed on the right side of the dialog box.

When you are satisfied with the bar codes properties, confirm the changes you made by clicking the **OK** button or reject them and keep previous settings by clicking the **Cancel** button.

The *Edit bar code* dialog box has several pages (tabs).

### **General Tab**

On this tab, you can select the bar code type you want to use and the properties of the bar code.

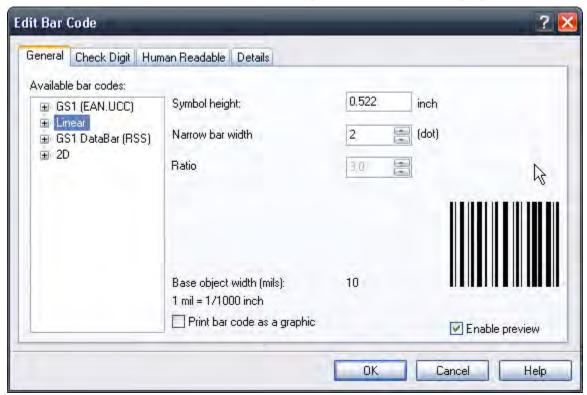

Figure 55 • Edit bar code dialog box – General tab

Type of bar code: The required bar code symbology is selected from the tree list of available bar codes.

Symbol height: The height dimension of a bar code can be specified either by entering a value here or by resizing the bar code symbol directly on the label.

X-Expansion factor: The expansion factor defines the width of the bar code symbol.

Ratio: This is the ratio between narrowest and widest bar in the bar code. It is locked for the majority of bar codes, but it can be changed for some.

Base object width: Shows the width of the narrowest bar in the bar code.

Print bar code as graphics: Select if bar code should be converted to a picture and sent to the printer as image or should the printer print bar code as an internal element. Printing internal bar codes will speed up label printing because less data must be transferred to the printer.

Note • If the printer does not support the selected bar code internally, the option Print bar code as graphics will not be available.

## **Check Digit Tab**

This tab is used to specify if you want to use the check digit in the bar code or not. This option can only be modified for the bar codes that allow you to enable and disable the check digit.

Some bar code standards include the check-digit by definition and it cannot be omitted. An example of such bar codes are EAN and UPC bar codes, where the check digit cannot be disabled at all. But some codes allow you to enable/disable the check-digit.

**Note** • We recommend that you always include the check digit character in the bar code. It will increase the scanning reliability.

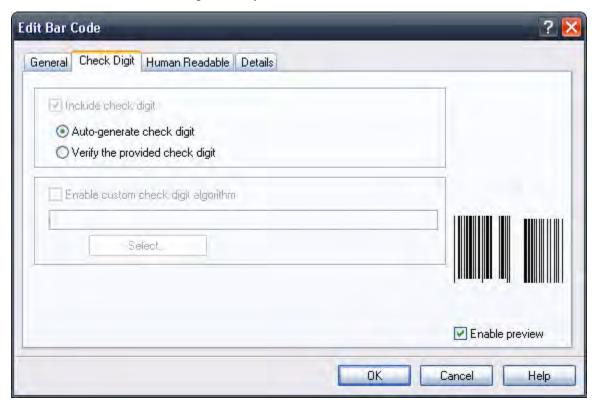

Figure 56 • Edit bar code dialog box - Check digit tab

You can choose whether you want to input the check digit value, or let the program calculate it for you:

Auto-generate check digit: Check digit is calculated by the software. You enter the bar code data only. For example: when using EAN-13 bar code, you enter the first 12 digits; check digit in the 13th place will be calculated and added automatically.

Verify the provided check digit: Use this command when you want to enter the value for the check-digit. At print time, the entered check digit will be verified for validity.

Enable custom check digit algorithm: You can set a custom algorithm for calculating the check digit. Click on the button Select to choose the algorithm.

### **Human Readable Tab**

On this tab, you can set the options regarding position and format of the bar code interpretation.

No interpretation: Bar code object does not have any human interpretation.

Below bar code: All data encoded in the bar code is placed beneath the bar code symbol as human readable characters.

Above bar code: All data encoded in the bar code is placed above the bar code symbol as human readable characters.

Font: Using the Font button, you can choose the font for auto-translation text. The option Auto font scaling will adjust the font of the auto translation text to the size of the bar code. **Note** • You can format the font for human interpretation only if the bar code is printed as a graphic. When printing the bar code as an internal printer object, the printer will print the interpretation using resident built-in fonts.

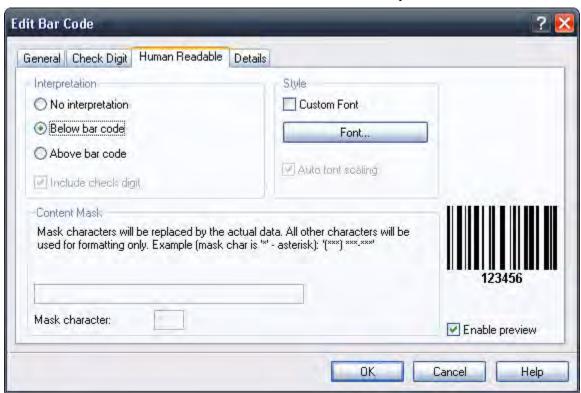

Contents mask sets the custom format of the human interpretation.

Figure 57 • Edit bar code dialog box – Human readable tab

### **Details Tab**

On this tab, you can define advanced settings for the bar code.

**Note** • Not all of these options are available for all bar codes and printers.

Include quiet zones: Check this field if you want the bar code to have some white space in the front and in the end for increased readability.

Descender bars: Some bars of a bar code will be longer than others. This is typically used with EAN and UPC bar codes that have longer bars in the beginning, in the middle and in the end of the bar code.

Mirror horizontally/mirror vertically: The bar code can be mirrored vertically and horizontally. The bar code will usually have to be printed as a graphic for this option to be accessible.

Intercharacter gap: Some bar codes allow you to change the gap between characters in the bar code (e. g. Code-39).

Include EAN white space: Before and after the bar code, a white space is inserted or not, as desired. It indicates the width of the bar code. If you put any other object in the area of the bar code, it will reduce the readability of the bar code. This option is valid only for EAN bar codes.

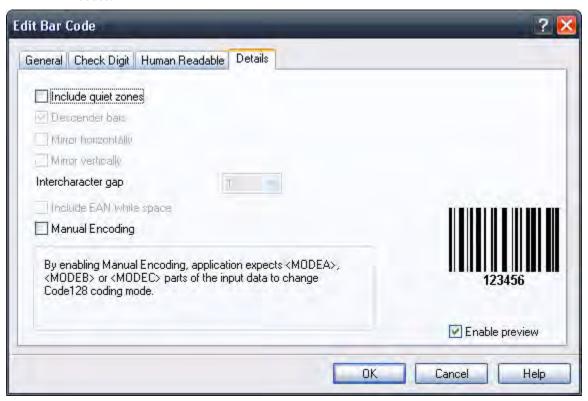

Figure 58 • Edit Bar Code – Details tab

## **Supported Bar Code Types**

| Bar Code Group  | Bar Code Types                                                                                                    |
|-----------------|----------------------------------------------------------------------------------------------------|
| EAN and UPC     | EAN-8, EAN-8 + 2-digit supplement, EAN-8 + 5-digit supplement, EAN-13, EAN-13 + 2-digit supplement, EAN-13 + 5-digit supplement, EAN-14, DUN-14, UPC Case Code, UPC-A, UPC-A + 2-digit supplement, UPC-A + 5-digit supplement, UPC-E, UPC-E + 2-digit supplement, UPC-E + 5-digit supplement, UPC-E(1), GS1-128, SSCC, Bookland, Addon 2, Addon 5 |
| Linear          | Interleaved 2 of 5, ITF 14, ITF 16, Code 39, Code 39 Tri Optic, Code 39 Full ASCII, Code 32, Code 93, CODE 128 (A, B and C subsets), MSI, Codabar, Postnet-32, Postnet-37, Postnet-52, Postnet-62, Kix, Pharmacode, Plessy, Anker                                                                                                    |
| RSS             | Linear RSS symbologies RSS14, RSS14 Truncated, RSS14 Stacked, RSS14 Stacked Omnidirectional, RSS Limited, RSS Expanded Composite RSS symbologies RSS14, RSS14 Truncated, RSS14 Stacked, RSS14 Stacked Omnidirectional, RSS Limited, RSS Expanded, UPC-A, UPC-E, EAN-8, EAN-13, GS1-128 & CC-A/B, GS1-128 & CC-C                                   |
| Two-dimensional | 2D-Pharmacode, PDF-417, DataMatrix, MaxiCode, Aztec, QR, MicroQR, Codablock F, MicroPDF, InfoGlyph                                                                                                    |

# **Select Objects**

### To select the object on the label, do the following:

- 1. In the Toolbox, click the Select button.
- **2.** Click on the object on the label that you want to select.

To select two or more objects, press the Shift key, and hold down, while clicking the object with a mouse.

The objects can be selected, cut, copied, pasted, and edited with the right mouse button. If you click the right mouse button on the object, the menu shows all the available commands. Note that these commands are equivalent to correspondent menu commands.

You can also change the anchoring point of a selected object by holding Ctrl while clicking the placeholders (corners of the bounding box) of the object.

## **Edit Objects**

## To edit the properties of the object, do the following:

- **1.** Double-click the object on the label. The dialog box with object properties opens.
  - Note You can also press the Enter key while the object is selected.
- **2.** Make modifications to the object properties.
- **3.** Click the Finish button.

# **Move Objects**

## To move the object on the label, do the following:

- 1. Select the object.
- **2.** Click on the object with the left mouse button.
- **3.** Hold the mouse key down.
- **4.** Move the position of the cursor on the screen. The object will move with the cursor.

# **Aligning Objects**

First you have to select objects that you want to align.

**Note** • All objects are aligned relative to the first selected object.

Then click appropriate buttons in the Design toolbar to align selected objects to each other. If Align toolbar is not visible (by default it is located on the very right side of the window), enable the Design toolbar in the *Toolbar* option in the View menu.

You can align objects to:

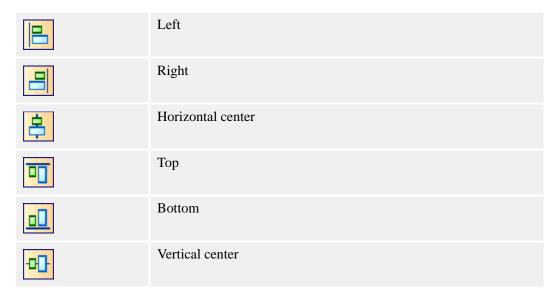

You can also distribute objects evenly, so that spacing between them is equal:

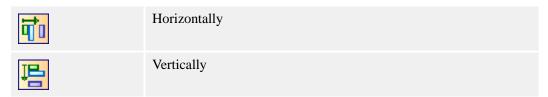

**Note** • If you hold the CTRL key while clicking the buttons, the selected objects are aligned relative to the label and not to the first selected object.

## **Resize Objects**

### To resize the object on the label, do the following:

- **1.** Select the object. The selected object is framed with a rectangle.
- 2. Click on one of the small rectangles in the corners of the rectangle.
- 3. Hold the mouse key down.
- **4.** Move the position of the cursor on the screen. The object will resize with the cursor.

# **Rotate Objects**

## To rotate the object, do the following:

- **1.** Select the object.
- 2. In the **Design Toolbar**, click the The object will be rotated 90° clockwise.

**Note** • If the Design toolbar is not visible in the application, enable the toolbar in the Toolbars section in the View menu.

# **Supported Graphics Formats**

The following graphical formats are supported:

| File extension                    | Graphics type                    |
|-----------------------------------|----------------------------------|
| BMP, DIB, RLE                     | Windows Bitmap                   |
| GIF                               | CompuServer Bitmap               |
| JPG, JPEG, JPE                    | JPEG Bitmap                      |
| TIFF, TIF, FAX, G3N, G3F          | TIFF Bitmap                      |
| PNG                               | Portable Network Graphics        |
| WMF                               | Windows Metafile                 |
| EMF                               | Enhanced Windows Metafile        |
| ICO                               | Windows Icon                     |
| CUR                               | Windows Cursor                   |
| TGA, TARGA, VDA,<br>ICB, VST, PIX | Targa Bitmap                     |
| PXM, PPM, PGM,<br>PBM             | Portable Pixmap, GreyMap, BitMap |
| JP2                               | JPEG2000                         |
| J2K, JPC                          | JPEG2000 Code Stream             |
| PCX                               | Paintbrush                       |

# **Grouping Objects**

You can work with individual objects on the label, or you can group the objects into a group of objects. When you group two or more objects into a group, the objects behave as one single object on the label. In some cases the grouping feature will make the label design easier.

## To group objects on the label, do the following:

- **1.** Select two or more objects on the label.
- **2.** Select Group from the Design Toolbar. The individual objects will be grouped into one group.

**Note** • To ungroup the objects in a group you must use the command Ungroup from Transformations menu.

# Working with Variable Data

## **Dynamic Data Overview**

You may want to print labels on which the data changes for each label, for example, counter, serial numbers, date, and time. To accommodate changing data, ZebraDesigner Pro can be used to format labels using the variable fields. Variable fields can be used with text and graphic objects.

There are several types of variables you can choose. Data, which must be printed as a variable, is prepared at the time of printing. It can be entered in the program in these ways:

- by the operator from the keyboard
- from the computer's clock (date and time)
- from the label design (using counters with predefined starting values and steps)
- from the RFID tag embedded into the label (ZebraDesigner Pro only)
- as output of 'Linked field' or 'Visual Basic expression' (ZebraDesigner Pro only)
- database can be used to provide data for the fields (ZebraDesigner Pro only)

Note • The variable data can be the same for many labels and/or specific for one label only.

**Note** • If a variable defines the label, making it absolutely necessary, it is possible to set the requirement, that a variable value must be entered in the field for printing to succeed. This option is available in the Text Wizard. For more information, see Define the Text Object.

## **Database Wizard**

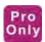

## **Working with Databases**

ZebraDesigner Pro allows you to use databases in which your data is stored. Database types can be:

- ASCII (text file) where fields are fixed-length or are separated with any selected character
- · Microsoft Excel database
- · Microsoft Access database
- Existing ODBC Data Sources

You can use a single database on the same label.

Databases are very useful when printing labels with a large quantity of different data and variable values. You don't have to enter values for every variable before label production any more; you can use previously prepared database instead. A database in the ASCII text file can be created in any text editor (for example Notepad), it can be also exported from other applications (for example Microsoft Word). You can also use Microsoft Excel to edit your data.

Before you can use the data from the database, you have to link the database on the label. During this process, the database fields get connected to the variable fields on the label.

When you start printing labels, every variable field will automatically get the value from the linked database field. Each record in the database is used on a single label.

**Note** • Database functionality is only available in ZebraDesigner Pro.

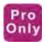

## **Using Data from the Databases**

Imagine that you have the following database that contains first and last names of people:

| field1 | field2 |
|--------|--------|
| John   | Smith  |
| Jane   | Wright |
| Bob    | Doe    |

- 1. To use the data on the label, you must first define this database using the Database Wizard.
- **2.** To include two variable texts on a label, create two text objects.
- **3.** In the text wizard, select Variable text and click the Next button.
- **4.** Select the Database option as the source of variable data.
- **5.** Link both text objects to the variable fields, each to a separate field.

When you print the labels, each of the text objects on the label will get the value from the corresponding field in the database. When one label is printed, the next record is used for the second label and the process is repeated. Each name and surname is printed on a separate label.

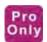

### **Use Database Wizard**

The process of defining a new Database access function consists of four steps (pages). On those pages you enter the data required by the Wizard. You can go to the next step (page) by clicking the Next button or return to previous with the Previous button.

When all necessary data has been entered, the Finish button will become available, allowing you to complete the process of defining a new Database access function. Note that some options have predefined values, so you don't really need to go through all the steps of a wizard.

**Note** • Database functionality is only available in ZebraDesigner Pro.

### Select the Database File

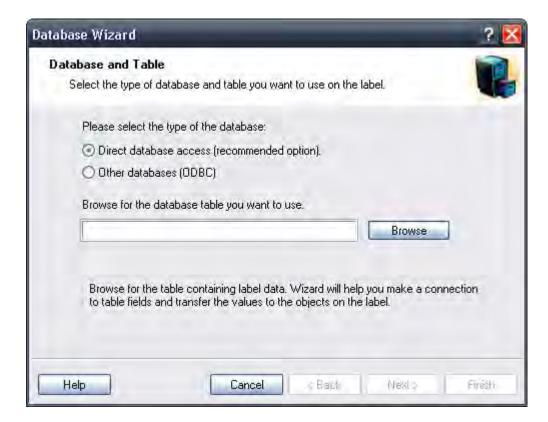

Figure 59 • Database wizard – Selecting database file

Enter the full path name of the database file in the edit box or use the Browse button to find the file on your computer.

Note • You can only browse to the databases that are stored in the files. If you use databases through ODBC or OLE DB drivers, you will have to set up the connection parameters in the ODBC Data Sources administration in the Control Panel.

## **Select the Desired Fields**

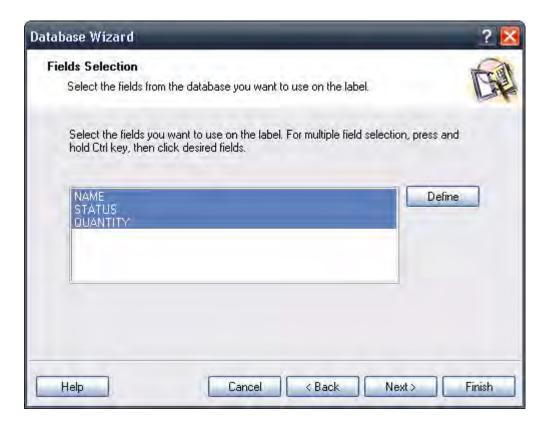

Figure 60 • Database wizard - Selecting fields

On this page, you can select the fields you want to use on the label. All fields in a table are selected by default, but you will probably want to deselect some of them, especially if you have a large table. Variables will be created for each selected field and can later be attached to objects.

### Select the Records to Print

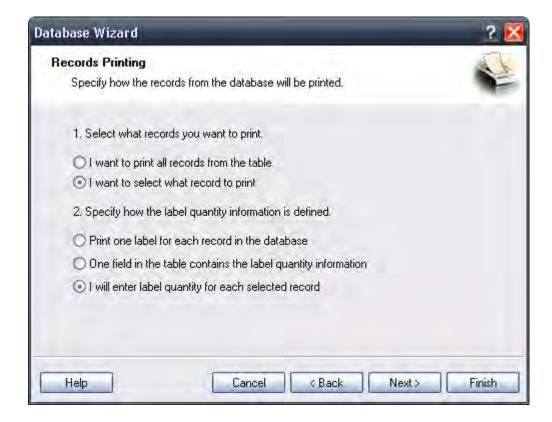

Figure 61 • Database Wizard - Selecting which records will be printed

Select the desired option for how you want to use the records in the database. By default, the option I want to print all records from the table is set and all records in a table will be printed one at a time. Each record will be printed only once.

If you do not want to print the entire database, you can select which records should be printed. In this case, select the option I want to select what record to print. Before printing you will be shown a dialog box with all records from the database. Then you will be able to select which records should print.

By default, records are used once for a single label. If you would like to print several copies of a label with database data, you can define it in the second part of the Wizard.

One field in the table contains the label quantity information: This option will let you choose a field in the database that the software will use to determine how many labels to print. This field has the information about the quantity of labels for each record. For example, you have a database with records of your products. It contains a field with a numeric value where the required number of label copies is stored. Select this field and let the application print the quantity of labels specified here.

I will enter label quantity for each selected record: This option is enabled only if you selected I want to select what record to print in step 1. Before printing you will be able to select which records will be printed in the selection dialog box. At the same time, you will be able to type in the exact label copy for each selected record.

## Select Variable Quantity from the Database Field

Select a field in the database that contains the label quantity information. The database record will be printed on as many consecutive labels as the selected field contains.

Note • Make sure to select the field that has been formatted with the numeric data.

### Add Fields to the Label

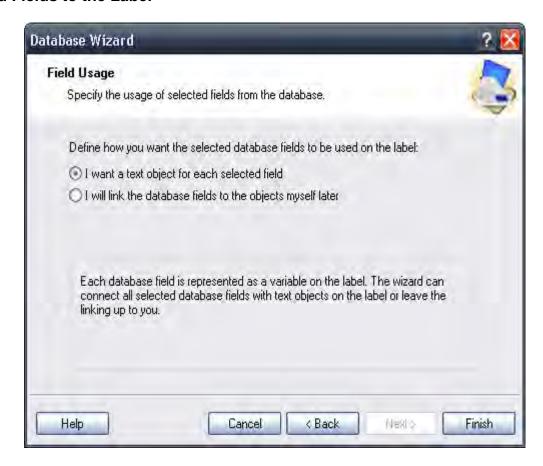

Figure 62 • Database wizard – Adding fields to the label

On this page, you specify if you want the wizard to generate text objects on the label that are already linked to corresponding fields in the table. Text objects are created in the upper left corner of a label, but you can move them to another position.

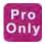

## Link Label to Text Databases

## Overview

Text databases are text files containing data values that can be used for variable objects on the label. The text database is not a real database. It contains the data values but lacks the information of the data structure, name of the fields, and maximum lengths of the fields. You have to provide the missing information before ZebraDesigner Pro can use the data from such a text database.

## **Connect to a Database**

ZebraDesigner Pro offers a Database Wizard that guides you through the necessary steps to connect the database to a label.

## To connect your label to a database using the Database Wizard, do the following:

- Database 1. In the Standard Toolbar, click the button.
- 2. Click the Browse button and point to the text database SAMPLE.TXT in the Samples folder.

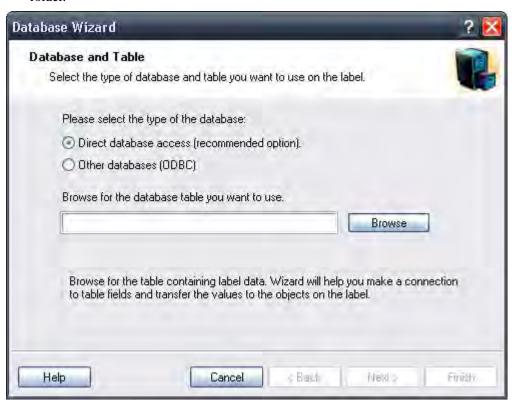

Figure 63 • Selecting the text database

3. Click the Next button.

Note • If you connect to the database for the first time, you need to define the database structure. Continue with the next section.

### Format the Data with the Text File Wizard

Because text files do not contain structural information like real databases do, you must define the fields and their data structure. When you use the same text database again, you won't have to define the structure again.

**1.** Choose the data type for the selected text database. The fields are delimited by comma so you must select the Delimited option.

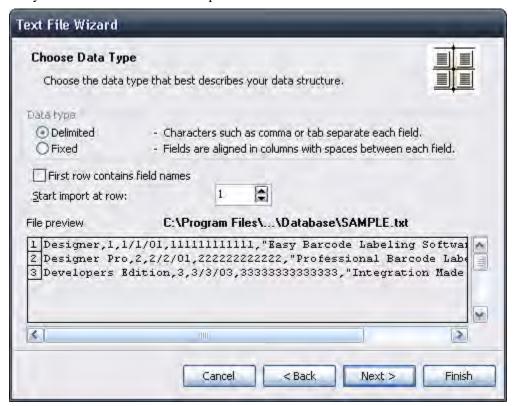

Figure 64 • Defining the type of the text database

2. Click the Next button.

**3.** Review if ZebraDesigner Pro has properly auto-determined the format of the text file. The delimiter must be set to Comma.

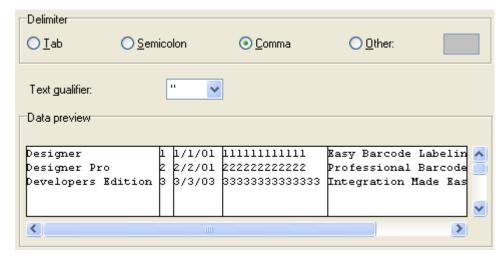

Figure 65 • Defining the fields in the text database

- 4. Click the Next button.
- **5.** Accept the default field names and click the Next button.
- **6.** Review the text database structure. The field names and their maximum lengths are displayed.
- 7. To close the Text File Wizard, click the Finish button.

The link to the database has been created, and database fields are available on the label.

ZebraDesigner Pro brings you back to the Database Wizard.

## Place Database Fields on a Label

The next step in the Database Wizard opens the dialog box with the list of available fields from the database.

1. By default, all fields from the database will be used on the label. Click the Next button.

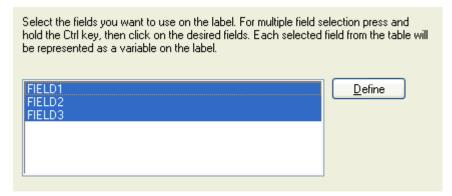

Figure 66 • Using all fields in the text database

2. Specify what records and how many you want to print: Select the options I want to select which record to print and I will enter label quantity for each selected record. Before printing labels, the table with the records will open, and you will be able to select the records you want to print and the quantity of labels for each record.

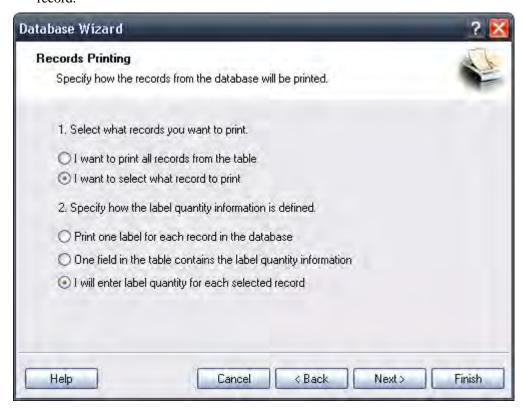

Figure 67 • Specifying what records from the database will be printed and in what quantity

- **3.** Click the Next button.
- **4.** Select if the Database Wizard should link all selected fields from the database to the text objects on the label or if you want to link the fields manually to the label.
- 5. Click the Next button.

6. Select I want a text object for each selected field and click the Finish button.

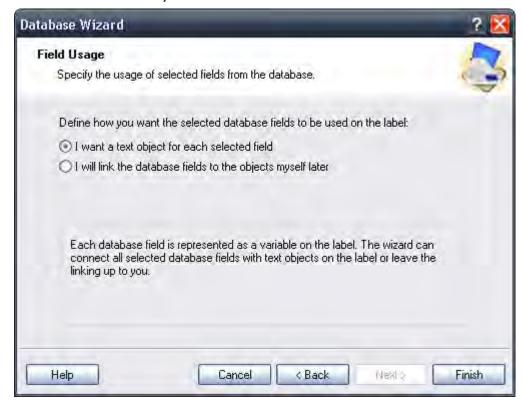

Figure 68 • Each field from the database will be linked to a text object

The label will show several text objects. Every field from the database is linked with the text object on the label.

### Use Print Preview to Select Data and View a Label

Now you will simulate label printing using print preview.

- 2. The *Print* dialog box opens with the Quantity of labels set to Variable quantity (entered for each database record). This setting corresponds to your selection in the Database Wizard when you have selected the options I want to select which record to print and I will enter label quantity for each selected record.

Only the records you select will be printed in the defined quantity.

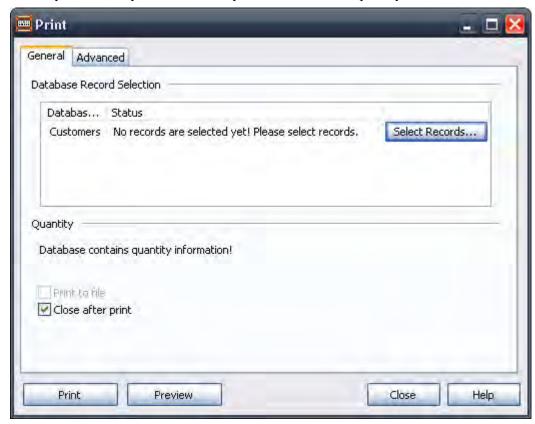

Figure 69 • Print / Print preview dialog box

**3.** To choose which records to print from the database, click on the Select Records button. The Record Selection dialog box will open.

**4.** Select the records from the database you want to print and enter the number of labels you want to print for each selected record.

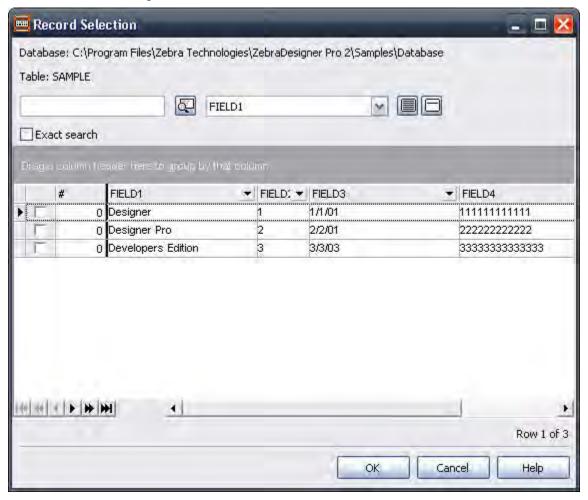

Figure 70 • Record selection dialog box

- **5.** Click the OK button. You will return to the Print dialog box.
- **6.** Click the Preview button. Now you can preview the labels on the screen. Note that the text objects on the label change for each new record.
- **7.** In the *Command* window to advance to the next label or return to the previous label in the series, click the Next or Previous button. After you see the last label in the Preview series, the command window is closed.

## **Print a Label**

When you are certain that the label design is correct and the label preview shows the correct values from the database, you can start sending the labels to the printer.

### To print a label, do the following:

- **1.** In the Standard Toolbar, click the button. The Print dialog box will open (same as the print preview dialog box).
- **2.** Click the Select Records button and select the records you want to print and specify the label quantity for each record.

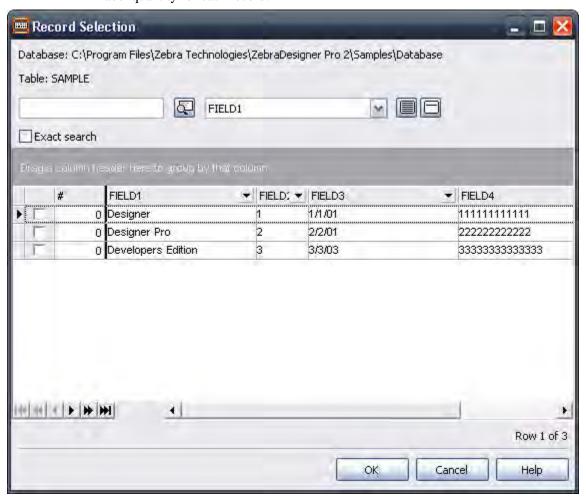

Figure 71 • Selecting records and specifying label quantity

- **3.** Click the OK button.
- **4.** To start printing labels, click the Print button.
- **5.** To close the dialog box, click the Close button.

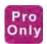

## **Using Text File Wizard**

#### Text File Wizard

When the input database file is a plain ASCII text file or formatted CSV (Comma Separated Values), Text File Wizard will be started within Database Wizard and it will guide you through the steps of text data acquire. The main difference between a real database and a text file is in their data structure information. Databases include all information about their fields (names, data format, length) and can be automatically used with the application. Text files, on the other hand, do not have such information, and you will have to instruct the application on how the data is encoded.

When the Text File Wizard finishes, it will return control to the Database Wizard that will guide you the rest of the way.

## Choose a Data Type

Before you can use text file, you will have to define its data structure. Fields can be delimited by a separator (tab, semicolon, comma, or some entirely user-defined separator) or can be of a fixed length.

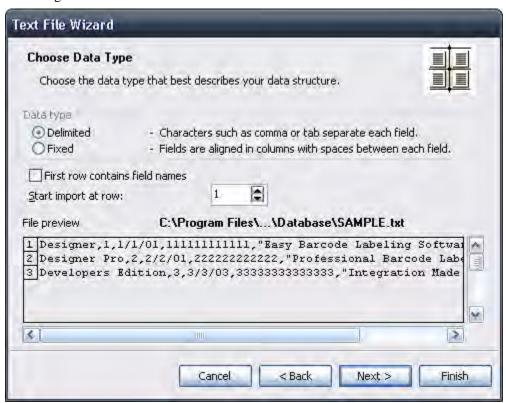

Figure 72 • Database Wizard -Choosing Data Type

Choose Delimited, if you know that data fields are separated with a special character. File preview at the bottom of the dialog box can be helpful if you do not know exactly how the data is organized.

Choose Fixed if you know that your data fields always occupy the same number of characters.

Start import at row option is useful when you do not want to import some rows at the top of the file. You may want to use this option when the text file contains a header on top of actual data fields.

### Set the Fields

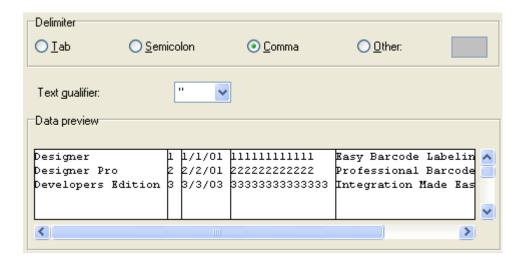

Figure 73 • Database Wizard -Setting separator and delimiter

In the second step of the Text File Wizard, you have to set the fields in the text file. If you have selected Delimited in the previous step, choose the appropriate separator here. Commonly, used separators are already pre-defined. But if you require some other, there is an option to use a custom-defined one.

You can also select the Delimiter character that is used when a separator character is used in the text field itself. The delimiter should be used to enclose this field. Text between two delimiter characters is treated as one field although it contains the field separator character.

The data preview in the bottom part of the dialog box will let you know if your choice of a separator character is a correct one. Fields will be separated with vertical lines if a separator is valid.

If you selected to have your data formatted with fixed widths, the second step of the Wizard will be slightly different. Instead of selecting a character for field separation, you will have to define field widths. Use a mouse and draw a vertical line to the start positions of the fields. Lines will indicate where the new field starts.

### Format the Fields

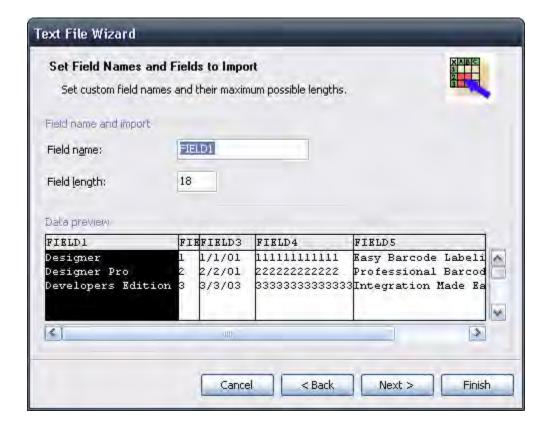

Figure 74 • Database Wizard –Formatting the fields

In this step of the Wizard, you can review the field names and lengths. If necessary, you can modify them. You may use more recognizable field names so you can distinguish between them more easily.

When you are finished with Text File Wizard, the structure information of the used text file is stored to a separate file with an extension of .SCH (Scheme File). If you try to use the same text file on a different label, you will not have to recreate the structure. SCH files will be automatically used and the Text File Wizard will not be necessary.

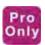

## **Work with Visual Basic Expressions**

Visual Basic expressions allows you to manipulate the data values on the label. Input to Visual Basic can be fixed values or variable fields from the label. The output is always a data value that is used as content for the current object.

The expression is a one-line Visual Basic script. You can use up to 100 characters for your expression.

**Note** • The multi-line commands like "if..then..else.." cannot be used with the Visual Basic expression. You can use one-line expressions.

A Visual Basic expression must follow the Visual Basic script programming syntax. For more information on how to write your expressions, refer to the Microsoft help on Visual Basic scripting. Click on the button 'VB Script Help' in VB script step in the Text or Bar Code wizard to open the Microsoft help.

**Note** • You can also open the Visual Basic reference help file VBS55.CHM in the Bin folder of ZebraDesigner Pro folder.

Some common samples of Visual Basic expressions:

| Visual Basic<br>Expression          | The result                                                                 | Comment                       |
|-------------------------------------|----------------------------------------------------------------------------|-------------------------------|
| 1 + 4 * 20                          | 81                                                                         | Numeric calculation           |
| "#" +<br>LEFT("123456<br>7890",5)   | #12345                                                                     | Working with string functions |
| [MyField1] +<br>"-" +<br>[MyField2] | The values from variable fields MyField1 and MyField2 are merged together. | Concatenating string values   |

# **Using Expression Editor**

The labeling software has a simple text built-in editor. You can use it to design your own simple Visual Basic scripts.

The Expression editor is a programming text editor with constant access to command reference of the script language you are currently using.

The Expression editor lets you edit your scripts and expressions with ease. The Load and Save buttons allow you to import / export Visual Basic scripts from / to external text files. The editor uses standard shortcuts for positioning of the cursor and working with text files. Standard Search and Replace shortcuts (Ctrl + F, Ctrl + R) are also available.

The working window is divided into four parts.

| Category    | This section contains the groups of available commands, functions, and operators. Similar objects have been grouped together for easier identification and faster search.  The groups are displayed as a tree-view. Select the main group name to display all its contents into the Name section. Or you can click the plus sign in front of the group name (if available) to display all defined sub-groups. Then select the sub-group name to display only its contents. |
|-------------|----------------------------------------------------------------------------------------------------|
| Name        | This section will display the contents of the selected group in the Category section. All available commands, functions, operators etc. will be listed here. If you select one of them, its properties will be displayed in the Description section. If you want to insert the selected operands into the Expression field, double click its name or click the Insert button.                                                                                              |
| Expression  | This section is the main workplace of the Expression editor. Use it to write and modify the script you are working on.                                                                                                    |
| Description | This section displays the name, sample use and description of the currently selected operand in the Name section.  You will get an idea of how the current operand should be used.                                                                                                    |

Language Help: The button will open the help file with the detailed reference of the Visual Basic script.

## **Using Printer Real Time Clock (RTC)**

When the printer selected on the label has a built-in Real Time Clock (RTC), you can use the time or date fields from the Real Time Clock with text objects on the label. The available time and date formats are defined in the printer driver.

### To use the time field from the printer RTC on the label, do the following:

- **1.** In the Toolbox, click the Text button.
- **2.** Click the position on the label, where you want to place the object. *Text Wizard* dialog box will open.
- **3.** Enable the Variable text option.
- **4.** Click the Next button.
- **5.** Select the Time Field option.
- **6.** Click the Next button.
- 7. Enable the option Use the printer's internal clock.
- **8.** Select the appropriate time format from the list.
- **9.** Click the Finish button.

**Note** • When you are using a prefix and suffix with the Real Time Clock field on the label, make sure that the length of the prefix and suffix does not exceed 31 characters. When you are using a linked field and are merging a Real Time Clock field with other fields, make sure that the length of fields surrounding Real Time Clock field does not exceed 31 characters.

## **Available Date Formats**

The date fields can be printed in various formats. In this field, you define how the date will look. You can select some of the predefined date formats or enter you own. When defining the formats, the following notation is used:

| D          | Number of the day in a month. Can occupy one or two characters.                                                                                     |
|------------|----------------------------------------------------------------------------------------------------|
| DD         | Number of the day in a month. Always occupies two characters (leading zeros will be added as necessary).                                            |
| M          | M is number of the month. Can occupy one or two characters.                                                                                         |
| MM         | MM is number of the month. Always occupies two characters.                                                                                          |
| YY or YYYY | The year as 2 or 4 digits.                                                                                                    |
| DDD        | Abbreviation of the day of the week.                                                                                                    |
| DDDD       | The full name of the day of the week.                                                                                                    |
| MMMM       | The full name of the month.                                                                                                    |
| MMM        | The abbreviation of the name of the month.                                                                                                    |
| J          | The number of days since January 1. Can occupy from one to three characters.                                                                        |
| JJJ        | The number of days since January 1. Always occupies three characters.                                                                               |
| W          | The week number in the current year. Can occupy one or two characters.                                                                              |
| WW         | The week number in the current year. Always occupies two characters.                                                                                |
|            | Any other sequence of characters will be displayed unchanged so you can insert dots, commas and other characters needed to properly write the date. |

## The examples:

| Format             | How the date will look   |
|--------------------|--------------------------|
| D/M/YYYY           | 10/3/2005                |
| DD/MM/YY           | 10/03/05                 |
| DDDD, D. MMMM YYYY | Thursday, 10. March 2005 |
| JJJWWYYYY          | 069102005                |

## **Available Time Formats**

The time can be printed in various formats. In this field, you define how the time will look. You can select some of the predefined time formats or enter you own. When defining the formats, the following notation is used:

| h  | Hours in 12-hour format (AM/PM will be added if they follow the time). Can occupy one or two characters.                                           |
|----|----------------------------------------------------------------------------------------------------|
| hh | Hours in 12-hour format (AM/PM will be added if they follow the time). Always occupies two characters. (leading zeros will be added as necessary). |
| H  | Hours in 24-hour format. Can occupy one or two characters.                                                                                         |
| НН | Hours in 24-hour format. Always occupies two characters.                                                                                           |
| mm | Used for minutes.                                                                                                    |
| SS | Used for seconds.                                                                                                    |

## The examples:

| Format       | How the time will look |
|--------------|------------------------|
| h:mm {AM/PM} | 8:25PM                 |
| H:mm         | 20:25                  |
| hh:mm:ss     | 08:25:36               |

## **Using Contents Mask**

The contents mask is very useful when you must display the input data differently on the label. With contents mask, you can reformat the data to suit your needs. Contents Mask is available in the Human Readable tab in bar code properties.

The mask character will be replaced by the actual data and any other used character will be used as-is. If the current bar code value is

"AD951"

and the contents mask is

"\*\*C - \*\* /\*/"

the resulting output will be

"ADC - 95 /1/"

Powerful formatting structures can be defined using Contents mask, but it is only available with bar codes that allow custom formatting of the human interpretation. You should also make sure to print bar codes as graphics; otherwise, the contents mask is not available. If your data contains the asterisk "\*" character, then you will have to change the default mask character to something else. It should be a unique value, not appearing anywhere in the data.

## 146 Designing Labels Working with Variable Data

| • |  |
|---|--|

| Notes • | <br> | <br> |      |
|---------|------|------|------|
|         |      |      |      |
|         | <br> | <br> | <br> |
|         |      |      |      |
|         |      |      |      |
|         |      |      |      |
| ·       | <br> | <br> | <br> |
|         |      |      |      |
|         |      |      |      |
|         |      |      |      |
|         |      |      |      |
|         |      |      |      |
|         |      | <br> | <br> |

# Printing and Previewing Labels

## **Contents**

| Preview Pictures            | 148 |
|-----------------------------|-----|
| Preview and Print a Label   | 148 |
| Optimize the Printing Speed | 149 |

## **Preview Pictures**

When you place a picture on the label, in design mode it is always shown in color-depth as defined in the picture.

However, when previewing the labels on-screen, the preview of the pictures depends on the dithering option set in the printer driver. All color pictures (except WMF and EMF files) are converted to monochrome images. The illusion of colors and shades of grey is accomplished by varying the pattern of dots. More dots close together will provide a darker shade of grey.

The preview of the label will show pictures in the same way as they will be printed according to the dithering setting. A more accurate print preview is guaranteed this way.

If the picture is not previewed as you would like to print it, change the dithering setting in the printer driver.

## **Preview and Print a Label**

If you want to print a label, you can use the print preview to simulate a print output. The label preview shows the label on the screen.

Simulate printing 10 labels on the screen to check label layout and printing procedure.

1. In the Standard Toolbar click the Print command.

The Print dialog box appears.

**2.** Enter *10* for Label Quantity and click on the Preview button. ZebraDesigner Pro will close the dialog box and simulate the production for 10 labels on the screen.

**Note** • You can select between the quantity of the labels and the quantity of pages. The page can have one or more labels, and the labels are arranged on the page in columns and rows. If you have eight labels on the page, quantity of ten pages will print 80 labels.

When you are certain that the labels will be printed correctly and the preview shows the correct values, you can proceed to real printing.

### To actually print the labels, do the following:

- 3. In the Standard Toolbar, click the Print dialog box appears. 

  ▼ button.
- **4.** Enter *10* for the Label Quantity and click the Print button. Your printer will now print 10 labels.

## **Optimize the Printing Speed**

There are many factors that affect the printing speed. By following the guidelines below you can dramatically increase the speed of printing:

- If your printer supports parallel and serial ports, use the parallel port. Your computer can send data to the printer over a parallel port much faster than over serial port.
- Use the printer's internal fonts instead of Windows' true-type fonts. True-type fonts must be sent to the printer as graphics and the size of the file is much bigger (kilobytes). When using internal fonts, only the text is sent to the printer (couple of bytes). If you must use true-type fonts, use the Font Downloader program, to download these fonts to the printer's memory and access these fonts as internal printer fonts (only if your printer supports this).
- When using bar codes, make sure that you do not print bar codes as graphics if your printer supports printing bar codes.
- When using counters, the printer will internally increment the numbers if the internal fonts are used (if supported by the printer). This means, that the printer will receive only the first number of objects, and will later increment this number to print other labels. Using this option also reduces the amount of data transferred between computer and printer, but the difference is noticeable only with high quantities of labels.
- Set the printing speed to a higher value (if your printer supports it). Note that setting the printing speed usually affects the quality of printing. The higher the speed, the lower the quality.

## 150 Printing and Previewing Labels Optimize the Printing Speed

| 6 |  |
|---|--|

| Notes • _ | <br> |
|-----------|------|
|           |      |
|           |      |
|           | <br> |
|           |      |
|           |      |
|           |      |
|           |      |
|           |      |
|           |      |
|           |      |
|           | <br> |
|           |      |
|           |      |
|           |      |
|           |      |
|           |      |
|           |      |
|           |      |
|           | <br> |
|           |      |
|           |      |
|           |      |
|           |      |
|           |      |
|           | <br> |

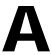

# **Technical Support**

## **Contents**

| Online Support      | 152 |
|---------------------|-----|
| Contact Information | 153 |

## **Online Support**

You can find the latest builds, updates, workarounds for problems and Frequently Asked Questions (FAQ) under the Support section on the Zebra Web site. If you cannot solve the problem on your own, please contact your local vendor or representative offices listed in the topic Contact Information.

## **Contact Information**

Technical Support via the Internet is available 24 hours per day, 365 days per year.

Web Site: www.zebra.com

Self Service Knowledge Base: www.zebra.com/knowledgebase

Online Case Registration: www.zebra.com/techrequest

| Which Department Do You Need?                                                                                                    | The Americas                                                                                                    | Europe, Middle East,<br>and Africa                                                                                                    | Asia Pacific<br>and India                                                                                                    |
|----------------------------------------------------------------------------------------------------|----------------------------------------------------------------------------------------------------|----------------------------------------------------------------------------------------------------|----------------------------------------------------------------------------------------------------|
| Regional Headquarters                                                                                                    | Zebra Technologies Corporation<br>475 Half Day Road, Suite 500<br>Lincolnshire, IL 60069 USA<br>T: +1 847 634 6700<br>Toll-free +1 866 230 9494<br>F: +1 847 913 8766 | Zebra Technologies Europe<br>Limited<br>Dukes Meadow<br>Millboard Road<br>Bourne End<br>Buckinghamshire, SL8 5XF<br>United Kingdom<br>T: +44 (0) 1628 556000<br>F: +44 (0) 1628 556001 | Zebra Technologies Asia Pacific<br>Pte. Ltd.<br>120 Robinson Road<br>#06-01 Parakou Building<br>Singapore 068913<br>T: +65 6858 0722<br>F: +65 6885 0838 |
| Technical Support For questions on the operation of Zebra equipment and software, please call your distributor. For additional assistance, contact us. Please have your model and serial numbers available. | T: +1 877 ASK ZEBRA (275 9327) F: +1 847 913 2578 Hardware: ts1@zebra.com Software: ts3@zebra.com Kiosk printers: T: +1 866 322 5202 E: kiosksupport@zebra.com        | T: +44 (0) 1628 556039<br>F: +44 (0) 1628 556003<br>E: <u>Tseurope@zebra.com</u>                                                                                                    | T: +65 6858 0722<br>F: +65 6885 0838<br>E: China: tschina@zebra.com<br>All other areas:<br>tsasiapacific@zebra.com                                       |
| Repair Service Department For back-to-base service and repair.                                                                                                    | T: +1 877 ASK ZEBRA (275 9327) F: +1 847 821 1797 E: repair@zebra.com To request a repair in the U.S., go to www.zebra.com/repair.                                    | T: +44 (0) 1772 693069<br>F: +44 (0) 1772 693046<br>New requests: <u>ukrma@zebra.com</u><br>Status updates:<br><u>repairupdate@zebra.com</u>                                           | T: +65 6858 0722<br>F: +65 6885 0838<br>E: China: tschina@zebra.com<br>All other areas:<br>tsasiapacific@zebra.com                                       |
| Technical Training Department For Zebra product training courses.                                                                                                    | T: +1 847 793 6868<br>T: +1 847 793 6864<br>F: +1 847 913 2578<br>E: ttamerica@zebra.com                                                                              | T: +44 (0) 1628 556000<br>F: +44 (0) 1628 556001<br>E: <u>Eurtraining@zebra.com</u>                                                                                                    | T: +65 6858 0722<br>F: +65 6885 0838<br>E: China: tschina@zebra.com<br>All other areas:<br>tsasiapacific@zebra.com                                       |
| Inquiry Department For product literature and distributor and dealer information.                                                                                                    | T: +1 877 ASK ZEBRA (275 9327)<br>E: inquiry4@zebra.com                                                                                                    | T: +44 (0) 1628 556037<br>F: +44 (0) 1628 556005<br>E: mseurope@zebra.com                                                                                                    | E: China: GCmarketing@zebra.com All other areas: APACChannelmarketing@zebra.co m                                                                         |
| Customer Service Department (US) Internal Sales Department (UK) For printers, parts, media, and ribbon, please call your distributor or contact us.                                                         | T: +1 877 ASK ZEBRA (275 9327)<br>E: clientcare@zebra.com                                                                                                    | T: +44 (0) 1628 556032<br>F: +44 (0) 1628 556001<br>E: <u>cseurope@zebra.com</u>                                                                                                    | T: +65 6858 0722<br>F: +65 6885 0836<br>E: China: order-csr@zebra.com<br>All other areas:<br>csasiapacific@zebra.com                                     |
| Key: T: Telephone<br>F: Facsimile<br>E: E-mail                                                                                                    |                                                                                                    | 1                                                                                                    |                                                                                                    |

## 154 | Technical Support Contact Information

|   | ب        |
|---|----------|
| U | <u>.</u> |

| Notes • |      |      |  |
|---------|------|------|--|
|         |      |      |  |
|         | <br> | <br> |  |
|         |      |      |  |
|         | <br> | <br> |  |
|         |      |      |  |
|         | <br> | <br> |  |
|         |      |      |  |
|         | <br> |      |  |
|         |      |      |  |
|         | <br> | <br> |  |
|         |      |      |  |
|         |      |      |  |
|         |      |      |  |
|         |      |      |  |
|         |      |      |  |
|         |      |      |  |
|         | <br> | <br> |  |
|         |      |      |  |

# **Glossary of Terms**

#### **Auto translation**

Bar code interpretation in human readable characters.

#### **Darkness**

The print-head temperature defines the print darkness. The higher is the temperature, the darker is the printout. (thermal printers only)

#### **Descender bars**

Longer first and last bar in the EAN 13 bar codes.

### Quiet zone

The empty place before and after the bar code symbol. This is necessary for the bar code reader to properly read the bar code.

#### **Security**

The definition of the control check-digit with some bar code types.

| بْ |  |
|----|--|
|    |  |

| Notes • | <br> | <br> |
|---------|------|------|
|         |      |      |
|         | <br> | <br> |
|         |      |      |
|         |      |      |
|         |      |      |
|         |      | <br> |
|         |      |      |
|         |      |      |
|         |      |      |
|         |      |      |
|         |      |      |
|         |      |      |

# Index

| Numerics                      | All 128 Extended ASCII 111                           |
|-------------------------------|------------------------------------------------------|
| 2-hour                        | All EBCDIC 112                                       |
| time format 144               | All ISO 112                                          |
| 24-hour                       | Alt 17, 25                                           |
| time format 144               | holding 17                                           |
| 2D-Pharmacode 118             | pressing 25                                          |
| 32-bit Windows 8, 12          | Alt + Backspace 18                                   |
| 64-bit Windows 12             | Alt + Shift 18                                       |
| 3-bit 111                     | AM/PM 144                                            |
|                               | AND 23                                               |
| Λ.                            | And/or 123                                           |
| 4                             | Anker 118                                            |
| A.Z 111                       | Application Identifier 103, 104, 105, 106, 107, 109, |
| About 9, 36                   | 110                                                  |
| Activate 26                   | depending 103                                        |
| Copy 26                       | long 107                                             |
| Paste 26                      | selected 105                                         |
| Activate button 14            | Application Identifiers 107                          |
| Activate ZebraDesigner Pro 14 | Area/object 17                                       |
| Activating 14                 | Arrange Icons 35                                     |
| ZebraDesigner Pro 14          | ASCII 33, 123, 137                                   |
| Activation 9                  | ASCII file 87, 99                                    |
| AD951 145                     | Aspect Ratio 111                                     |
| ADC 145                       | Auto 115                                             |
| Add 128                       | Auto-determined 131                                  |
| Fields 128                    | Automatic Sizing 42, 48                              |
| Add button 88, 100, 110       | Auto-translation 115                                 |
| Addon 118                     | Available Date Formats 143                           |
| Administrator 12              | Aztec 118                                            |
| AID 110                       |                                                      |
| select 110                    | В                                                    |
| Align toolbar 55, 120         | Back 131                                             |
| Aligning 120                  | Database Wizard 131                                  |
| Objects 120                   |                                                      |
|                               | Backspace 18, 25                                     |

| Backspace key 25                  | Choosing Data Type 137                            |
|-----------------------------------|---------------------------------------------------|
| Bar                               | Choosing Variable Bar Code 93                     |
| Define button 113                 | Choosing Variable Text 81                         |
| Bar Code 31, 140                  | Clicking 19, 27, 46, 113, 124                     |
| selecting 31                      | Cancel button 113                                 |
| Bar Code button 77                | Finish button 46                                  |
| Bar Code group                    | Next button 124                                   |
| two-dimensional 118               | OK button 113                                     |
| Bar Code Object 77                | Open button 19                                    |
| Defining 77                       | Paste-link 27                                     |
| Bar Code Wizard 92                | Close 19, 35, 131                                 |
| Bitmap 121                        | Print dialog 135                                  |
| BMP 54                            | Text File Wizard 130                              |
|                                   | Close All 35                                      |
| Bitmap Windows 75                 |                                                   |
| BMP 121                           | Close All Software Applications 12                |
| Bookland 118                      | Close button 21, 134, 136                         |
| Border Size 112                   | Codabar 118                                       |
| Browse button 125, 129            | Codablock F 118                                   |
| use 125                           | CODE 128 118                                      |
| Build Expression 90, 102          | Code 32 118                                       |
|                                   | Code 39 118                                       |
| C                                 | Code 39 Full ASCII 118                            |
| Calculating 108                   | Code 93 118                                       |
| Check Digit 108                   | Code Type 93                                      |
| Cancel button 113                 | Code Wizard 92, 93, 94, 95, 97, 98, 99, 100, 102, |
| clicking 113                      | 103                                               |
| Captions 33                       | Code Wizard dialog 77                             |
| Cascade 35                        | Code128 53                                        |
|                                   | Code128 bar 53                                    |
| Category                          | Code-39 117                                       |
| Working Window 141                | Codes 30, 31, 33                                  |
| CC-A/B 118                        | Comma 130                                         |
| CC-C 118                          | set 131                                           |
| CD 12                             | Comma Separated Values 137                        |
| CD-ROM 12                         | Command window 134                                |
| Change 72, 73                     | Composite RSS symbologies 118                     |
| Dithering Type 73                 | CompuServer Bitmap 121                            |
| Speed 72                          | Computers 123                                     |
| Change Common Printer Settings 72 | Connect 129                                       |
| Change Dithering Options 73       | Database 129                                      |
| Check 114                         | Contact Information 153                           |
| Check Digit 108                   | Contents 8, 36, 145                               |
| 13th place 115                    | package 8                                         |
| Calculating 108                   | Contents Mask 145                                 |
| Check Digit Tab 114               | Contents Provider 17                              |
| Checkbox 24                       | Control 137                                       |
| Choose Arial 51                   | Database Wizard 137                               |
| Choose Delimited 137              | Control Panel 20                                  |
| Choose Fixed 137                  |                                                   |
| Choosing 25, 81, 137              | Copy 26                                           |
| Data Type 137                     | activate 26                                       |
| Open 25                           | Counter 95                                        |
| Undo 25                           |                                                   |

| Create 27, 46                                     | Defining 42, 44, 77, 78, 79, 108, 11 | 0 |
|---------------------------------------------------|--------------------------------------|---|
| New Label 46                                      | Bar Code Object 77                   |   |
| Create Database Connection 33                     | Ellipse Object 79                    |   |
| Create Date 61                                    | Inverse Object 79                    |   |
| Create Keyboard Entry Variable Fields 57          | Label Dimensions 44                  |   |
| Create New 27                                     | Line Object 78                       |   |
| Create Serialized Data Variable Fields 59         | New Variable 108                     |   |
| CSV 137                                           | Page Size 42                         |   |
| Ctrl 17, 18, 24, 26, 118, 141                     | Picture Object 78                    |   |
| Holding 17, 18, 118                               | Prompt 110                           |   |
| pressing 26                                       | Rectangle Object 78                  |   |
| CTRL key 14, 17, 23, 26, 27, 28, 29, 40, 120      | Text Object 77                       |   |
| hold 24                                           | Del 26                               |   |
| holding 17                                        | Del key 27                           |   |
| use 17                                            | Delete 27                            |   |
| CUR 121                                           | Delete button 110                    |   |
| Customize button 14, 23, 26, 27, 28, 29, 40       | Delete Database 33                   |   |
| Cut 26                                            | Delimited 130, 138                   |   |
| Cut 20                                            | select 130                           |   |
| <b>D</b>                                          | Delimiter 138                        |   |
| D                                                 | select 138                           |   |
| D/M/YYYY 143                                      | DEMO 14                              |   |
| Darkness 72                                       | use 14                               |   |
| Data 130                                          |                                      |   |
| Format 130                                        | DEMO dialog 14                       |   |
| Data Matrix 112                                   | Demo Mode 14                         |   |
| Data Type 137                                     | Depending 36, 103                    |   |
| Choosing 137                                      | AI 103                               |   |
| Data View 28                                      | Windows 36                           |   |
| Database Field 128                                | Descender 117, 155                   |   |
| Database File 125                                 | Description 141                      |   |
| Selecting 125                                     | Working Window 141                   |   |
| Database Menu 33                                  | Deselect 126                         |   |
| Database Wizard 124, 129, 131, 134, 137, 138, 139 | want 126                             |   |
| back 131                                          | Design toolbar 30, 120               |   |
|                                                   | enable 120                           |   |
| control 137                                       | Designing 9                          |   |
| Databases 87, 99, 123, 124, 129                   | Labels 9                             |   |
| Connect 129                                       | Desired Fields 126                   |   |
| Select 124                                        | Selecting 126                        |   |
| DataMatrix 118                                    | Details 117                          |   |
| DataMatrix Bar Code 111                           | Details Tab 117                      |   |
| Date 85                                           | DIB 121                              |   |
| Date Field 85, 97                                 | Display 64                           |   |
| Date/time 57                                      | Display Grid 29                      |   |
| DD 143                                            | Dithering 73                         |   |
| DD/MM/YY 143                                      | Open 73                              |   |
| DDD 143                                           | Dithering Type 73                    |   |
| DDDD 143                                          | Change 73                            |   |
| Define button 53, 92, 113                         | Document 119                         |   |
| bar 113                                           | Document 19 Document 19              |   |
| Define Label 47                                   | Dont 46                              |   |
| Define Setup Options 13                           | Doin 40<br>Down 110                  |   |
|                                                   | DOMII 110                            |   |

| DUN-14 118                         | Export 20<br>Printer 20                              |
|------------------------------------|------------------------------------------------------|
| _                                  |                                                      |
| E                                  | Expression 141                                       |
| EAN 114, 117, 118                  | Working Window 141 Expression Builder 90, 102        |
| EAN 13 bar 155                     | *                                                    |
| EAN bar 117                        | open 90, 102                                         |
| EAN.UCC 128 118                    | <u>_</u>                                             |
| EAN.UCC 128 bar 104, 110           | F                                                    |
| select 104, 110                    | F2 19                                                |
| structure 103                      | F4 25                                                |
| EAN.UCC 128 Bar Code 110           | FAQ 152                                              |
| EAN.UCC 128 Wizard 104             | FAX 121                                              |
| EAN-13 118                         | Field1 124                                           |
| EAN-13 bar 115                     | Field2 124                                           |
| EAN-14 118                         | Fields 128, 138, 139                                 |
| EAN-8 118                          | Adding 128                                           |
| EAS                                | Formatting 139                                       |
| settings 71                        | Setting 138                                          |
| ECC Type 111                       | File menu 19, 20, 21, 25, 35, 46, 73, 148            |
| Edit bar 113                       | Find button 14, 23, 26, 27, 28, 29, 40               |
| Edit Bar Code dialog 53            | Finish button 44, 46, 47, 50, 53, 56, 57, 59, 61, 64 |
| Edit Bar Code dialog Box 113       | 77, 109, 110, 119, 124, 130, 131, 142                |
| Edit button 110                    | clicking 46                                          |
| Editing 119                        | Folder 9                                             |
| Objects 119                        | Follow 13, 57, 77, 140                               |
| Electronic Article Surveillance 71 | onscreen 13, 77                                      |
| Ellipse 31, 32                     | screenshots 57                                       |
| selecting 32                       | Visual Basic 140                                     |
| Ellipse button 79                  | Font button 115                                      |
| Ellipse Object 79                  | Font Downloader 149                                  |
| Defining 79                        | use 149                                              |
| Ellipse tool 79                    | Format ID 112                                        |
| selecting 79                       | Formatting 130, 139                                  |
| EMF 121, 148                       | Data 130                                             |
| Enable 113, 120, 142               | Fields 139                                           |
| Design toolbar 120                 | Frequently Asked Questions 152                       |
| Variable 142                       | Full 128 ASCII 111, 112                              |
| Enable/disable 114                 | 1 4 1 1 2 0 1 1 2 0 1 1 1 1 1 1 1 1 2                |
| Enhanced Windows Metafile 121      | C                                                    |
| Enlarge/reduce 76                  | G                                                    |
| Enter 90, 102                      | G3F 121                                              |
| Visual Basic 90, 102               | G3N 121                                              |
| Enter key 119                      | General 113                                          |
| Enter Non-Changing Text 50         | General Tab 113                                      |
| Enter product weight 64            | GIF 54, 121                                          |
| Error Correction Codes 112         | Global Trade Item Number 105                         |
| Exact Search 23                    | GLOBALS.TDB 36                                       |
| Existing 33, 123                   | Glossary 155                                         |
| ODBC 33                            | Terms 155                                            |
| ODBC Data Sources 123              | Graphics 32, 54                                      |
| Exit 25                            | GreyMap 121                                          |
|                                    |                                                      |

| Grid 29, 55                                  | Interface Reference 9                            |
|----------------------------------------------|--------------------------------------------------|
| Snap 29, 55                                  | Inverse 31, 32                                   |
| Group 13, 118                                | selecting 32                                     |
| ZebraDesigner Pro 13                         | Inverse button 79                                |
| Grouping                                     | Inverse Object 79                                |
| objects 122                                  | Defining 79                                      |
| GS1-128 118                                  | ITF 14 118                                       |
| GTIN 105                                     | ITF 16 118                                       |
| Guidelines                                   |                                                  |
| Object Positioning 52                        | J                                                |
|                                              |                                                  |
| H                                            | J2K 121                                          |
|                                              | Jane 124                                         |
| h 144                                        | January 143                                      |
| Halftoning 73                                | JJJ 143                                          |
| Hh 144                                       | JJJWWYYYY 143                                    |
| hh 144                                       | JP2 121                                          |
| Hold 17, 18, 24, 118                         | JPC 121                                          |
| Alt 17                                       | JPE 121                                          |
| Ctrl 17, 18, 118                             | JPEG 54, 121                                     |
| CTRL key 14, 17, 23, 26, 27, 28, 29, 40, 120 | JPEG Bitmap 121                                  |
| Shift 17, 18                                 | JPEG2000 121                                     |
| Human 115                                    | JPEG2000 Code Stream 121                         |
| Human Readable 145                           | JPG 121                                          |
| Human Readable Tab 115                       |                                                  |
|                                              | K                                                |
| I                                            | Keyboard 17, 82                                  |
| ICB 121                                      | Using 17                                         |
| ICO 121                                      | Keyboard Input 82, 94                            |
| Identifier Input Type 106                    | Kix 118                                          |
| Identifiers 109                              |                                                  |
| If.then.else 140                             | 1                                                |
| Include EAN 117                              | L                                                |
| Incremented/decremented 110                  | L 112                                            |
| InfoGlyph 118                                | Label 9, 20, 36, 44, 55, 128, 131, 134, 136, 148 |
| Input 140                                    | Designing 9                                      |
| Visual Basic 140                             | Place Database Fields 131                        |
| Input Application 109                        | Print 136, 148                                   |
| Ins 26                                       | Save 55                                          |
| Insert Bar Codes 53                          | use 20                                           |
| Insert button 141                            | View 134                                         |
| Insert Object 27                             | Label Dimensions 42, 44                          |
| Insert Pictures 54                           | Defining 44                                      |
| Inserts 27                                   | Label Orientation 43                             |
| OLE 27                                       | Selecting 43                                     |
| Install button 13                            | Label Quantity 148                               |
| Install Printer Driver 46                    | Label Setup 20                                   |
| Installation/demonstration 12                | Label Setup Wizard 19, 36, 39, 46                |
| Installed 12, 13                             | Label Stock 41                                   |
| ZebraDesigner 13                             | Language 34                                      |
| ZebraDesigner Pro 12                         | Language Help 141                                |
| Intercharacter 117                           | Large Icons 33                                   |

| Leave 46, 48                               | My Documents 19, 20                                 |
|--------------------------------------------|-----------------------------------------------------|
| Page Size 47                               | My Labels 19                                        |
| Wizard 46                                  | MyField1 140                                        |
| LEFT 140                                   | MyField2 140                                        |
| LEISURE.WMF 54                             |                                                     |
| liability 2                                | N                                                   |
| Line 31, 32, 56, 78                        |                                                     |
| selecting 32                               | Name 141                                            |
| Line Object 78                             | Working Window 141                                  |
| Defining 78                                | New 46                                              |
| Linear RSS symbologies 118                 | New Date Field 61                                   |
| Linked 28, 123                             | New Keyboard Input 57, 64                           |
| Linked Field 88, 100                       | New Label 19, 46                                    |
| Load 141                                   | Create 46                                           |
| Long                                       | New Time Field 61                                   |
| Application Identifiers 107                | New Variable 108                                    |
| LVR 36                                     | Defining 108                                        |
|                                            | Next button 13, 39, 41, 42, 43, 46, 47, 64, 77, 110 |
| M                                          | 124, 129, 130, 131, 134, 142                        |
|                                            | clicking 124                                        |
| Main Window 16                             | Non Blanks 24                                       |
| Manual 9                                   | Normal View 28                                      |
| MaxiCode 118                               | Notepad 123                                         |
| MaxiCode 2D Code 112                       |                                                     |
| MB 12                                      | 0                                                   |
| RAM 12                                     | Object                                              |
| Menus Show Recently Used Commands First 33 | Positioning Guidelines 52                           |
| Merging 142                                | Object menu 31, 32                                  |
| Real Time Clock 142                        | Objects 118, 119, 120, 121                          |
| Metafile Picture 26                        | Aligning 120                                        |
| MicroPDF 118                               | Editing 119                                         |
| MicroQR 118                                |                                                     |
| Microsoft 90, 102, 140                     | grouping 122                                        |
| open 90, 102, 140                          | Moving 119                                          |
| refer 140                                  | Resizing 120                                        |
| Microsoft Access 33, 123                   | Rotating 121                                        |
| Microsoft Excel 33, 123                    | Selecting 118                                       |
| Microsoft Word 26, 123                     | ODBC 33                                             |
| Mirror horizontally/mirror 117             | Existing 33                                         |
| MM 143                                     | ODBC Data Sources 123                               |
| mm                                         | Existing 123                                        |
| time format 144                            | OK 9                                                |
| MMM 143                                    | OK button 53, 72, 73, 113, 134, 136                 |
| MMMM 143                                   | clicking 113                                        |
| MMMM YYYY 143                              | OLE 27                                              |
| More windows 35                            | inserts 27                                          |
| Mouse Effectively 17                       | OLE DB 12                                           |
| Mouse Wheel support 18                     | Support 12                                          |
| Moving 119                                 | Online Support 152                                  |
| Objects 119                                | Onscreen 13, 21, 77                                 |
| MSI 118                                    | Follow 13, 77                                       |
|                                            |                                                     |

| Open 19, 25, 72, 73, 90, 102, 140 | Portable Network Graphics 121                 |  |  |
|-----------------------------------|-----------------------------------------------|--|--|
| choosing 25                       | Portable Pixmap 121                           |  |  |
| Dithering 73                      | Postnest-62 118                               |  |  |
| Expression Builder 90, 102        | Postnet-32 118                                |  |  |
| Microsoft 90, 102, 140            | Postnet-37 118                                |  |  |
| Options 72                        | Postnet-52 118                                |  |  |
| Visual Basic 140                  | PPM 121                                       |  |  |
| Open button 19, 54, 78            | Prefix 91, 103                                |  |  |
| clicking 19                       | Setting 91                                    |  |  |
| Open dialog 54, 78                | Press 25, 26, 118                             |  |  |
| Open ZebraDesigner Pro 46         | Alt 25                                        |  |  |
| Optimize 149                      | Ctrl 26                                       |  |  |
| Printing Speed 149                | Enter key 119                                 |  |  |
| Options 72                        | Shift 25, 26                                  |  |  |
| Open 72                           | Shift key 118                                 |  |  |
| OR 14, 23, 26, 27, 28, 29, 40     | Preview 21, 85, 86, 97, 98, 110, 148          |  |  |
| Overview 45, 57, 128              | Pictures 148                                  |  |  |
|                                   | Preview button 21, 134, 148                   |  |  |
| P                                 | Previewing Labels 9                           |  |  |
|                                   | Previous button 124                           |  |  |
| Package 8                         | Print 21, 72, 127, 136, 148                   |  |  |
| Contents 8                        | 10 148                                        |  |  |
| Page Dimensions 47                | Label 136, 148                                |  |  |
| Page Size 42, 47                  | print                                         |  |  |
| Defining 42                       | simulate 10 labels 148                        |  |  |
| Leave 48                          | Print / Print 134                             |  |  |
| Part>  92                         | Print bar 114                                 |  |  |
| Paste 26, 27                      | Print button 21, 136, 148                     |  |  |
| activate 26                       | Print dialog 21, 135, 136, 148                |  |  |
| Paste Link 14, 26, 27, 28, 40     | return 135                                    |  |  |
| Paste Special 14, 26, 40          | Print dialog box 21                           |  |  |
| Paste-link 27                     | Print draing box 21 Print Preview 21          |  |  |
| clicking 27                       | Printer 20, 46, 72                            |  |  |
| PBM 121                           |                                               |  |  |
| PC 9, 12, 85, 86                  | Export 20                                     |  |  |
| PCX 54, 121                       | Select 46  Printer Settings 20, 72, 73        |  |  |
| PDF 417 111                       | Printer Settings 20, 72, 73                   |  |  |
| PDF 417 2D Code 111               | Printing Speed 149                            |  |  |
| PDF-417 118                       | Optimize 149                                  |  |  |
| Pentium-based 12                  | Program Files/ZebraDesigner Pro/Bin/System 36 |  |  |
| PGM 121                           | Programming 33                                |  |  |
| Pharmacode 118                    | Project 36                                    |  |  |
| Picture 31, 78, 148               | Prompt 110                                    |  |  |
| Previewing 148                    | define 110                                    |  |  |
| selecting 31                      | Properties button 39                          |  |  |
| Picture Object 78                 | PXM 121                                       |  |  |
| Defining 78                       |                                               |  |  |
| PIX 121                           | Q                                             |  |  |
| Place Database Fields 131         | QR 118                                        |  |  |
| Label 131                         | Quantity 134                                  |  |  |
| Plessy 118                        | Quick Launch 13                               |  |  |
|                                   | Quick Lautich 1.5                             |  |  |

| S                                                      |
|--------------------------------------------------------|
| SAMPLE.TXT 129                                         |
| Samples 54, 129, 140                                   |
| Visual Basic 140                                       |
| Save 20, 55, 72, 73, 141                               |
| Label 55                                               |
| selecting 73                                           |
| Save As button 14, 23, 26, 27, 28, 29, 40              |
| SCH 139                                                |
| Scheme File 139                                        |
| Screen 80                                              |
| Text Wizard 80                                         |
| Screenshots 57                                         |
| following 57                                           |
| Select All 23                                          |
| Select Data 134                                        |
| Use Print Preview 134                                  |
| Select New Counter 59                                  |
| Select Printer 39                                      |
| Select Printer 37 Select Record 21                     |
| Select Records button 134, 136                         |
| Select Stock window 47                                 |
| Selecting 27, 30, 31, 32, 39, 43, 46, 73, 78, 79, 104, |
| 110, 114, 118, 124, 125, 126, 127, 128,                |
| 130, 138, 142                                          |
| AID 110                                                |
| Application Identifier 104                             |
| Bar Code 31                                            |
| Database 124                                           |
| Database File 125                                      |
| Delimited 130                                          |
| Delimiter 138                                          |
| Desired Fields 126                                     |
| EAN.UCC 128 bar 104, 110                               |
| Ellipse 32                                             |
| Ellipse tool 79                                        |
| Inverse 32                                             |
| Label Orientation 43                                   |
| Label Stock 41                                         |
| Line 32                                                |
| Objects 118                                            |
| Picture 31                                             |
| Printer 46                                             |
| Rectangle 32                                           |
| Rectangle tool 78                                      |
| Save 73                                                |
| Select 31                                              |
| Text 31                                                |
| Time Field 142                                         |
| Variable Quantity 128                                  |
| Which Records 127                                      |
|                                                        |

Selection/de-selection 24

| Set 91, 131, 134, 138                                  | T                                                   |
|--------------------------------------------------------|-----------------------------------------------------|
| Comma 130                                              | Tab 17                                              |
| Fields 138                                             | TARGA 121                                           |
| Prefix 91                                              | Targa Bitmap 121                                    |
| Variable 134                                           | Technical Support 9                                 |
| Settings/All Users/Application Data/Zebra/             | Terms 155                                           |
| ZebraDesigner Pro 36                                   |                                                     |
| SETUP.EXE 9                                            | Glossary 155<br>Test 25                             |
| Shift 17, 18, 24, 25, 26                               | Test Print 25                                       |
| Holding 17, 18                                         |                                                     |
| pressing 25, 26                                        | Text 30, 31, 140                                    |
| Shift key 26, 118                                      | selecting 31                                        |
| press 118                                              | Text button 77, 142                                 |
| Shortcuts 18                                           | Text File Wizard 130, 137, 138, 139                 |
| Show Objects 28                                        | close 131                                           |
| simulate                                               | Text Object 77                                      |
| printing 148                                           | Defining 77                                         |
| Small Icons 33                                         | Text Toolbar 30, 50                                 |
| Snap 29, 55                                            | Text Wizard 80, 81, 82, 85, 86, 87, 88, 90, 91      |
| Grid 29, 55                                            | Counter 83                                          |
| Software Restrictions 9                                | Counter Continuation 84                             |
| Speed 72                                               | screen 80                                           |
| Change 72                                              | Text Wizard dialog 77, 142                          |
| SS SS                                                  | TGA 121                                             |
| time format 144                                        | TIF 121                                             |
| SSCC 118                                               | TIFF 121                                            |
| Standard Search 141                                    | TIFF Bitmap 121                                     |
| Standard Toolbar 30, 46, 72, 73, 129, 134, 136, 148    | Tile 35                                             |
| Start > Programs 9                                     | Time 86                                             |
| Start menu 13                                          | Time Field 86, 98, 142                              |
| Start ZebraDesigner Pro 14                             | Select 142                                          |
| START.EXE 12                                           | time format                                         |
| Starting 83, 95                                        | 12-hour 144                                         |
| Value 83, 95                                           | 24-hour 144                                         |
| Step 104, 106, 107, 109                                | h 144                                               |
| Stock Type 41                                          | mm 144                                              |
| Stop button 21                                         | ss 144                                              |
| Structure 103, 112                                     | Time Formats                                        |
| EAN.UCC 128 bar 103                                    | available 144                                       |
| Structured bar 112                                     | Time Variable Fields 61                             |
| Subfolders 36                                          | Toolbars 17, 33                                     |
| Subfolders Database 36                                 | Toolbox 31, 32, 50, 53, 54, 55, 56, 57, 59, 61, 64, |
| Suffix 64, 91, 103                                     | 67, 75, 77, 78, 79, 118, 142                        |
| Suffix Options 64                                      | Truetype 89, 101                                    |
| Support 12, 152                                        | Type Enter 57                                       |
| OLE DB 12                                              | Type SAMPLE 50                                      |
|                                                        | Types 118                                           |
| supported Bar Codes 118 Supported Graphics Formats 121 | Typographical Conventions 9                         |
| Supported Graphics Formats 121                         |                                                     |
| Surrounding 142 Real Time Clock 142                    | U                                                   |
| Symbology 103                                          | Undo 25                                             |
| System folder 36                                       | choose 25                                           |
| System rotuct 50                                       | C11003C 23                                          |

| Unselect 23                              | Visual Basic 90, 102, 123, 140, 141                     |
|------------------------------------------|---------------------------------------------------------|
| UPC 118                                  | Enter 90, 102                                           |
| UPC bar 114, 117                         | follow 140                                              |
| UPC Case Code 118                        | Input 140                                               |
| UPC-A 118                                | open 140                                                |
| UPC-E 118                                | samples 140                                             |
| Use 14, 17, 20, 102, 125, 142, 149       | use 102                                                 |
| Browse button 125                        | Visual Basic Expression 90, 102, 140                    |
| Ctrl key 17                              | VST 121                                                 |
| DEMO 14                                  |                                                         |
| Font Downloader 149                      | W                                                       |
| Label 20                                 | Want 126                                                |
| Visual Basic 102                         |                                                         |
| Use Alignment Tools 55                   | deselect 126                                            |
| Use Drawing Tools 56                     | Welcome 8                                               |
| Use Prefix 64                            | Welcome Wizard 36                                       |
| Use Print Preview 134                    | Wheel Mouse 17                                          |
| Select Data 134                          | Which Records 127                                       |
| Use Space key 14, 23, 26, 27, 28, 29, 40 | Selecting 127                                           |
| User Guide 9                             | Windows 13, 19, 20, 24, 26, 36, 61, 149                 |
| Using 17                                 | depending 36                                            |
| Keyboard 17                              | Windows 2000 8, 12                                      |
| Using Contents Mask 145                  | Windows Pitman 121                                      |
| Using Data 124                           | Windows Bitmap 121                                      |
| Using Database Wizard 124                | Windows Cursor 121                                      |
| Using Design Toolbar 76                  | Windows Ison 121                                        |
| Using Expression Editor 141              | Windows Icon 121<br>Windows Metafile 121                |
| Using Label Setup Wizard 39              | Windows NT 12                                           |
| Using Printer Real Time Clock 142        |                                                         |
| Using Standard Toolbar 74                | Windows Server 2003 8, 12                               |
| Using Text Toolbar 75                    | Windows Server 2008 8, 12                               |
| Using the Toolbox 75                     | Windows VI 8, 12                                        |
|                                          | Windows XP 8, 12                                        |
| V                                        | Wizard 39, 42, 44, 46, 92, 104, 107, 124, 127, 138, 139 |
| Value 83, 95                             | leave 46                                                |
| Starting 83, 95                          | Wizard dialog 110                                       |
| Variable Quantity 128                    | WMF 54, 121, 148                                        |
| Selecting 128                            | Word 26                                                 |
| Variable Wizard 58                       | Word file 27                                            |
| Variables 124, 134, 142                  | Workarounds 152                                         |
| Enable 142                               | WW 143                                                  |
| set 134                                  | WYSIWYG 89, 101                                         |
| VB 140                                   |                                                         |
| VB Script Help 90, 102, 140              | X                                                       |
| VDA 121                                  | X-Expansion 113                                         |
| View 134                                 | XP 12                                                   |
| Label 134                                | 111 12                                                  |
| View menu 55, 120                        | V                                                       |
|                                          | Y                                                       |
|                                          | YY 143                                                  |
|                                          | YYYY 143                                                |

Z

Zebra Technologies Corporation 153
Zebra Web site 152
ZebraDesigner 8, 9, 12, 13, 14, 42, 46
install 13
ZebraDesigner CD 8
ZebraDesigner Edition 12
ZebraDesigner Pro 9, 12, 13, 14, 16, 33, 42, 54, 57,

72, 123, 128, 129, 131, 134, 148
Activating 14
group 13
installing 12
ZebraDesigner Pro CD 12
ZebraDesigner Pro DEMO 14
ZebraDesigner Pro User Guide 9
ZebraDesigner window 30
Zoom 28, 29
Zoom dialog 29
Zoom In 18, 28
Zoom Out 18, 29

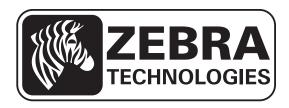

## **Zebra Technologies Corporation**

Zebra Technologies Corporation 475 Half Day Road, Suite 500 Lincolnshire, IL 60069 USA T: +1 847 634 6700

Toll-free +1 866 230 9494

F: +1 847 913 8766

## Zebra Technologies Europe Limited

Dukes Meadow Millboard Road Bourne End Buckinghamshire, SL8 5XF, UK

T: +44 (0)1628 556000 F: +44 (0)1628 556001

## Zebra Technologies Asia Pacific, LLC

120 Robinson Road #06-01 Parakou Building Singapore 068913 T: +65 6858 0722

F: +65 6885 0838

http://www.zebra.com

© 2011 ZIH Corp.

13857L-003 Rev. A